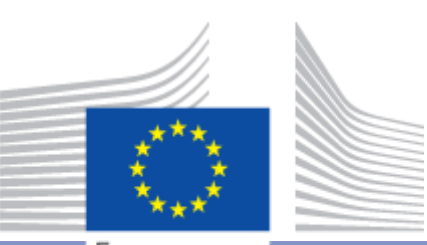

European Commission

# Publishing of Qualification and Learning Opportunity Data Documentation

Employment, Social Affairs and Inclusion

# **Table of Contents**

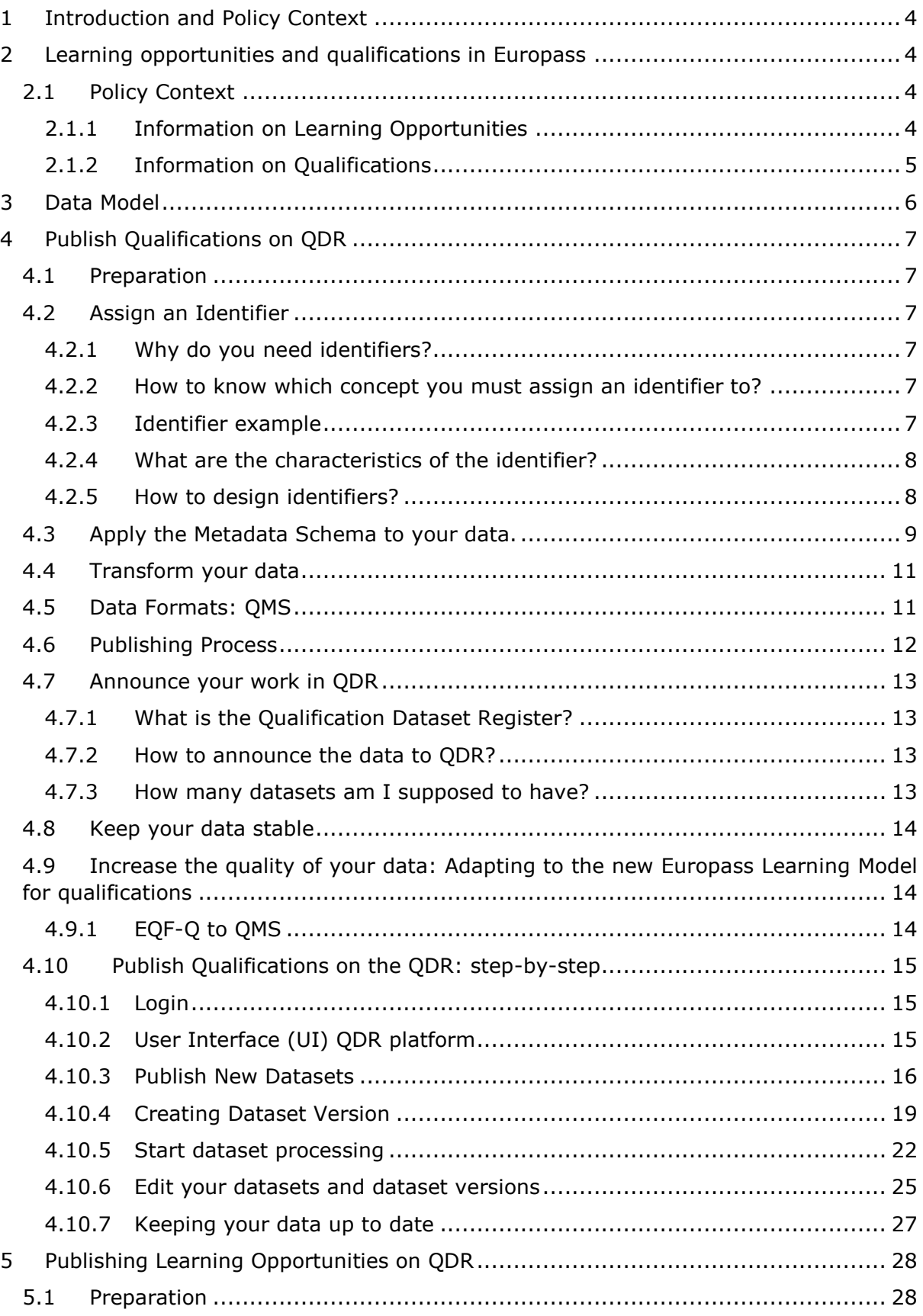

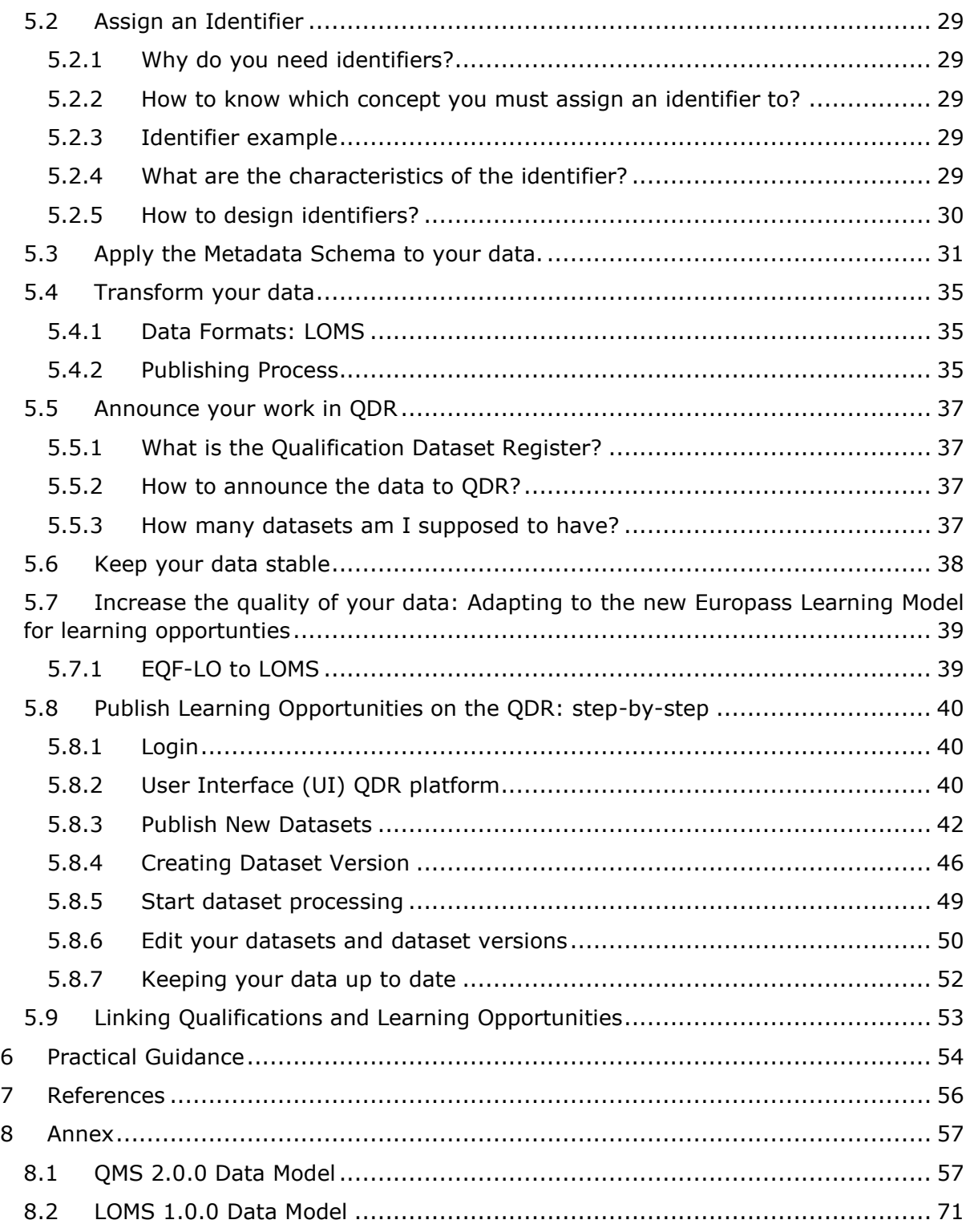

# <span id="page-3-0"></span>**1 Introduction and Policy Context**

## **Introduction**

The purpose of this manual is to provide guidance and instructions to national authorities in Member States and participating countries on provision of information on qualifications and learning opportunities to the Europass platform.

The manual is structured in two parts:

- Preparation and publication of qualifications on the Europass platform
- Preparation and publication of learning opportunities on the Europass platform

National authorities can prepare and publish qualifications and learning opportunities through the Qualifications Dataset Register (QDR) platform. The QDR is a tool developed by the Commission to support national authorities to publish their data as 'linked open data' which can be published, connected and used more easily.

This manual is intended for data managers within national authorities and awarding bodies, with responsibility for maintaining national sources of information on qualifications and learning opportunities.

## <span id="page-3-1"></span>**2 Learning opportunities and qualifications in Europass**

The provision of this information is organised to support effective implementation of the Europass Decision and the EQF Recommendation.

## <span id="page-3-2"></span>**2.1 Policy Context**

## <span id="page-3-3"></span>**2.1.1 Information on Learning Opportunities**

The 2018 Europass Decision<sup>1</sup> sets out that the Europass platform shall provide information on learning opportunities, notably -

*Article 3(2) […] The Europass online platform shall provide available information or links to available information on the following topics: (a) learning opportunities; […]* 

*Article 7 (1) Each Member State shall be responsible for the implementation of this Decision at national level through the relevant national services and without prejudice to national arrangements in terms of implementation and organisation.* 

*In that regard Member States shall: […] (d) make information on learning opportunities, qualifications and recognition practices available on the Europass online platform, including through links to relevant national websites; […]* 

*2. The provision of information to the Europass online platform under Article 3(2) shall not create any additional obligations for Member States.*

Information on learning opportunities will be provided through the 'Search Courses' function, allowing Europass users to search for learning opportunities based on their

-

<sup>1</sup> https://eur-lex.europa.eu/legal-

content/EN/TXT/?uri=uriserv:OJ.L\_.2018.112.01.0042.01.ENG&toc=OJ:L:2018:112:FUL  $\mathbf{L}$ 

preferences. In addition, interesting or relevant learning opportunities will also be suggested to registered Europass users based on their skills and interests in their Europass profile.

Following discussions with the Europass Advisory Group in 2019, learning opportunities at levels 3-8 on the European Qualifications Framework (EQF) are to be submitted by participating countries. Information on learning opportunities was previously submitted by participating countries for publication on the Learning Opportunities anjd Qualifications in Europe (LOQ) portal. This portal will close to coincide with the launch of the Europass platform in April 2020. These information provision tasks have usually been completed by Euroguidance Centres, as part of their tasks which are co-financed. Information on learning opportunities will be uploaded into the Europass Platform through the Qualifications Dataset Register (QDR), previously used for qualifications.

## <span id="page-4-0"></span>**2.1.2 Information on Qualifications**

The 2017 EQF Recommendation<sup>2</sup> invites Member States in accordance with national circumstances to:

Recommendation 6: *Make the results of the referencing process publicly available at national and Union levels and, where possible, ensure that information on qualifications and their learning outcomes is accessible and published, using the data fields in accordance with Annex VI.*

Annex VI of the 2017 Recommendation contains elements for data fields for the electronic publication of information on qualifications with an EQF level which are embedded in the Euopass Learning Model for publishing qualifications.

According to recital 24 of the above recommendation, *information on the process of referencing national qualifications frameworks or systems to the EQF and on qualifications with an EQF level should be readily accessible to the public. The use of common data structures and formats would help achieve that objective. It would also facilitate the understanding and use of published information on qualifications*.

In addition, the 2018 Europass Decision sets out that the Europass platform shall provide information on qualifications, notably -

*Article 3(2) […] The Europass online platform shall provide available information or links to available information on the following topics: qualifications and qualifications frameworks or systems.* 

*Article 4(4) Europass web-based tools shall refer to the EQF in information on qualifications, descriptions of national education and training systems and other relevant topics, as appropriate and in line with national circumstances.* 

Information on qualifications will be provided through the 'Search Courses' function, allowing Europass users to search for qualifications based on their preferences. It will function as a catalogue of national qualifications with their levels and learning outcomes, that can be filtered by Subject Field, EQF level and Location, with links to national databases. In addition, interesting or relevant qualifications will also be suggested to registered Europass users based on their skills and interests in their Europass profile.

-

<sup>2</sup> https://eur-lex.europa.eu/legal-content/EN/TXT/?uri=CELEX:32017H0615(01)

The Europass platform will also include a dedicated section on the European Qualifications Framework (EQF) to include: Information and description of the EQF; comparison of national qualifications frameworks referenced to the EQF; national qualifications frameworks and EQF referencing reports; other documentation (Legal documents, Studies, Documents agreed by the EQF Advisory Group and European Qualifications Framework Series).

# <span id="page-5-0"></span>**3 Data Model**

The Europass Learning Model is the data model used for all learning concepts in Europass, including qualifications and learning opportunities. The data model ensures a common understanding and consistent use of quality data by all stakeholders involved in the publication and use of data in Europass.

- A specific application of the model, the Qualifications Metadata Schemata (QMS), is used to support publication of information on qualifications on Europass
- A specific application of the model, the Learning Opportuntiies Metadata Schemata (LOMS), is used to support publication of information on learning opportunities on Europass.

**It is strongly recommended that all national authorities use the up-to-date QMS or LOMS to publish their data on Europass through the QDR platform (see information on the schemata annexed to this manual). The newer schemata are flexible models and can adapt to the existing situation in different Member States as well as to an international context. The use of the up-to-date QMS and LOMS will also allow national authorities or authorised providers to use the infrastructure to issue Digitally Signed Credentials.** 

For countries not able to use the updated QMS or LOMS, Europass will still support legacy data models used by national authorities who have previously published their data on the LOQ:

These legacy schemata include:

- EQF Schema Qualification (typically used by applicants to a 2014 call for proposals for developing qualifications databases)
- Qualification Metadata schema 2015 (typically used by applicants to calls for proposals for developing qualifications databases from 2015). PLOTEUS – Learning Opportunity 2014 (typically used by national authorities to publish learning opportunities to the Learning Opportunities and Qualifications in Europe Portal (LOQ), and previously PLOTEUS).

Instructions for migration from legacy models are included in the section **Increase the quality of your data**.

The QDR offers the possibility to have both manual uploads/updates by Member States or automatic upload/update of information from national databases. **It is recommended to opt for the automatic uploads/updates of information to ensure full interoperability, ensure up-to-date information and reduce administrative burdens.**

# <span id="page-6-0"></span>**4 Publish Qualifications on QDR**

## <span id="page-6-1"></span>**4.1 Preparation**

In this section, you can find the details on how to prepare and publish your National Qualifications Databases (NQD) data on Europass.

#### **Which information do I publish?**

When deciding which information to publish, there is one important rule to follow:

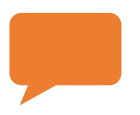

*Rule:* Unless you have the responsibility to do so - per your national laws or internal codes of conducts - publish only data of which you are the owner*.*

You are the 'owner' when you define, describe and manage given data. If you nevertheless publish data that you don't own, it may lead to unnecessary data redundancy.

## <span id="page-6-2"></span>**4.2 Assign an Identifier**

The first real step towards the publication is to assign an identifier to all the concepts. To do so, you may have the following questions:

## <span id="page-6-3"></span>**4.2.1 Why do you need identifiers?**

With identifiers, you can identify in a unique way the concept you publish information about. This is necessary to make sure you can link the information to other information on the web, without having the risk of losing track where the information comes from. On the web, different sources can publish information about the same concept. But how do we know they are talking about the same concepts? By looking at the identifier. If someone else wants to refer to your concept, then they will use the identifier to do so.

#### <span id="page-6-4"></span>**4.2.2 How to know which concept you must assign an identifier to?**

Every 'concept' needs to get an identifier. A concept is an 'entity' you want to publish information about: a qualification, a learning opportunity, an organisation, a country, an EQF level, an awarding body, …

Some of these concepts will already have an identifier. To know which concepts have an identifier and which don't, you must check the schema: QMS. Every "instance" of a class needs an identifier.

#### <span id="page-6-5"></span>**4.2.3 Identifier example**

A university awards different qualifications in the engineering department:

- Bachelor of industrial sciences;
- Master of industrial sciences: Chemical engineering;
- Master of industrial sciences: Electronic engineering.

A VET provider awards different VET qualifications in the field of ICT:

- Qualification of ICT worker
- Qualification of ICT service worker

- Qualification of ICT service desk manager.

In both cases, hese three different qualifications will each get a different identifier.

## <span id="page-7-0"></span>**4.2.4 What are the characteristics of the identifier?**

The identifier must (optimally) be globally **unique**. This means that there is not another identifier in the world that is the same.

The identifier must be **persistent**: it should not change when the concept itself changes (for example when it changes location). Once you assign an identifier, it should always refer to the same concept (whenever, even if the concept doesn't' exist anymore). This is needed because other systems might still use the identifier to refer to the concept.

Best case the identifier is **dereferenceable**: this means that anyone who uses the identifier, can access the concept itself. However, this is not a requirement.

## <span id="page-7-1"></span>**4.2.5 How to design identifiers?**

You can design identifiers however you like if they meet the requirements of being unique and persistent.

If your organisation uses a system to assign codes to concepts, such as a national code for each qualification, then you can start from these codes to build identifiers. If you prefer to use these codes as an identifier itself, you must ensure that the identifiers are persistent and globally unique.

The best practice is to use URI's as identifiers. Uniqueness and persistence are guaranteed by the strategy of URI's. But it is possible to use identifiers other than URI's. In that case, you might have to foresee a way to build in uniqueness and persistence yourself.

Both options are explained with examples in the following pages.

## *Use URI as identifiers*

An example of a URI structure would be the following:

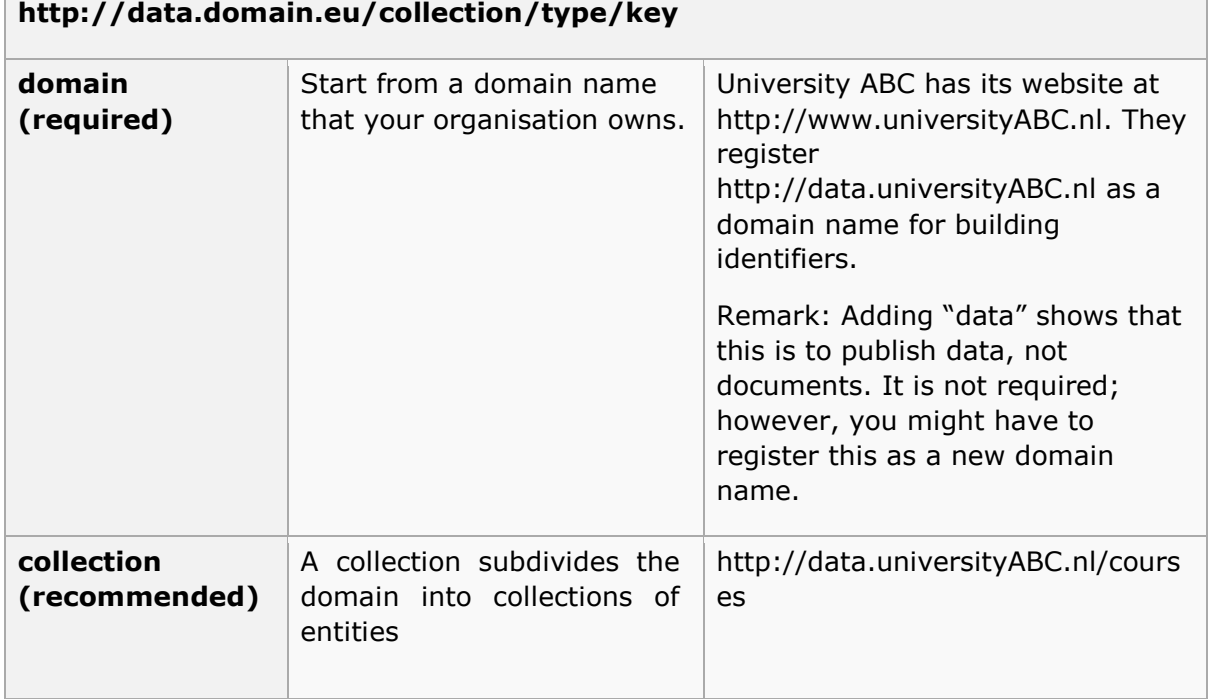

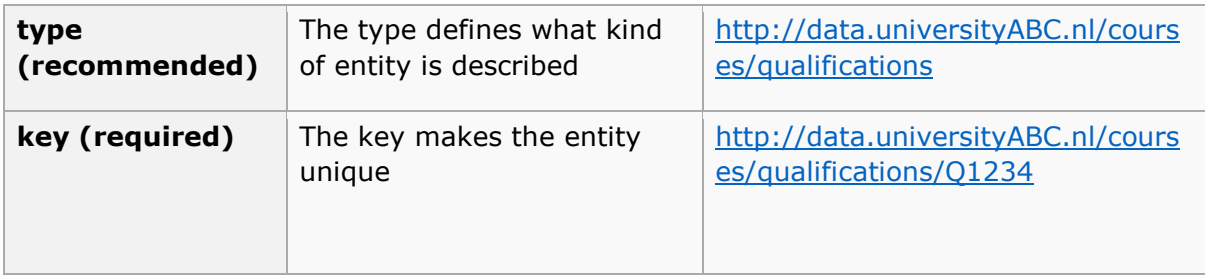

The strategy of URI's s implicitly ensures that the URI is unique. Since only you own your domain, it is up to you to keep the identifiers unique within your domain. It is your responsibility to manage the keys within your domain and keep them unique.

## *Use identifiers other than URIs*

If your organisation already uses a system to assign codes to the concepts you want to identify, you can use these codes as identifiers. In that case, you should foresee a mechanism to make the codes persistent and unique.

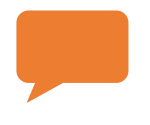

*Remark: best practice is to use these codes to build URI's. URI's ensure the uniqueness and persistence are guaranteed. See Use URI's as identifiers.*

*Example Q: In the Netherlands, qualifications get a CROHO code when they are officially recognised by the government. When you study arts & crafts e.g., the qualification you obtain is "Associate Degree Arts & Crafts" with code 80078. Everyone can consult these codes in the online CROHO register. These codes are unique and persistent because they are managed on a national level. You could use these codes – as they are – as identifiers for the qualifications you want to publish information about.*

In cases where you have your own codes, make sure you keep them unique and persistent at all times.

## <span id="page-8-0"></span>**4.3 Apply the Metadata Schema to your data.**

This manual provides a model that you can use to model the information that you want to publish.

The OMS is a  $RDF<sup>3</sup>$  vocabulary with an RDF schema. Additionally, there are  $XML<sup>4</sup>$  schemata available to support the encoding of information in XML. The schemata also define controlled vocabularies as fixed value lists for some properties in the schema.

QMS is applicable in many contexts. They can be applied to encode, publish and exchange qualification metadata in many technologies, including:

- RDF accessible via SPARQL<sup>5</sup> endpoints.
- $\cdot$  RDF embedded in HTML $^6$  pages.

-

<sup>3</sup> <https://www.w3.org/RDF/>

<sup>4</sup> <https://www.w3.org/XML/>

<sup>5</sup> <https://www.w3.org/TR/rdf-sparql-protocol/>

<sup>6</sup> <https://www.w3.org/html/>

- **•** RDF serialized as RDF/XML<sup>7</sup> or Turtle<sup>8</sup>.
- XML.

#### *Investigate how the metadata schema applies to your data*

Look at the classes in the QMS and compare with the classes of your own information model. Do they correspond to each other? Try to find out how the entities in your model correspond to the classes of the schema.

How are the entities in your own information model related to one another? Look at the properties in the metadata schemata to see if you can use them to express the relationships between the entities.

#### *How to deal with required fields?*

The QMS consists of classes and properties, divided into three kinds:

- Required data fields: fields that you "must" publish in any case;
- Recommended fields: fields that you should publish in case they are available;
- Optional data fields: fields that you can choose to publish, to give more information on the qualification or learning opportunity.

#### *How to deal with different languages?*

The language is apparent in some of the properties of a concept, for example, the title of qualification or its homepage.

*Example: In the Netherlands, the official title of a bachelor's in chemistry is 'B Chemie' (CROHO code 34396). In English, the official title is 'B Chemistry'. But an awarding body can refer to it as 'Bachelor in de Chemie', which is an alternative Dutch title. This would be modelled as such:*

ex:qualification-34396 a esco:Qualification; skos:prefLabel "B Chemie" @nl; skos:prefLabel "B Chemistry" @en; skos:altLabel "Bachelor in de Chemie" @nl.

## *What if you want to publish information that is not covered by one of the classes in the metadata schema?*

In some cases, you may be able to fit such information into "AdditionalNote", if this is not possible it is better omitting to publish it. In case you believe the information is important and not represented in the schemata, you can suggest it for future improvement.

## *What if you don't want to publish – or simply don't have – the information that is covered in the metadata schema?*

This is not a problem. It is allowed to use only a subset of the classes (and properties) of the qualification metadata schema.

-

<sup>7</sup> <https://www.w3.org/TR/rdf-syntax-grammar/>

<sup>8</sup> <https://www.w3.org/TR/turtle/>

## *What if the class or property in the schema is not the same as how you define your data?*

The information that you publish needs to conform the metadata schemata and their definitions. That means you have to follow the exact definitions of the classes and properties in the schema.

Find the right class or property for all your concepts

You need to find - for each of the concepts separately - how you can translate it into an instance of the qualification metadata schema.

 A concept can correspond to a class in the qualification metadata schema *Example: The qualification 'Arts & Crafts' at a certain university, gets identifier*  http://data.universityABC.nl/courses/qualification/arts-and-crafts*. In the qualification metadata schema, you will see that there is a class*  '''esco:Qualification'''*. This is a clear match and therefore*  http://data.universityABC.nl/courses/qualification/arts-and-crafts *is an instance of* '''esco:Qualification'''*.*

 A concept can correspond to a property in the qualification metadata schema *Example: A certain university awards qualifications in 'Arts & Crafts', with identifier*  http://data.universityABC.nl/courses/qualification/arts-and-crafts*. The qualification gets its own homepage on the website of the university, at*  http://universityABC.nl/arts-and-crafts*. In the qualification metadata schema, you will see that there is a property* '''foaf:homepage'''*. This is a clear match: the relation between* http://data.universityABC.nl/courses/qualification/arts-and-crafts *and*  http://universityABC.nl/arts-and-crafts *is* '''foaf: homepage'''*.*

## <span id="page-10-0"></span>**4.4 Transform your data**

Once you know how the schema maps to your data, you can start the technical part of publishing. This means you transform your current data into one of the formats proposed below.

You will need to develop a software/script/plugin that does the transformation from the data in your database. You should approach this as any other software project, in terms of analysis, requirements, development, testing and release.

## <span id="page-10-1"></span>**4.4.1 Data Formats: QMS**

The QMS allows you to choose between two data format to publish in:

- **RDF format:** This format is aligned with publishing Linked Open Data and is, therefore, the best choice from an interoperability point of view. On the other hand, not all systems provide support for this format.
- **XML format**: XML is a well-established format for the exchange of data. It may not be as flexible as RDF, but it will likely be better supported by used systems.

It is also possible to publish qualification information in the legacy format supporting the LOQ platform (EQF-Q). This is generally not recommended since the data in this format is less rich and less semantically structured. In order to migrate from EQF-Q to QMS please see the section **Increase the quality of your data**.

## <span id="page-11-0"></span>**4.4.2 Publishing Process**

The publishing process follows a similar paradigm to typical Business Intelligence (BI) or Data Warehousing processing. You first need to access your data in your current systems, extract it and transform it (while clean it and ensuring consistency).

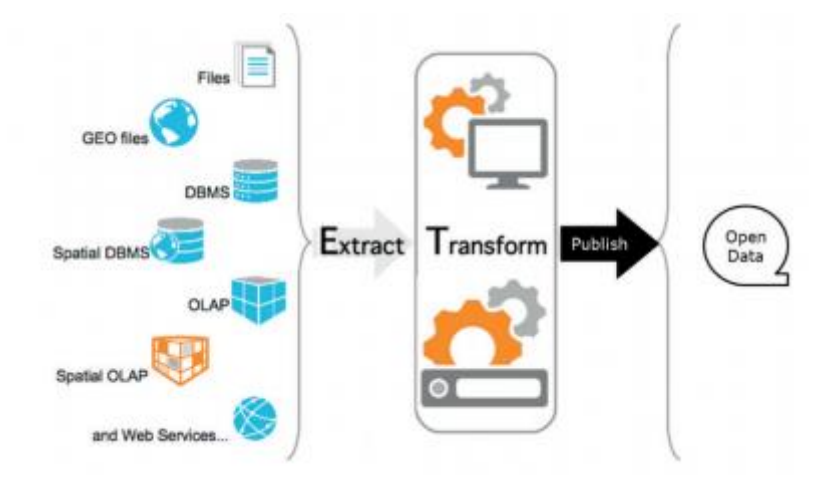

One difference is that instead of doing a classic Extract – Transform – Load (ETL) you will need to do an Extract – Transform – Publish. Tools, techniques and processes can be reused from traditional ETL.

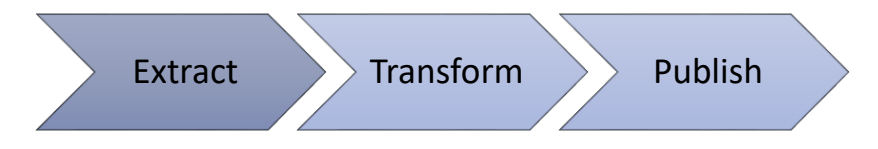

In case your development team does not use ETL tools, you need a custom-built solution. This solution will use a set of libraries to access your current systems, and libraries to transform the data in either RDF or XML.

## <span id="page-12-0"></span>**4.5 Announce your work in QDR**

To make your data reusable in the European infrastructure you must let the European Commission know that you want to publish a dataset. This is done in the Qualifications Dataset Register (QDR).

## <span id="page-12-1"></span>**4.5.1 What is the Qualification Dataset Register?**

The Qualifications dataset Register (QDR) is an online register that will store information about your datasets (i.e. the format of your data, location of your data, a license of your data, contact person, ...) for publication in the new Europass.

Publishing data in the QDR involves several steps: (1) first you need to register, (2) then you specify the metadata of your datasets and finally (3) you publish actual data in form of different version for these datasets.

#### <span id="page-12-2"></span>**4.5.2 How to announce the data to QDR?**

The QDR offers different ways to provide the files containing the datasets so that any infrastructure approach you may have is supported. As indicated above, automatic update of data hosted on national servers is the recommended option.

The possibilities are:

#### *Hosted on your server - Automatic Update*

With this method, you host the data on your server and have the data automatically retrieved by the QDR. You specify a URL where the data will be continuously maintained and where the QDR can regularly check for updates.

#### *Hosted on your server - API update*

With this method, you host the data on your server and notify the QDR using an API call any time there is an update. You would be given an API key by QDR which authenticates your calls.

#### *Hosted on your server - Manual Update*

With this method, you host the data on your server and manually notify the QDR using the web platform user interface any time there is an update. You need to provide a unique URL of the hosted dataset every time you publish new data.

#### *Manual upload*

With this method, you host the data only on the QDR server and upload it manually using the web platform user interface. You would need to upload a unique file every time you publish new data.

The first two options above are preferable over the last two, as they will ensure that information publisghed through Europass is updated information. It is therefore strongly recommended to to use one of the first two options.

#### <span id="page-12-3"></span>**4.5.3 How many datasets am I supposed to have?**

As a publisher, it is recommended to maintain one dataset for Qualifications, but you can decide to publish more than one if necessary.

## <span id="page-13-0"></span>**4.6 Keep your data stable**

When you publish data, it is important to keep your data stable by:

- Keeping your data accessible;
- Keeping your identifiers persistent;
- Keeping your data up to date;
- Keeping your data versioned.

## <span id="page-13-1"></span>**4.7 Increase the quality of your data: Adapting to the new Europass Learning Model for qualifications**

Here, we present a way to increase the quality of your data by upgrading from the legacy EQF-Q. The new QMS schema provides further opportunities to structure your metadata and annotate it with machine-readable information.

## <span id="page-13-2"></span>**4.7.1 EQF-Q to QMS**

Both EQF-Q and QMS schemata are compliant with the EQF recommendation Annex VI and therefore refer to the same core data. The difference between the two is the approach to the structure. Below is a list of the main points that should be considered during the migration:

- QMS indicates awarding bodies as a separate class in the data:
	- o in EQF-Q the awarding bodies are indicated among the metadata of the qualification itself (e.g. property <tns:AwardingBody language="el">Υπουργείο Πολιτισμού, Παιδείας και Θρησκευμάτων</tns:AwardingBody>). While QMS uses a dedicated class for all types of organisations – being it awarding body, publisher, or owner of the qualification (e.g. class <Agent><Name lang=" el ">Υπουργείο Πολιτισμού, Παιδείας και Θρησκευμάτων</Name></Agent>)
- QMS allows to indicate structure information on learning outcomes:
	- $\circ$  In QMS the learning outcomes can be annotated with machine-readable data by linking to ESCO skills (e.g. property <LearningOutCome><target><URI> http://data.europa.eu/esco/skill/814f3782-62cb-4af8-8b13- 98a71c5f60a2</URI></target></LearningOutCome>)

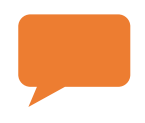

*Note:* The Commission offers technical support to all Member States for the publishing of Qualifications and Learning Opportunity data. You can utilise this support by emailing specific questions regarding an update of your data to qualifications@extec-europa.eu

## <span id="page-14-0"></span>**4.8 Publish Qualifications on the QDR: step-by-step**

This section provides information on how to publish qualifications data on QDR and sets preferences for uploading and updating your data.

## <span id="page-14-1"></span>**4.8.1 Login**

You can log in [1] to the platform using your ECAS login account.

*If you have not yet registered on the platform and created a profile for your organisation, please find the user manual for registration, follow the described steps, and then return here to find out how to publish your data.*

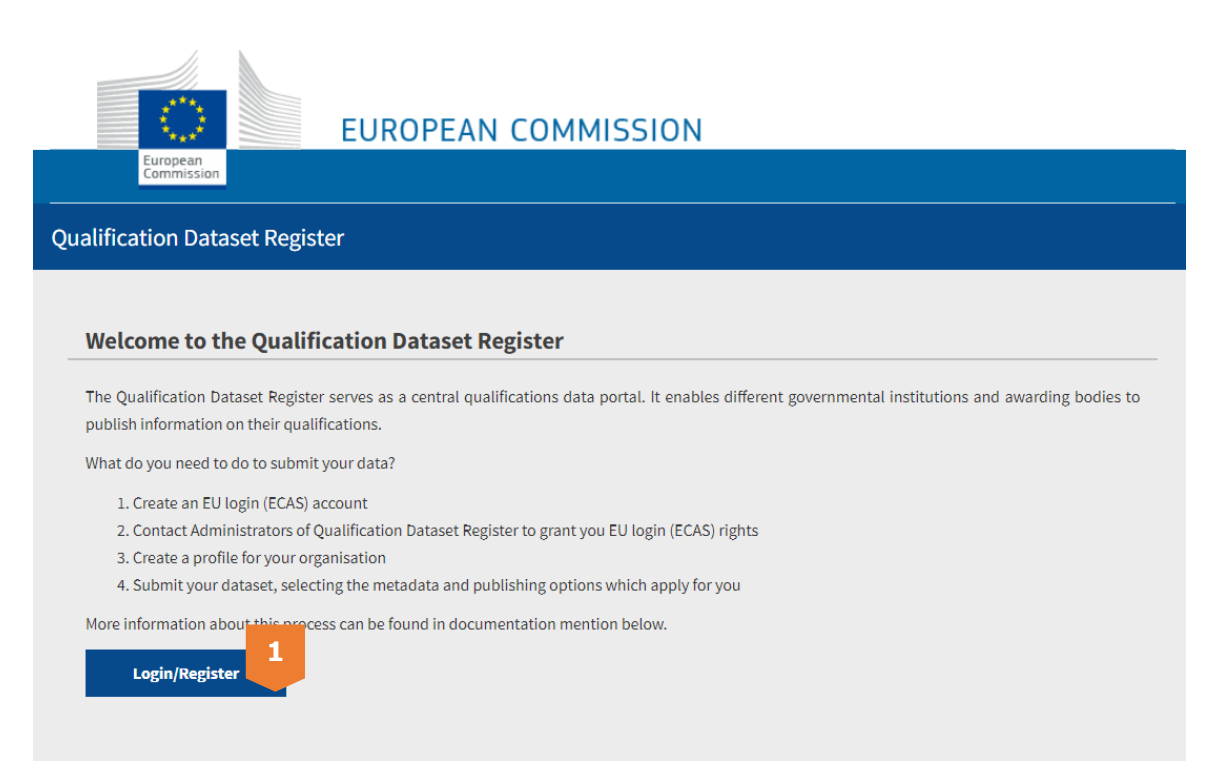

## <span id="page-14-2"></span>**4.8.2 User Interface (UI) QDR platform**

The UI of the organisation's profile page is shown in the figure below. You can find several navigation elements:

- **[1] 'Show/Edit data'** Allowing you to modify information about your organisation.
- **[2] 'Published datasets'** Here, you can find the datasets you have published and have the possibility to modify them.
- **[3] 'Accreditation'** Allowing you to delegate the publication rights of your organisation to another organisation.
- **[4] 'Publish new dataset'**  Adding a new dataset with qualification, learning opportunity or accreditation data
- **[5] 'Logout'**  To leave the application

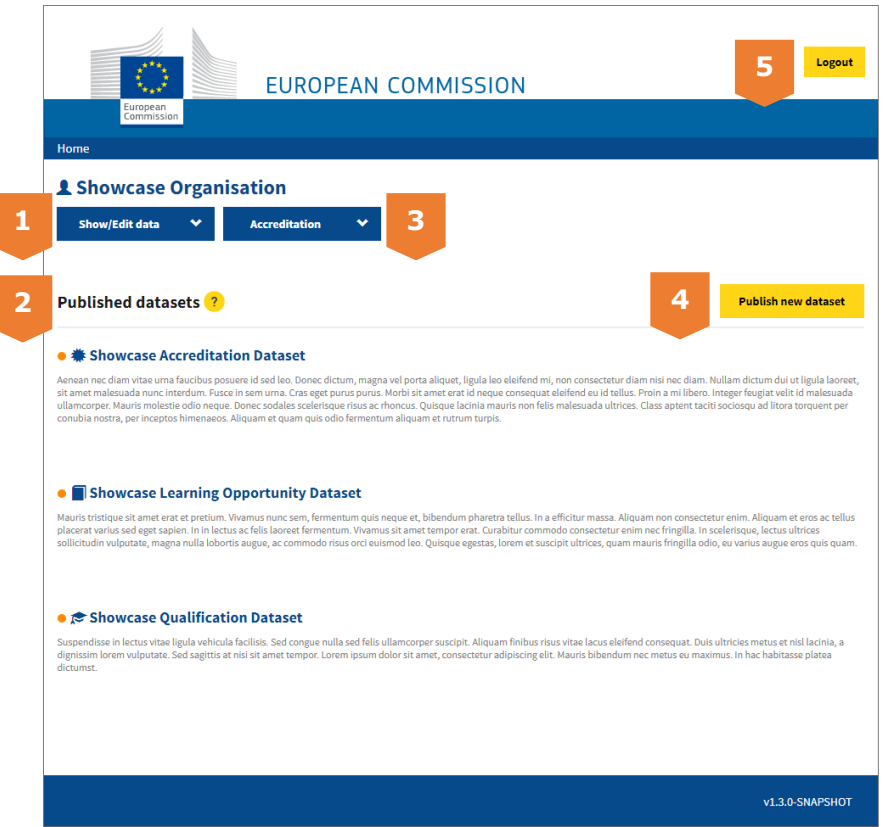

**Figure 1: Overview of the landing page**

## <span id="page-15-0"></span>**4.8.3 Publish New Datasets**

On the right side of the landing page, click on the yellow **'Publish new dataset'** button to upload a new dataset. This will take you to a pop-up page where you can fill out the information of this dataset, as well as decide how you want your data to be updated:

The following information should be indicated during the publication:

- First, fill out the **[1] 'Title'** of your data, then add a brief **[2] 'Dataset description'**.
- Then you should indicate what type of data will be published in this dataset in [3] **'Type of data contained'**. The data contained in your dataset should be:
	- 1. **Qualification dataset** Containing qualifications, which represent the formal outcome of an assessment and validation process which is obtained when a competent body determines that an individual has achieved learning outcomes to given standards. Contained qualifications may also contain information on accreditation, licencing or authorisation, if relevant.
- In the field 'Publishing scheme' [3], select the right option from a top-down menu to indicate which schema is your data published in. This can be different depending on what you've previously selected for '**Type of data contained':**
	- a. **Qualification dataset**
		- If you applied for the call for proposals of 2014, please select "EQF Schema - Qualification (2014);
		- If you applied for the call for proposals of 2015 to 2018, please select "Qualification metadata schema (2015)"-QMS1.0.x;

 If you follow the data model outlined in this document or you are preparing your data after year 2019, please select "Qualification metadata schema (2019)"-QMS2.0.x.

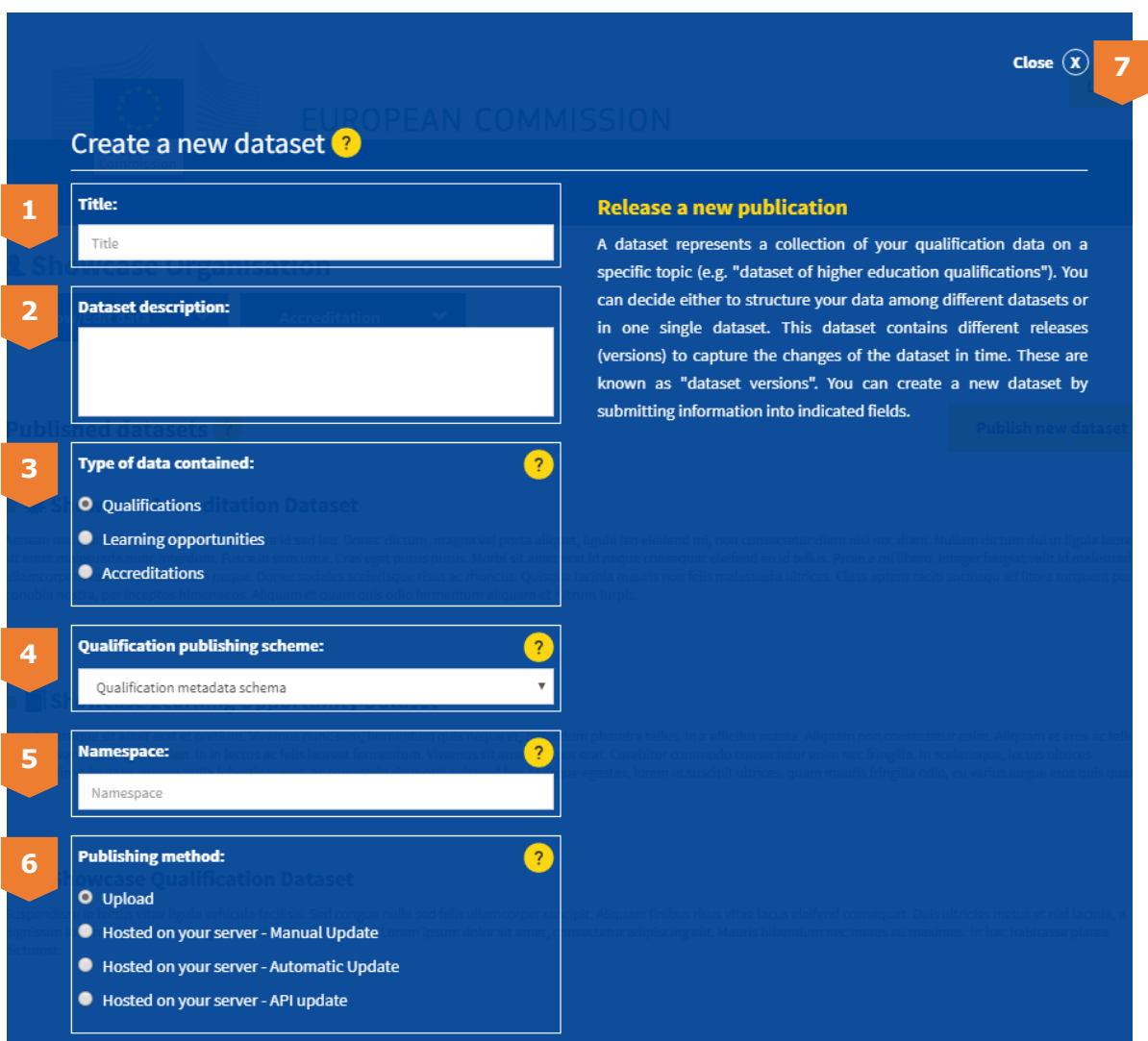

**Figure 2: creating a new dataset**

- **[5] 'Namespace'** The namespace is used in order to transform your local identifiers into globally unique ones. Please specify here a globally unique string which will be used to represent as a namespace of contained qualifications. The namespace has to be formed in a URL structure (e.g. "http://example.com/"). This can be represented for example by the URL of your organisation or the base URI of your concepts.
- For the **[6] 'Publishing method'**, there are two main distinctions: **Hosted or Upload**. This defines whether you wish to upload your data as a manual upload in a file to QDR, or automatically to provide a URL from which the platform fetches your data, which is further explained in the following sections.

**Hosted**: you don't need to manually add a file in the platform. It is a method which requires to host a qualification dataset on a server and provide the URL pointing to the data during dataset creation on the QDR portal. QDR then downloads the qualification data from the provided URL whenever a new version is created. The data must be hosted through http or https and only port 80, 443.There are three options available for the hosted options listed below:

- a. **Hosted on your server - Automatic Update:** the updates will happen automatically. You will then indicate a URL where you are planning continuously to maintain your dataset. Using this method, you should make sure that the HTML header of your indicated URL is updated every time you want to release a new dataset version. You are provided with the following setting with this option:
	- In the field **'Download URL'**, a field will appear where you can paste the URL from which we will create the new versions as your website is updated.
	- In the field **'Update Frequencey',** you can control the frequency of the updates, namely: Monthly, Weekly and Daily.
	- In the field **'Type of provided file',** you can see which file types are supported, and you can indicate the option that applies to you.
- *b.* **Hosted on your server - API update:** you will be able to push each update of your dataset to QDR using an API call. If you plan to use this method, please contact the administrators of QDR to provide you with an API key.
- c. **Hosted on your server – Manual Update:** you will provide a new URL from which the platform can fetch the updated data every time a new version is released.

**Upload**: you will need to manually add a file in the platform to publish new datasets. This also means you will upload a new file every time your data is updated.

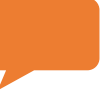

*Note: If you select the publication method 'hosted automated fetching', you will not be able to create new versions manually; they will always be created automatically with a daily refresh.*

*Note*: *If you select the publication method 'hosted – manual update', you will need to create a dataset version manually and provide a URL each time you want to release a new version.*

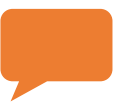

*Note: You can change the publishing method of a specific dataset at any time in case you decide that you want to provide future versions using a different method.*

Then, you can save everything by clicking '**save**' at the bottom of the page.

- a. After you save, you will be redirected to the previous page.
- b. If at any point you wish to close the page, you can find the **[7] 'x'** button on the top right.

A step by step guide to publishing by an automated method where your dataset is updated automatically. This section will also explain the eventual steps to be taken on the MS side to allow for this type of upload with an explanation on why this is the preferred option.

## <span id="page-18-0"></span>**4.8.4 Creating Dataset Version**

Once you have created a new dataset, you can now upload your data. For this you will need to create a version. First you have to access the dataset, by **clicking on its name**  on your profile page. Depending on which Publishing method you've selected for the dataset, the creation of a version may look slightly different. Below we explain 'How to create a dataset version?' for each of the dataset publishing methods.

## *How to create a dataset version for "Hosted on your server - Automatic Update"?*

During the initial publishing phase, if you chose 'Hosted – Automated Fetching', the version updates will be done for you and you will not have to update the version using any dialogue, so this option is no longer applicable.

## *How to create a dataset version for "Hosted on your server - API update"?*

During the initial publishing phase, if you chose 'Hosted on your server - API update', the version updates will be done via an API and you will not have to update the version using any dialogue. In this case, the dataset page will show detailed information on how to perform an API call required to push the data to QDR:

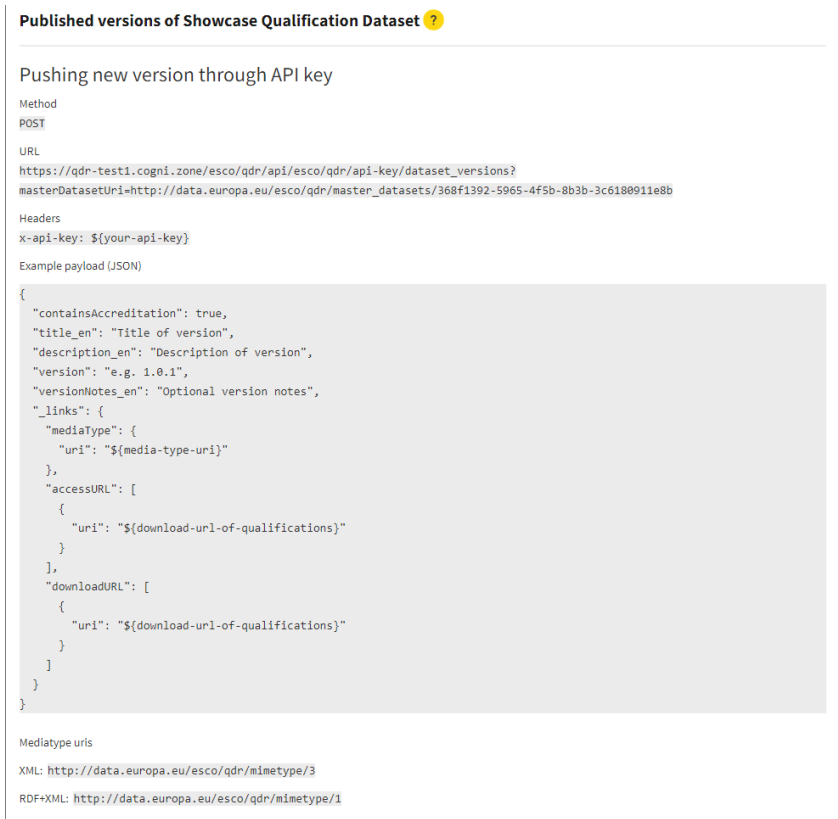

#### **Figure 3: creating a new version: Hosted on your server - API update**

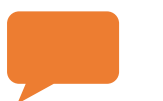

*Note: If you plan to use this method, please contact the administrators of QDR to provide you with an API key.*

## *How to create a dataset version for "Hosted on your server - Manual Update" ?*

To create a new version this publishing method simply click on **'Publish new version'** button. This will show a pop-up page similar to the page for creating new datasets. The page looks like this:

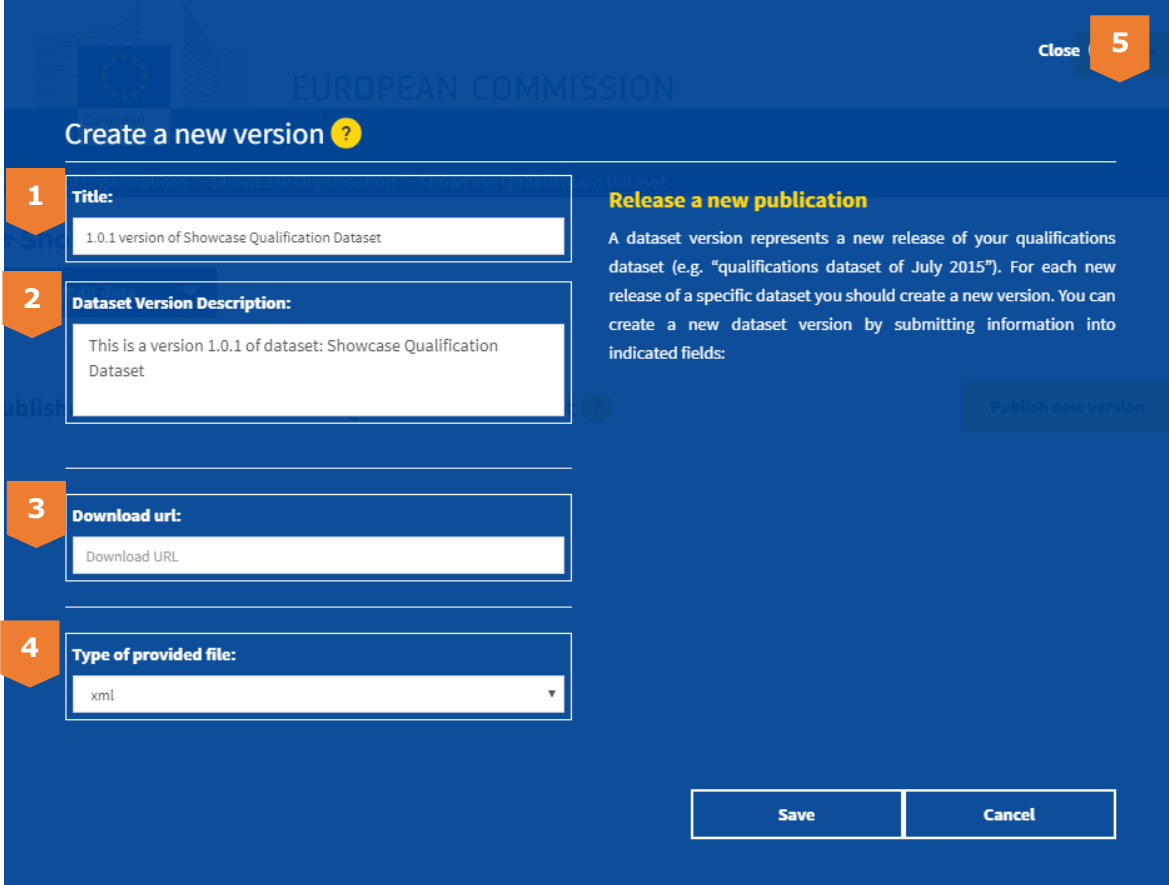

**Figure 3: creating a new version: Hosted on your server - Manual Update**

The following information should be indicated during the publication:

- First, fill out the **[1] 'Title'** of the version, then add a brief **[2] 'Dataset Version Description'**.
- For **[3] 'Download URL**, you will be asked to indicate the URL from where QDR can retrieve the data.
- Finally, in **[4] 'Type of provided file'** you should indicate what is the type of the file you are providing.
- Then, you can save everything by clicking '**save**' at the bottom of the page.
	- a. After you save, you will be redirected to the previous page.
	- b. If at any point you wish to close the page, you can find the **[5] 'x'** button on the top right.

## *How to create a dataset version for "Upload"?*

To create a new version this publishing method simply click on **'Publish new version'** button. This will show a pop-up page similar to the page for creating new datasets. The UI looks like this:

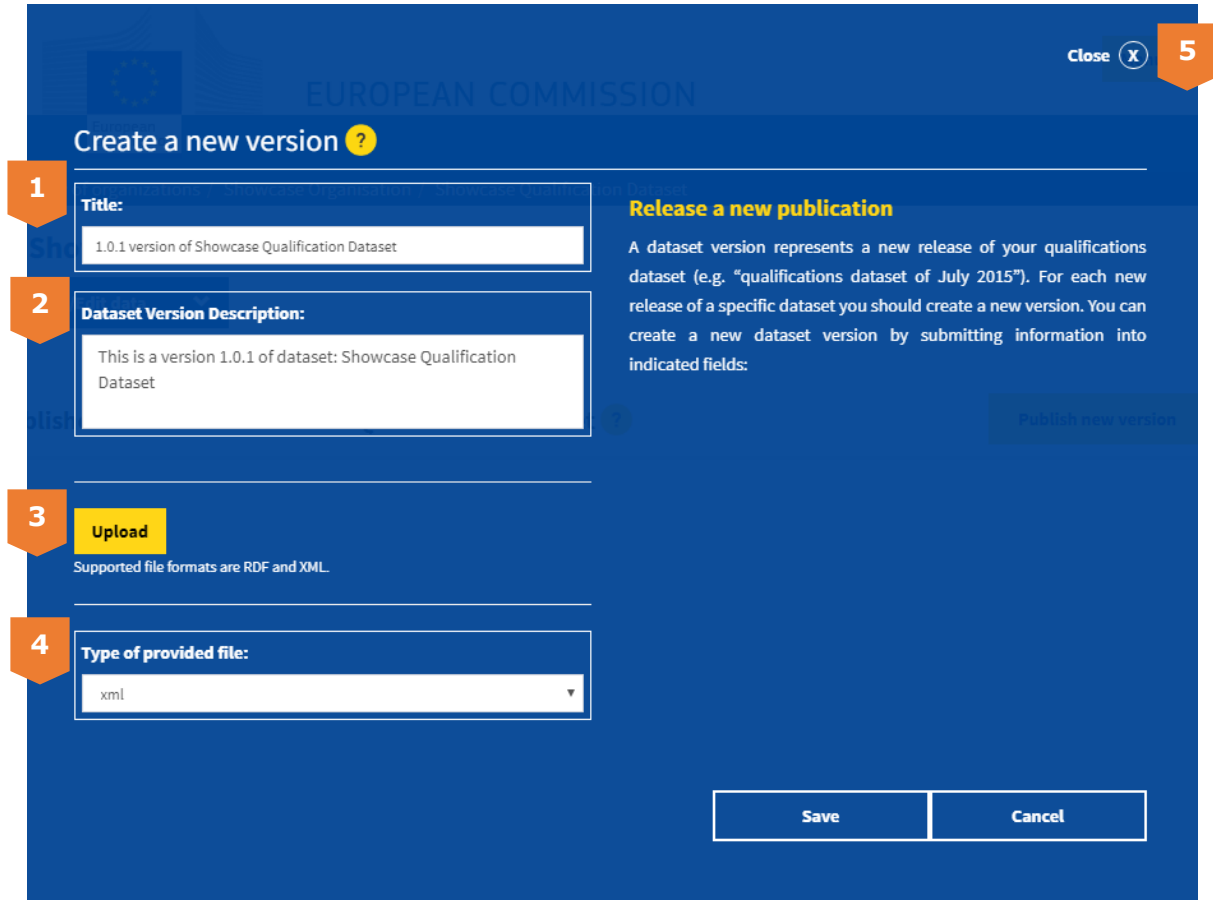

**Figure 5: creating a new version: Upload**

The following information should be indicated during the publication:

- First, fill out the **[1] 'Title'** of the version, then add a brief **[2] 'Dataset Version Description'**.
- For **[3] 'Upload'**, you will be asked to upload a file containing your data.
- Finally, in [4] 'Type of provided file' you should indicate what is the type of the file you are providing.
- Then, you can save everything by clicking '**save**' at the bottom of the page.
	- a. After you save, you will be redirected to the previous page.
	- b. If at any point you wish to close the page, you can find the **[5] 'x'** button on the top right.

## <span id="page-21-0"></span>**4.8.5 Start dataset processing**

Once you have created a new version you will see it in the listing on the dataset overview. This page looks like this:

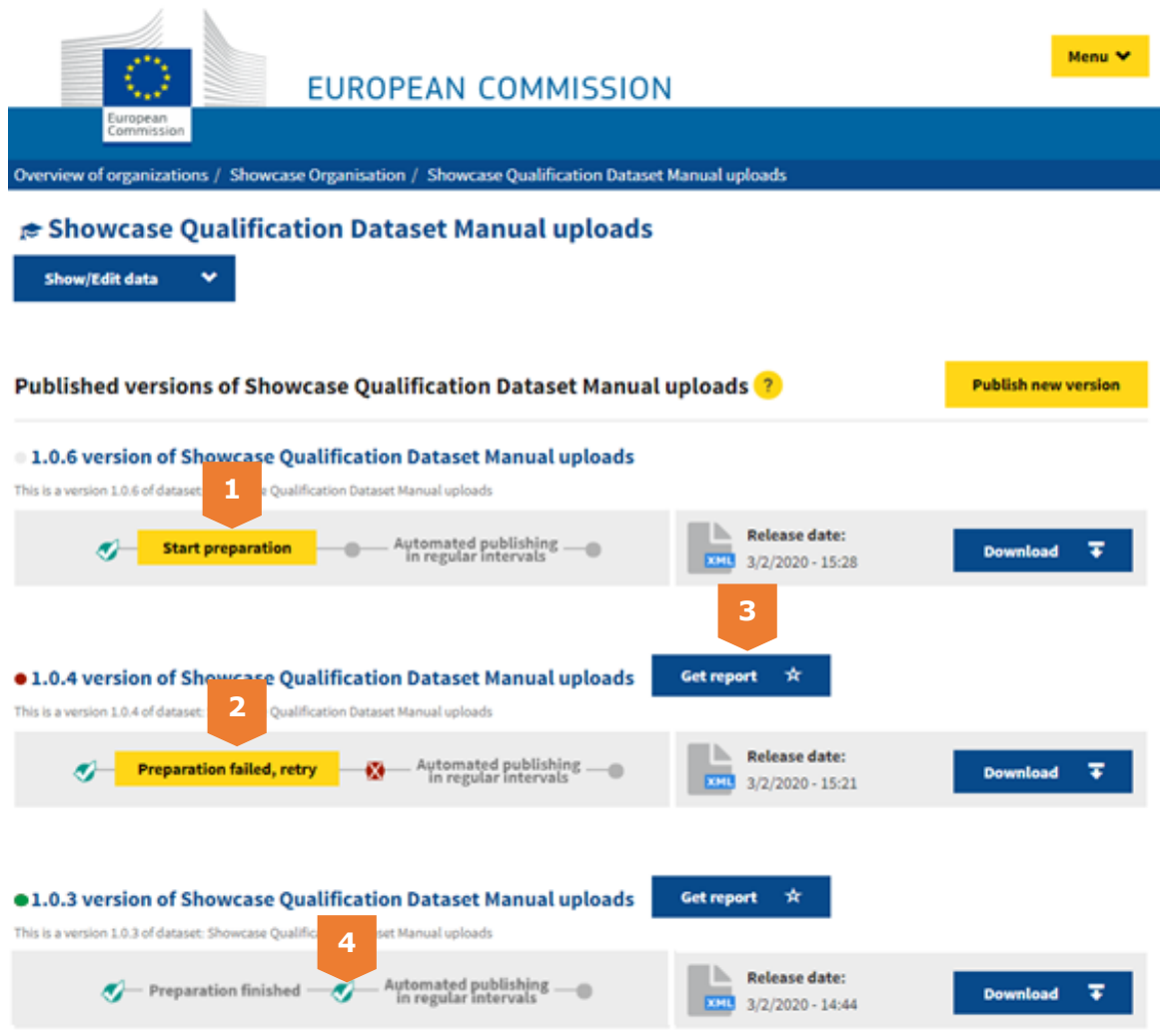

**Figure 4: overview dataset and its versions**

Here you are able to start the processing of the dataset by clicking **[1] 'Start preparation'**. During the processing, the platform takes your data and transforms it into a unified RDF format according to the metadata schema. This process also applies validations of the compliance of the data. The content of your data is not modified by this process.

The processing may take some time and will result in either success or failure.

- 1. **Successful upload of a dataset**: You will see green checkbox **[4]** for each successful processing each step and will also receive a confirmation e-mail if the processing succeeded until the end.
- 2. **Failure to upload a dataset:** If there was a problem, you will see this warning right underneath the version as **[2] 'Preparation failed, retry'**. You can then perform the necessary fixes noted in the report (**[3] 'Get report'**) and retry processing. If everything went well, you will see this green confirmation instead (**[4]**).

If there are any problems with the information provided, you will receive an e-mail with a report, which will redirect you to the platform where you can see and resolve the problem.

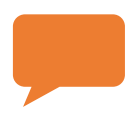

*Note: This is only applicable to: 'Upload' and 'Hosted on your server - Manual Update'. Other methods do not require manual initiation of the processing .*

#### <span id="page-24-0"></span>**4.8.6 Edit your datasets and dataset versions**

1. Here you are able to edit the metadata about a dataset by clicking on **[1].** You can change all the Dataset Information: Title, Dataset description, Namespace, Type of data contained, Qualification publishing scheme, publishing method and what is included in your dataset.

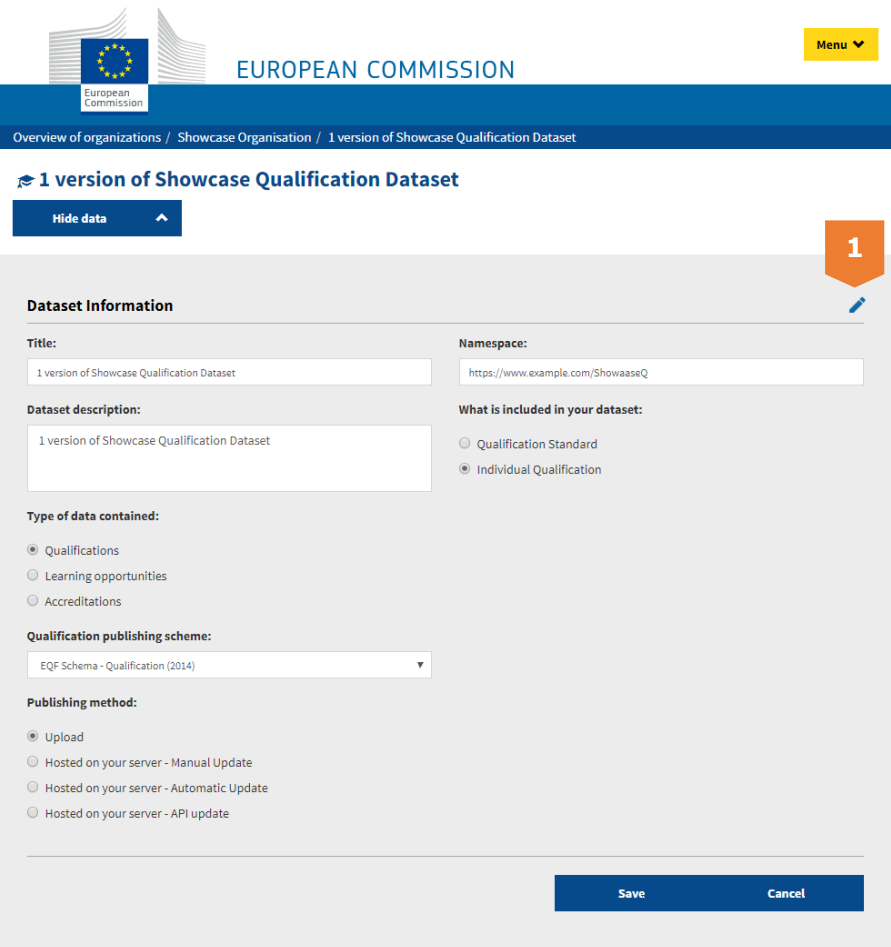

**Figure 5: edit metadata of a dataset** 

- 2. To edit a dataset version for manual uploads, you can follow the following steps:
	- Click on a dataset version you want to edit.
	- In the dataset UI, click on 'Show/Edit data'. You will get a form containing the metadata of a dataset version, click on the edit pen to start changing the information **[2].**
	- You can even upload a new dataset to this version by clicking on 'upload' **[3]**

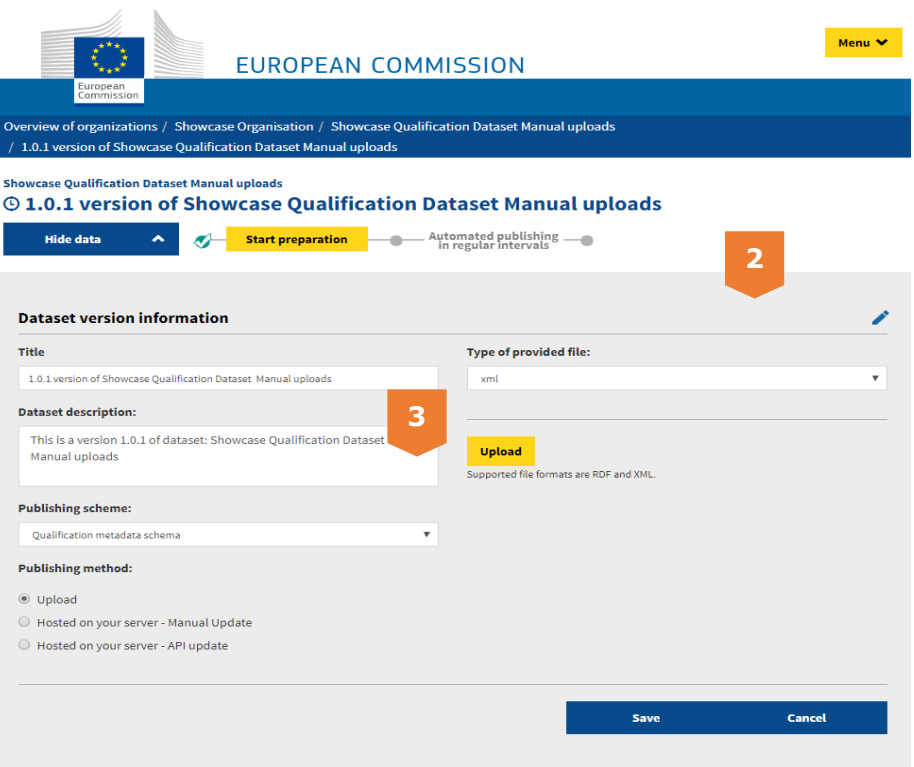

**Figure 6: edit a dataset version**

## <span id="page-26-0"></span>**4.8.7 Keeping your data up to date**

It is recommended to always provide the most up-to-date data,

The publishing method you choose will determine how easy it is to ensure the frequency and relevance of the updates:

- **1. Hosted on your server – Automatic Update:** The updates happen automatically. It is essentiual to ensure that the HTML header of your indicated URL is updated every time you want to release a new dataset version.
- **2. Hosted on your server – API update:** The latest version could be published using an API call.
- **3. Hosted on your server – Manual Update**: For every new version, you will need to add the file in the server
- **4. Upload:** with this publishing option, you will have to manually update the dataset. To update, you will need to create a new dataset version as explained in the section [4.8.3](#page-15-0) Creating dataset versions: Upload'. The system always takes the last uploaded version of the dataset as the latest.

As we see, the automatic/API updates are more efficient and time saving for updating the dataset. It is highly recommended that these methods are used as publishing options.

# <span id="page-27-0"></span>**5 Publishing Learning Opportunities on QDR**

## <span id="page-27-1"></span>**5.1 Preparation**

In this section, you can find the details on how to prepare and publish your Learning Opportunities (Lop) data on Europass.

#### **Which information do I publish?**

When deciding which information to publish, there is one important rule to follow:

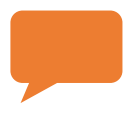

**Rule**: Unless you have the responsibility to do so - per your national laws or internal codes of conducts – publish only data which you are the owner of*.*

You are the 'owner' when you define, describe, revoke and manage given data. If you nevertheless publish data that you don't own, it may lead to unnecessary data redundancy.

## <span id="page-28-0"></span>**5.2 Assign an Identifier**

The first real step towards the publication is to assign an identifier to all the concepts. To do so, you may have the following questions:

## <span id="page-28-1"></span>**5.2.1 Why do you need identifiers?**

With identifiers, you can identify in a unique way the concept you publish information about. This is necessary to make sure you can link the information to other information on the web, without having the risk of losing track where the information comes from. On the web, different sources can publish information about the same concept. But how do we know they are talking about the same concepts? By looking at the identifier. If someone else wants to refer to your concept, then they will use the identifier to do so.

## <span id="page-28-2"></span>**5.2.2 How to know which concept you must assign an identifier to?**

Every 'concept' needs to get an identifier. A concept is an 'entity' you want to publish information about: a learning opportunity, an organisation, a country, an awarding body, …

Some of these concepts will already have an identifier. To know which concepts, have an identifier and which don't, you must check the schema LOMS. Every "instance" of a class needs an identifier.

## <span id="page-28-3"></span>**5.2.3 Identifier example**

A university provides foreign languages courses as the Learning Opportunities:

- Icelandic as a second language;
- Dutch for foreigners

These two different learning opportunities will each get a different identifier.

A secondary vocational education institution provides professional courses as learning opportunities:

- professional course of kitchen/pastry technician

- pofessional couse of restaurant/bar technician.

These two different learning opportunities will each get a different identifier.

## <span id="page-28-4"></span>**5.2.4 What are the characteristics of the identifier?**

The identifier should be globally **unique**. This means that there is not another identifier in the world that is the same.

The identifier must be **persistent**: it should not change when the concept itself changes (for example when an Learning Opportunity changes it's name). Once you assign an identifier, it should always refer to the same concept (whenever, even if the concept doesn't' exist anymore). This is needed because other systems might still use the identifier to refer to the concept.

Best case the identifier is **dereferenceable**: this means that anyone who uses the identifier, can access the concept itself (e.g. the identifier also serves as a web page). However, this is not a requirement.

## <span id="page-29-0"></span>**5.2.5 How to design identifiers?**

You can design identifiers however you like if they meet the requirements of being unique and persistent.

If your organisation uses a system to assign codes to concepts, such as a national code for each qualification, then you can start from these codes to build identifiers. If you, however, prefer to use the code as an identifier itself, you must foresee that the identifiers are persistent and globally unique.

The best practice is to use URI's as identifiers. Uniqueness and persistence are guaranteed by the strategy of URI's. But it is possible to use identifiers other than URI's. In that case, you might have to foresee a way to build in uniqueness and persistence yourself.

Both options are explained with examples in the following pages.

## *Use URI as identifiers*

An example of a URI structure would be the following:

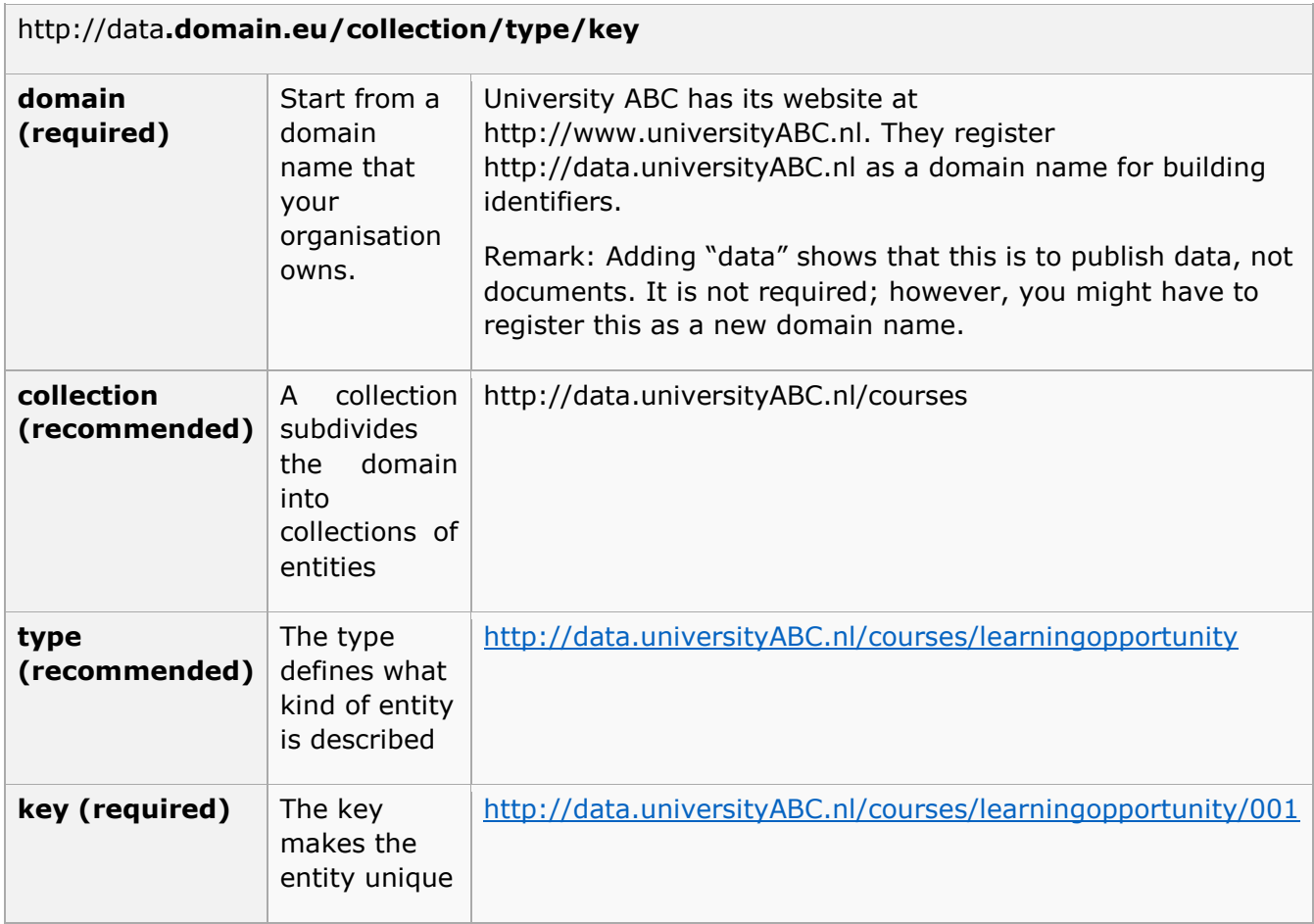

The strategy of URI's s implicitly ensures that the URI is unique. Since only you own your domain, it is up to you to keep the identifiers unique within your domain. It is your responsibility to manage the keys within your domain and keep them unique.

#### *Use identifiers other than URIs*

If your organisation already uses a system to assign codes to the concepts you want to identify, you can use these codes as identifiers. In that case, you should foresee a mechanism to make the codes persistent and unique.

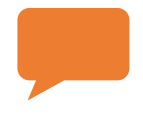

*Remark: best practice is to use these codes to build URI's. URI's ensure the uniqueness and persistence are guaranteed. See Use URI's as identifiers.*

*Example: In the national database, learning opportunities get a national ID code when they are officially recognised by the government. Everyone can consult these codes in the*  register. These codes are unique and persistent because they are managed on a national *level. You could use these codes – as they are – as identifiers for the learning opportunity you want to publish information about.*

In cases where you have your own codes, make sure you keep them unique and persistent at all times.

## <span id="page-30-0"></span>**5.3 Apply the Metadata Schema to your data.**

This manual provides a model that you can use to model the information that you want to publish.

The LOMS is in RDF<sup>9</sup> vocabulary with an RDF schema. Additionally, there is an  $XML^{10}$ schema available to support the publication of information. The schema also define controlled vocabularies as fixed value lists for specific properties in the schema.

#### *Investigate how the metadata schema applies to your data*

Look at the classes in the LOMS and compare with the classes of your own information model. Do they correspond to each other? Try to find out how the entities in your model correspond to the classes of the schema.

How are the entities in your own information model related to one another? Look at the properties in the metadata schemata to see if you can use them to express the relationships between the entities.

## *What if you want to publish information that is not covered by one of the classes in the metadata schema?*

In some cases, you may be able to fit such information into "AdditionalNote", if this is not possible it is better omitting to publish it. In case you believe the information is important and not represented in the schemata, you can suggest it for future improvement.

#### *How to deal with required fields?*

The LOMS consist of classes and properties, divided into three kinds:

Required data fields: fields that you ''must" publish in any case;

-

<sup>9</sup> <https://www.w3.org/RDF/>

 $10$  <https://www.w3.org/XML/>

- Recommended fields: fields that you should publish in case they are available;
- Optional data fields: fields that you can choose to publish, to give more information on the qualification or learning opportunity.

The LOMS required fields are as follows:

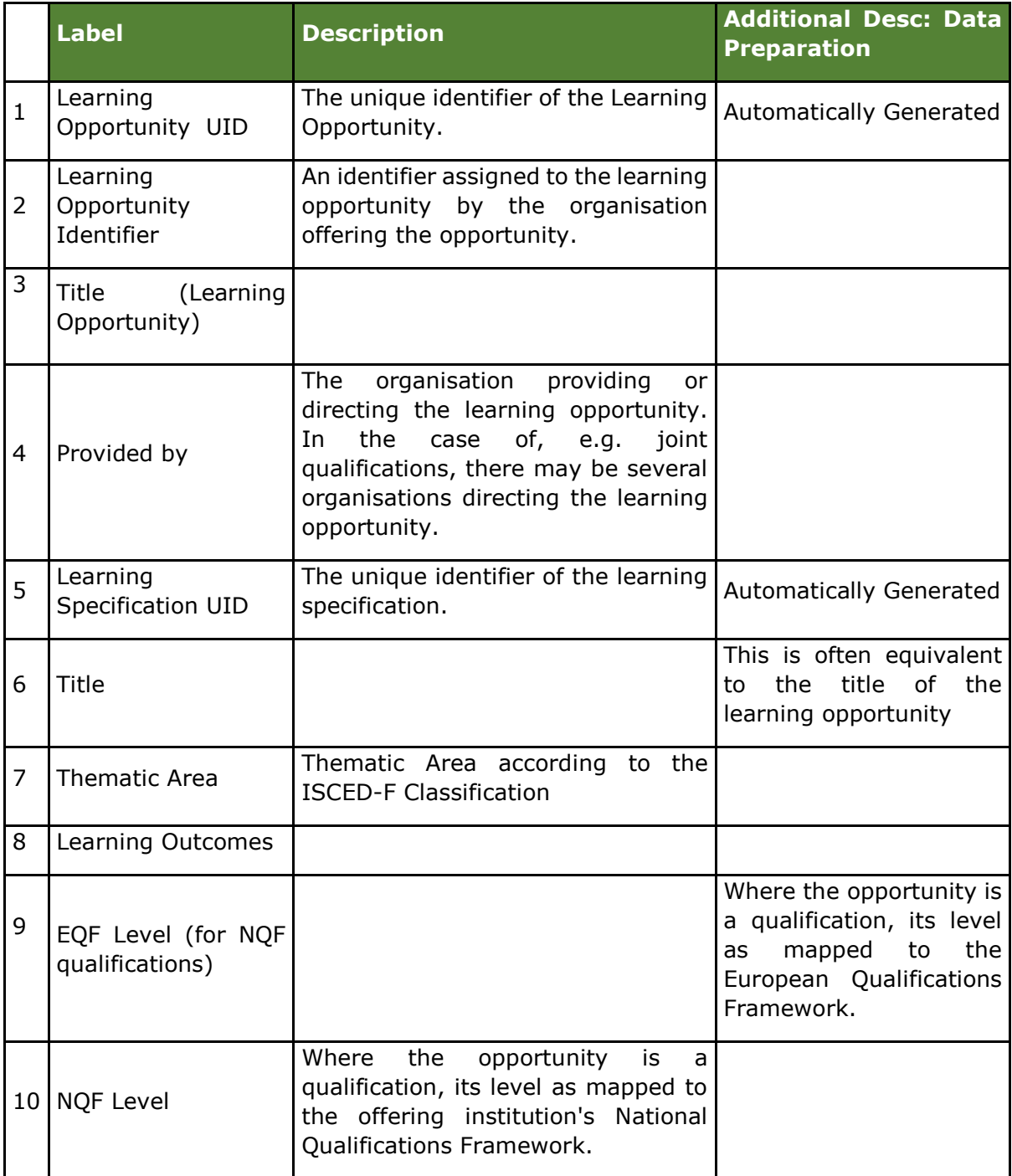

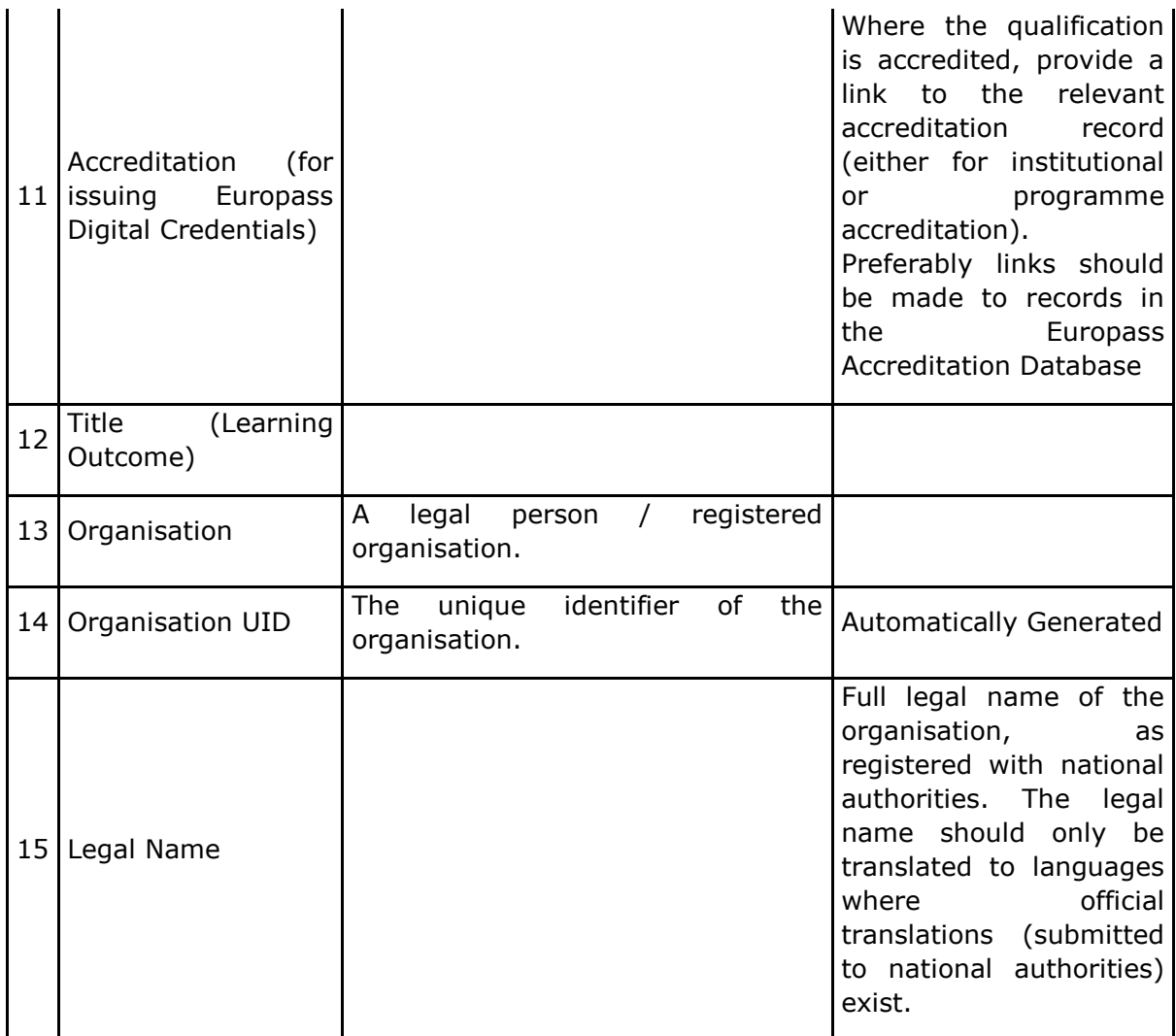

## *What if you don't want to publish – or simply don't have – the information that is covered in the metadata schema?*

This is not a problem. It is allowed to use only a subset of the classes (and properties) of the LOMS. Howevers, a smaller set of properties is marked as mandatory and those must be always provided.

## *What if the class or property in the schema is not the same as how you define your data?*

The information that you publish needs to conform the metadata schemata and their definitions. That means you have to follow the exact definitions of the classes and properties in the schema.

• Find the right class or property for all your concepts

You need to find – for each of the concepts separately – how you can translate it into an instance of the qualification metadata schema.

A concept can correspond to a class in the learning opportunity metadata schema

*Example: A language institute provides a learning opportunity 'English as foreigh language', with identifier* http://data.languageinstituteABC.nl/courses/learningopportunities/english*. In the LOMS, you will see that there is a class*  'learningOpportunity'*.*

*This is a clear match and therefore* 

http://data.languageinstituteABC.nl/courses/learning-opportunities/english *is an instance of* 'learningOpportunity'*.*

 A concept can correspond to a property in the qualification metadata schema *Example: A language institute provides a learning opportunity 'English as foreigh language', with identifier* http://data.languageinstituteABC.nl/courses/learningopportunities/english*. The learning opportunity has its own homepage on the website of the institute, at* http://languageinstituteABC.nl/english-foreign*. In the LOMS, you will see that there is a property* 'homepage'*.*

*This is a clear match: the relation between* 

http://data.languageinstituteABC.nl/courses/learning-opportunities/english *and*  http://languageinstituteABC.nl/english-foreign *is* 'homepage'*.*

#### *How to deal with different languages?*

The language is apparent in some of the properties of a concept, for example, the title of learning opportunity or its homepage.

*Example: In the Netherlands, the official title of an opportunity is* 'NL English'*. In English, the official title is* 'EN English'*. But an awarding body can refer to it as* 'English taught in Dutch'*, which is an alternative English title. This would be modelled as such:*

```
<learningOpportunity id="example/0001">.
<title lang="nl">NL English</title>
<title lang="en">EN English</title>
<altLabel lang="en">English taught in Dutch</altLabel>
</learningOpportunity>
```
## <span id="page-34-0"></span>**5.4 Transform your data**

Once you know how the schema maps to your data, you can start the technical part of publishing. This means you transform your current data into one of the formats proposed below.

You will need to develop a software/script/plugin that does the transformation from the data in your database. You should approach this as any other software project, in terms of analysis, requirements, development, testing and release.

## <span id="page-34-1"></span>**5.4.1 Data Formats: LOMS**

The LOMS currently allows only one data format to publish in: **XML format**.

It is also possible to publish Learning Opportunity information in the legacy format supporting the LOQ platform (PLOTEUS-LO). This is generally not recommended since the data in this format is less rich and less semantically structured. In order to migrate from EQF-LO to LOMS please see the section **Increase the quality of your data**. Use of the PLOTEUS-LO data format will be phased out by end 2020.

## <span id="page-34-2"></span>**5.4.2 Publishing Process**

The publishing process follows a similar paradigm to typical Business Intelligence (BI) or Data Warehousing processing. You first need to access your data in your current systems, extract it and transform it (while clean it and ensuring consistency).

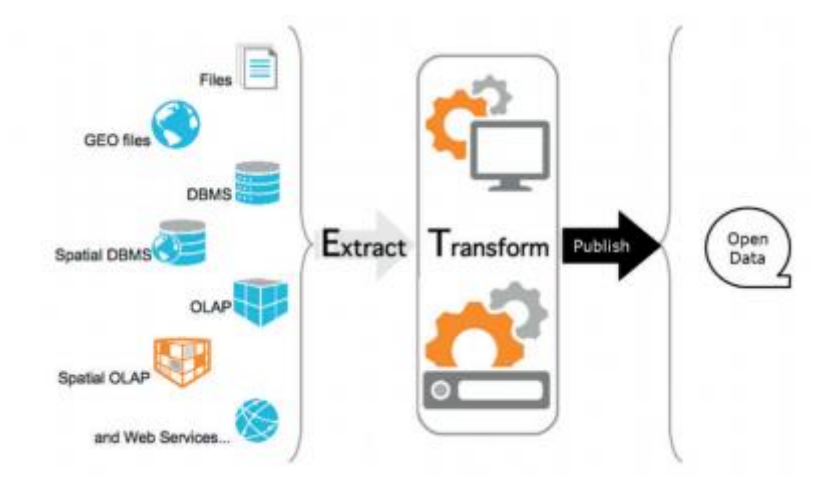

One difference is that instead of doing a classic Extract – Transform – Load (ETL) you will need to do an Extract – Transform – Publish. Tools, techniques and processes can be reused from traditional ETL.

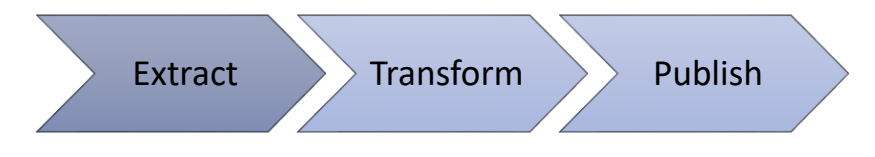

In case your development team does not use ETL tools, you need a custom-built solution. This solution will use a set of libraries to access your current systems, and libraries to transform the data in XML.
### **5.5 Announce your work in QDR**

To make your data reusable in the European infrastructure you must let the European Commission know that you want to publish a dataset. This is done in the Qualification Dataset Register (QDR).

### **5.5.1 What is the Qualification Dataset Register?**

The Qualifications dataset Register (QDR) is an online register that will store information about your datasets (i.e. the format of your data, location of your data, a license of your data, contact person, ...) for publication in the new Europass.

Publishing data in the QDR involves several steps: (1) first you need to register, (2) then you specify the metadata of your datasets and finally (3) you publish actual data in form of different version for these datasets.

### **5.5.2 How to announce the data to QDR?**

The QDR offers different ways how to provide the files containing the datasets so that any infrastructure approach you may have is supported. The possibilities are:

### *Hosted on your server – Automatic Update*

With this method, you host the data on your server and have the data automatically retrieved by the QDR. You specify a URL where the data will be continuously maintained and where the QDR can regularly check for updates.

### *Hosted on your server – API update*

With this method, you host the data on your server and notify the QDR using an API call any time there is an update. You would be given an API key by QDR which authenticates your calls.

#### *Hosted on your server – Manual Update*

With this method, you host the data on your server and manually notify the QDR using the web platform user interface any time there is an update. You need to provide a unique URL of the hosted dataset every time you publish new data.

### *Manual upload*

With this method, you host the data only on the QDR server and upload it manually using the web platform user interface. You would need to upload a unique file every time you publish new data.

### **5.5.3 How many datasets am I supposed to have?**

As a publisher, it is recommended to maintain one dataset (one data set for Qualifications/one data set for Learning Opportunities data), but you can decide to publish more than one if necessary.

# **5.6 Keep your data stable**

When you publish data, it is important to keep your data stableby:

- Keeping your data accessible;
- Keeping your identifiers persistent;
- Keeping your data up to date;
- Keeping your data versioned.

### **5.7 Increase the quality of your data: Adapting to the new Europass Learning Model for learning opportunties**

The previous chapters indicated how to establish a base on the publishing of your data. Hereunder we present a way to increase the quality of your data by upgrading from the legacy LOQ schema: PLOTEUS-LO. As the new schema LOMS provide further opportunities to structure your metadata and annotate it with machine-readable information.

### **5.7.1 EQF-LO to LOMS**

Both EQF-LO and LOMS schemata refer to the same core data. The difference between the two is the approach to the structure. Below we present a list of the main points that should be considered during the migration:

- LOMS indicates provider organisations as a separate class in the data:
	- $\circ$  in EQF-LO the awarding bodies are indicated among the metadata of the qualification itself (e.g. property <ProviderName language="en">Test LO01 provider name 'en'</ProviderName>). While LOMS uses a dedicated class for all types of organisations – being it provider, publisher, or owner of the qualification (e.g. class <organization><prefLabel lang="en">KU Leuven</prefLabel></organization>)
- LOMS allows to indicate structure information on learning outcomes:
	- $\circ$  In LOMS the learning outcomes can be annotated with machine-readable data by linking ESCO skills (e.g. property <LearningOutcome><relatedEscoSkill><target> http://data.europa.eu/esco/skill/814f3782-62cb-4af8-8b13- 98a71c5f60a2</target></relatedEscoSkill></LearningOutcome>)
- LOMS indicates further information as a separate class in the data:
	- o learningOpportunitySpecificationReferences: The specification, including the curricula, of the learning opportunity, it specifies: What learners will learn; What learners will do to learn; How learners will be assessed
	- o learningSpecificationReferences: A specification or package of learning that is expressed in one or more learning opportunities. It is used to specify what a person did learn or what a person can learn (e.g. by a given learning opportunity).
	- o learningActivitySpecificationReferences: A specification of a process which leads to the acquisition of knowledge, skills or responsibility and autonomy. It is the specification of a learning activity that might be organised and/or implemented by a learning opportunity for an individual.
	- o assessmentSpecificationReferences: A specification of a process assessing the extent to which a learner has attained particular knowledge, skills and competences against criteria such as learning outcomes or standards of competence.
	- o scoringSchemeReferences: A numeric or text type of scoring methodology or convention. A grading system.

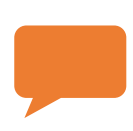

*Note:* The Commission offers technical support to all Member States for the publishing of Qualification and Learning Opportunity data. You can utilise this support by emailing specific questions regarding an update of your data to qualifications@ext-eceuropa.eu

## **5.8 Publish Learning Opportunities on the QDR: step-by-step**

This section provides information on how to publish learning opportunities data on QDR and set preferences for uploading and updating your data.

### **5.8.1 Login**

You can log in [1] to the platform using your ECAS login account.

*If you have not yet registered on the platform and created a profile for your organisation, please find the user manual for registration, follow the described steps, and then return here to find out how to publish your data.*

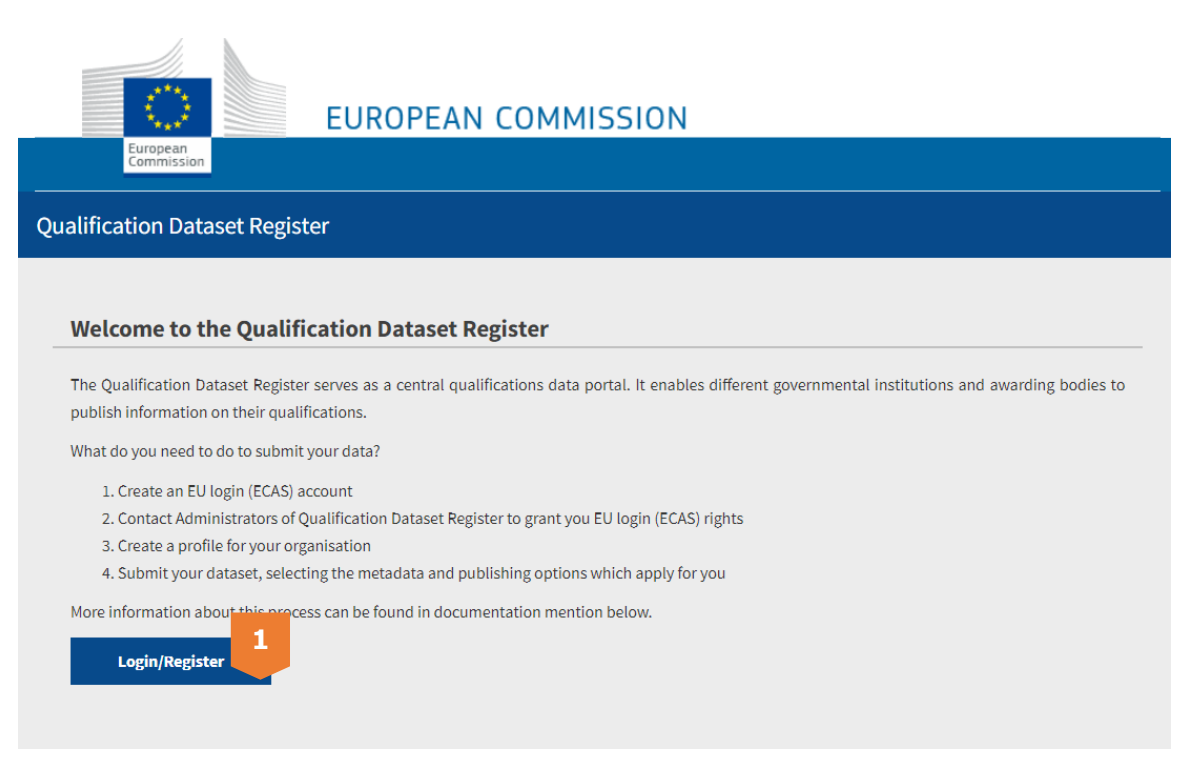

### **5.8.2 User Interface (UI) QDR platform**

The UI of the organisation's profile page is shown in the figure below. You can find several navigation elements:

- **[1] 'Show/Edit data'** Allowing you to modify information about your organisation.
- **[2] 'Published datasets'** Here, you can always find the datasets you have published and have the possibility to modify them.
- **[3] 'Autorisation'** Allowing you to delegate the publication rights of your organisation to another organisation.
- **[4] 'Publish new dataset'**  Adding a new dataset with qualification, learning opportunity or accreditation data
- **[5] 'Logout'**  To leave the application

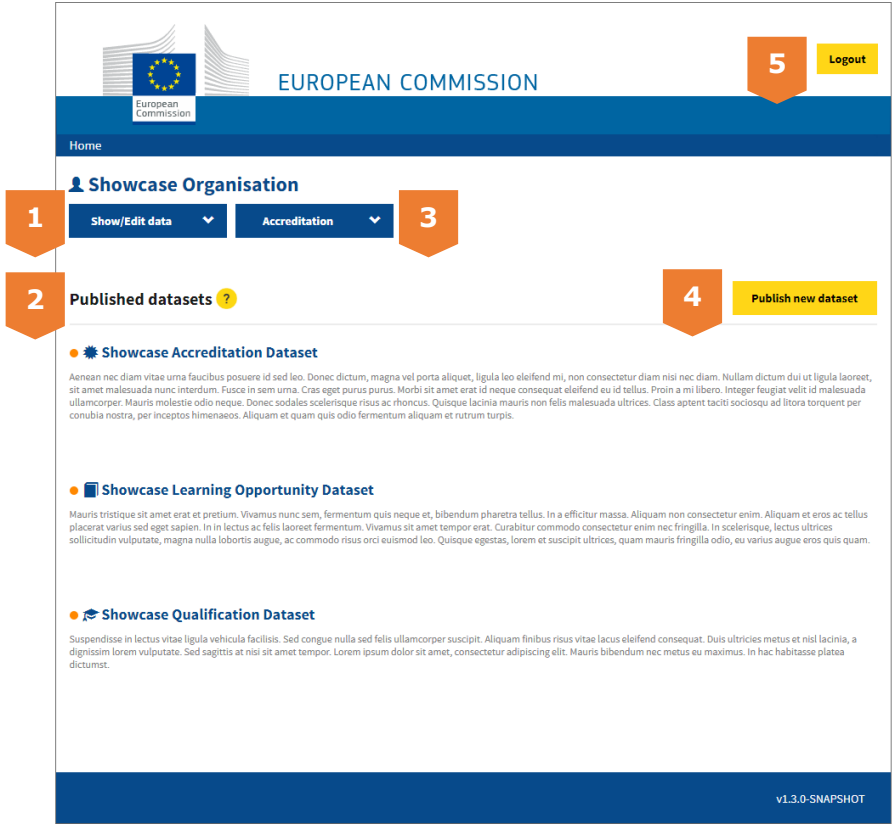

**Figure 7: Overview of the landing page**

### **5.8.3 Publish New Datasets**

On the right side of the landing page, click on the yellow **'Publish new dataset'** button to upload a new dataset. This will take you to a pop-up page where you can fill out the information of this dataset, as well as decide how you want your data to be updated:

The following information should be indicated during the publication:

- First, fill out the **[1] 'Title'** of your data, then add a brief **[2] 'Dataset description'**.
- Then you should indicate what type of data will be published in this dataset in **[3] 'Type of data contained'**. The data contained in your dataset should be:
	- 1. **Learning opportunity dataset** Containing learning opportunities, which represent potential formal and informal learning that can be undertaken by an individual.
- In the field '**Publishing scheme' [3]**, select the right option from a top-down menu to indicate which schema is your data published in:
	- If you've previously published data to the LOQ/Ploteus portal and you want to continue using the same schema, please select "EQF Schema – Learning Opportunity (2014)";
	- If you plan to use the new schema published in 2019, please select "Learning Opportunity metadata schema (2019)"

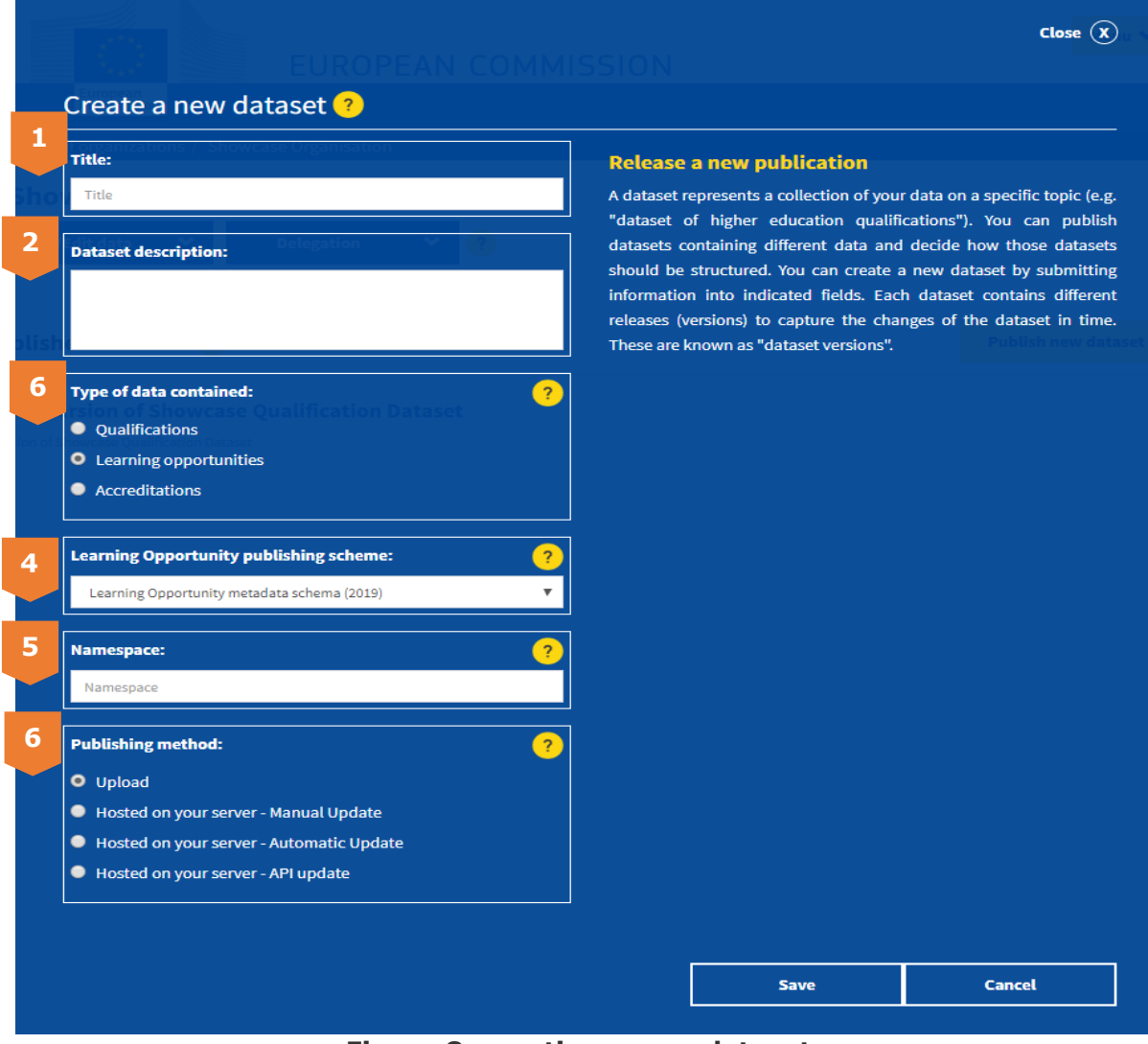

**Figure 8: creating a new dataset**

- **[5] 'Namespace'** The namespace is used in order to transform your local identifiers into globally unique ones. Please specify here a globally unique string which will be used to represent as a namespace of contained qualifications. The namespace has to be formed in a URL structure (e.g. "http://example.com/"). This can be represented for example by the URL of your organisation or the base URI of your concepts.
- For the **[6] 'Publishing method'**, there are two main distinctions: **Upload or Hosted**. This defines whether you wish to upload your data as a manual upload in a file to QDR, or automatically to provide a URL from which the platform fetches your data, which is further explained in the following sections.

**Hosted**: you don't need to manually add a file in the platform. It is an automated method which requires to host a qualification dataset on a server and provide the URL pointing to the data during dataset creation on the QDR portal. QDR then downloads the qualification data from the provided URL whenever a new version is created. The data must be hosted through http or https and only port 80, 443.There are three options available for the hosted options listed below:

- a. **Hosted on your server – Automatic Update:** the updates will happen automatically. You will then indicate a URL where you are planning continuously to maintain your dataset. Using this method, you should make sure that the HTML header of your indicated URL is updated every time you want to release a new dataset version. You are provided with the following setting with this option:
	- In the field **'download URL'**, a field will appear where you can paste the URL from which we will create the new versions as your website is updated.
	- In the field **'Update Frequencey',** you can control the frequency of the updates, namely: Monthly, Weekly and Daily.
	- In the field **'type of provided file',** you can see which file types are supported, and you can indicate the option that applies to you.
- *b.* **Hosted on your server – API update:** you will be able to push each update of your dataset to QDR using an API call. If you plan to use this method, please contact the administrators of QDR to provide you with an API key.

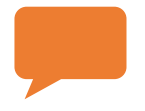

*Note*: *If you select the publication method 'hosted – manual update', you will need to create a dataset version manually and provide a URL each time you want to release a new version.*

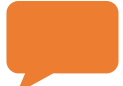

*Note: If you select the publication method 'hosted – automated fetching', you will not be able to create new versions manually; they will always be created automatically with a daily refresh.*

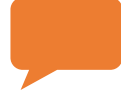

*Note: You can change the publishing method of a specific dataset at any time in case you decide that you want to provide future versions using a different method.*

c. **Hosted on your server: Manual Upload:** you will provide a new URL from which the platform can fetch the updated data every time a new version is released.

**Upload**: you will need to manually add a file in the platform to publish new datasets. This also means you will upload a new file every time your data is updated.

Then, you can save everything by clicking '**save**' at the bottom of the page.

- After you save, you will be redirected to the previous page.
- If at any point you wish to close the page, you can find the **[7] 'x'** button on the top right.

### **5.8.4 Creating Dataset Version**

Once you have created a new dataset, you can now upload your data. For this you will need to create a version. First you have to access the dataset, by **clicking on its name**  on your profile page. Depending on which Publishing method you've selected for the dataset, the creation of a version may look slightly different. Below we explain 'How to create a dataset version?' for each of the dataset publishing methods.

### *How to create a dataset version for "Hosted on your server – Automatic Update"?*

During the initial publishing phase, if you chose 'Hosted – Automated Fetching', the version updates will be done for you and you will not have to update the version using any dialogue, so this option is no longer applicable.

### *How to create a dataset version for "Hosted on your server – API update"?*

During the initial publishing phase, if you chose 'Hosted on your server – API update', the version updates will be done via an API and you will not have to update the version using any dialogue. In this case, the dataset page will show detailed information on how to perform an API call required to push the data to QDR:

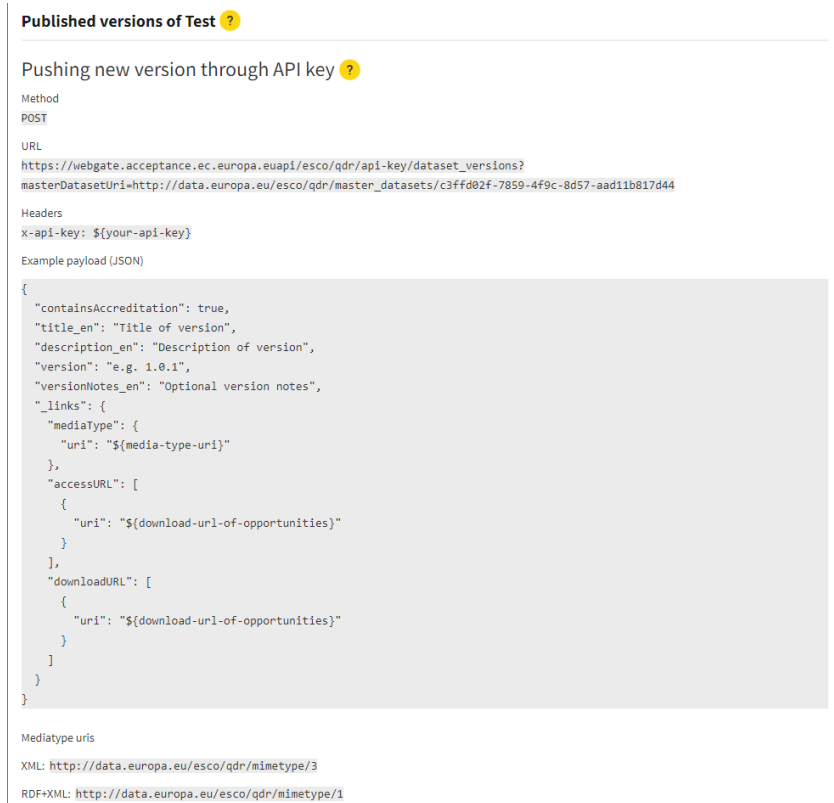

### **Figure 9: creating a new version: Hosted on your server – API update**

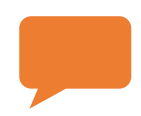

*Note: If you plan to use this method, please contact the administrators of QDR to provide you with an API key.*

### *How to create a dataset version for "Hosted on your server – Manual Update"?*

To create a new version this publishing method simply click on **'Publish new version'** button. This will show a pop-up page similar to the page for creating new datasets. The page looks like this:

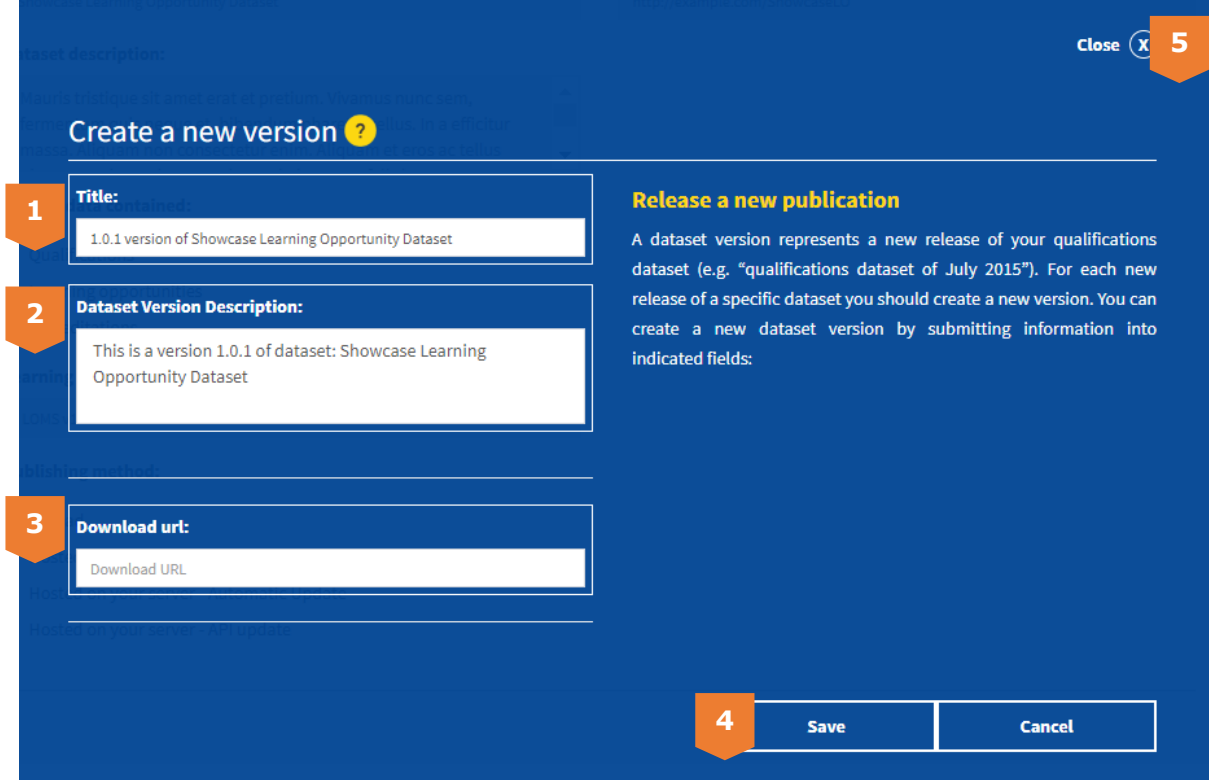

**Figure 10: creating a new version: Hosted on your server – Manual Update**

The following information should be indicated during the publication:

- First, fill out the **[1] 'Title'** of the version, then add a brief **[2] 'Dataset Version Description'**.
- For **[3] 'Download URL**, you will be asked to indicate the URL from where QDR can retrieve the data.
- Then, you can save everything by clicking **[4]** '**save**' at the bottom of the page.
	- a. After you save, you will be redirected to the previous page.
		- If at any point you wish to close the page, you can find the **[5] 'x'** button on the top right.

#### *How to create a dataset version for "Upload"?*

To create a new version this publishing method simply click on **'Publish new version'** button. This will show a pop-up page similar to the page for creating new datasets. The UI looks like this:

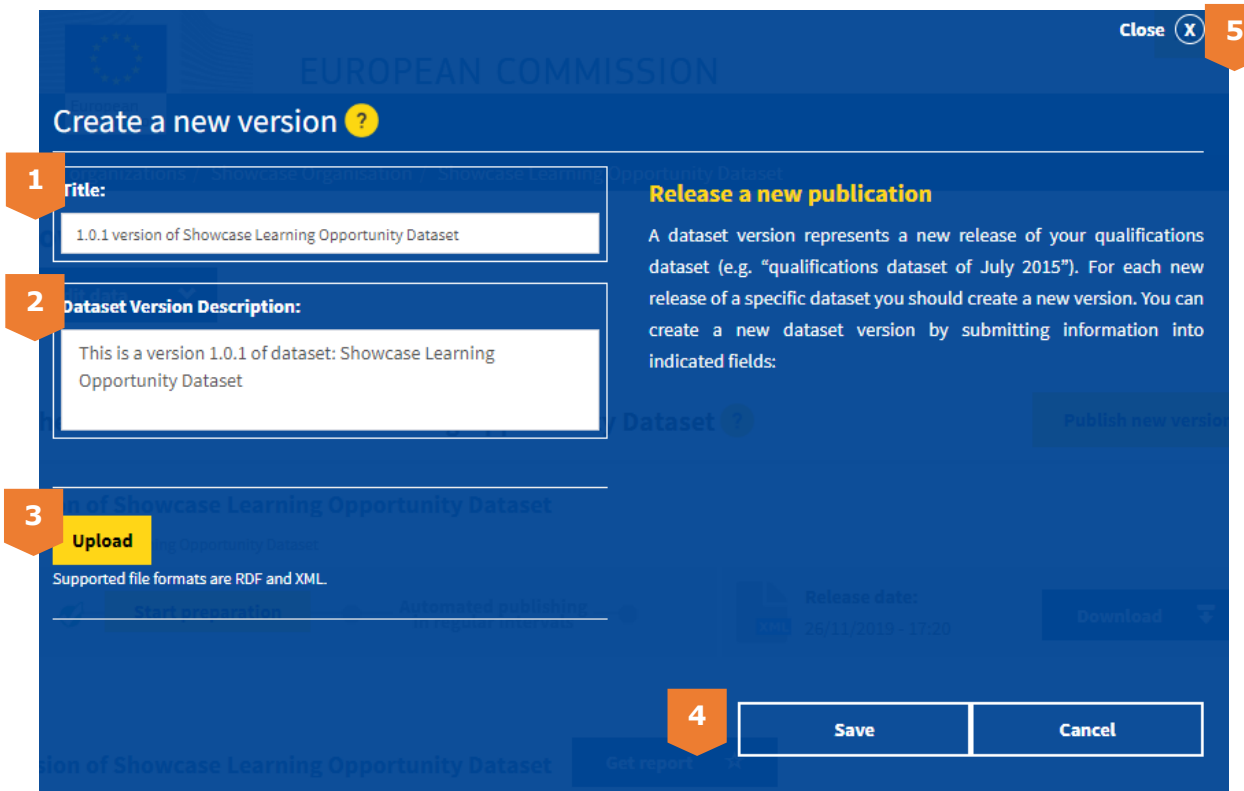

**Figure 13: creating a new version: Upload**

The following information should be indicated during the publication:

- First, fill out the **[1] 'Title'** of the version, then add a brief **[2] 'Dataset Version Description'**.
- For **[3] 'Upload'**, you will be asked to upload a file containing your data.
- Then, you can save everything by clicking **[4]** '**save**' at the bottom of the page.
	- a. After you save, you will be redirected to the previous page.
	- b. If at any point you wish to close the page, you can find the **[5] 'x'** button on the top right.

### **5.8.5 Start dataset processing**

Once you have created a new version you will see it in the listing on the dataset overview. This page looks like this:

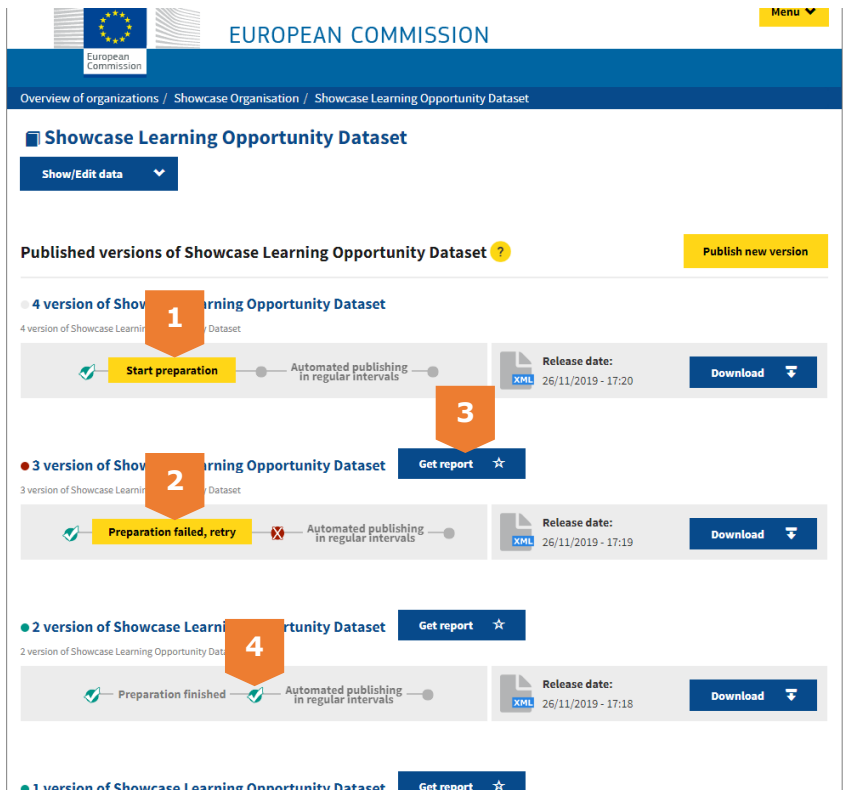

**Figure 11:overview dataset and its versions**

Here you are able to start the processing of the dataset by clicking **[1] 'Start preparation'**. During the processing, the platform takes your data and transforms it into a unified RDF format according to the metadata schema. This process also applies validations of the compliance of the data. The content of your data is not modified by this process.

The processing may take some time and will result in either success or failure.

- 1. **Successful upload of a dataset**: You will see green checkbox **[4]** for each successful processing each step and will also receive a confirmation e-mail if the processing succeeded until the end.
- 2. **Failure to upload a dataset:** If there was a problem, you will see this warning right underneath the version as **[2] 'Preparation failed, retry'**.

You can then perform the necessary fixes noted in the report (**[3] 'Get report'**) and retry processing. If everything went well, you will see this green confirmation instead (**[4]**).

If there are any problems with the information provided, you will receive an e-mail with a report, which will redirect you to the platform where you can see and resolve the problem.

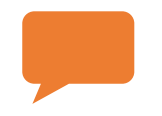

*Note: : This is only applicable to: 'Upload' and 'Hosted on your server – Manual Update'. Other methods do not require manual initiation of the processing.*

### **5.8.6 Edit your datasets and dataset versions**

Here you are able to edit the metadata about a dataset by clicking on **[1].**

You can change all the Dataset Information: Title, Dataset description, Namespace, Type of data contained, publishing scheme, publishing method and what is included in your dataset.

- 1. You can change all the Dataset Information: Title, Dataset description, Namespace, Type of data contained, Qualification publishing scheme, publishing method and what is included in your dataset.
- 2. To edit a dataset version for manual uploads, you can follow the following steps:
	- Click on a dataset version you want to edit.
	- In the dataset UI, click on 'Show/Edit data'. You will get a form containing the metadata of a dataset version, click on the edit pen to start changing the information **[2].**
	- You can even upload a new dataset to this version by clicking on 'upload' **[3].**

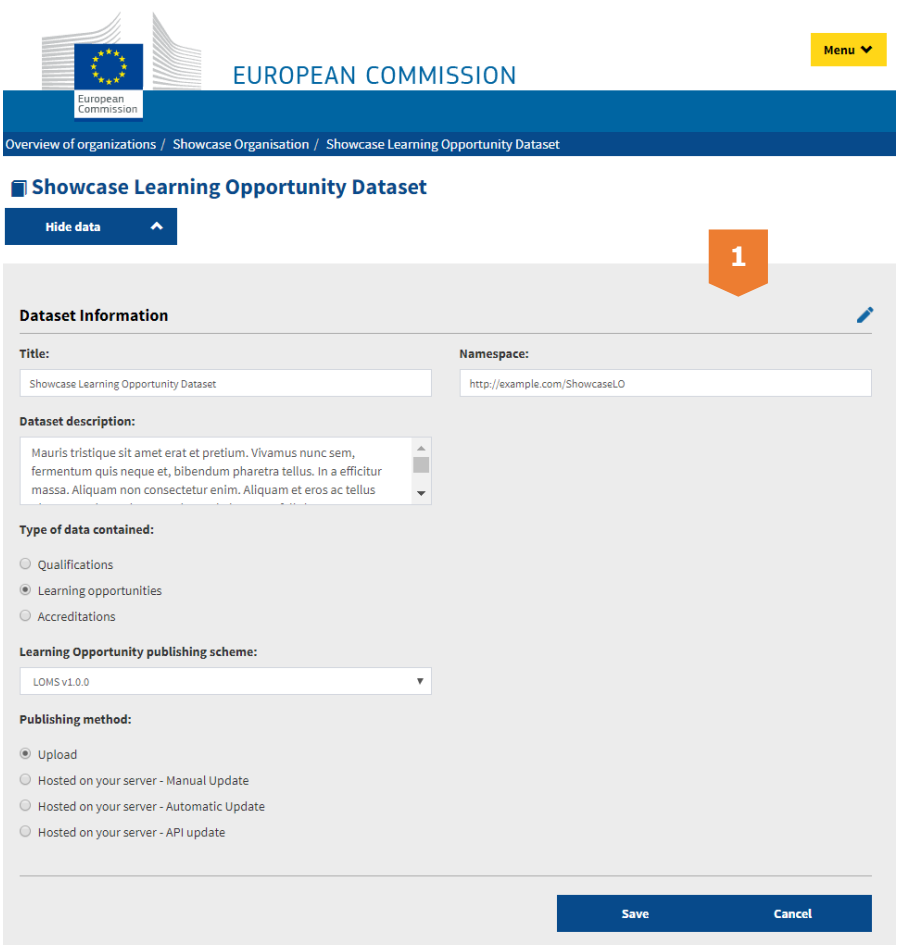

**Figure 12: edit metadata of a dataset**

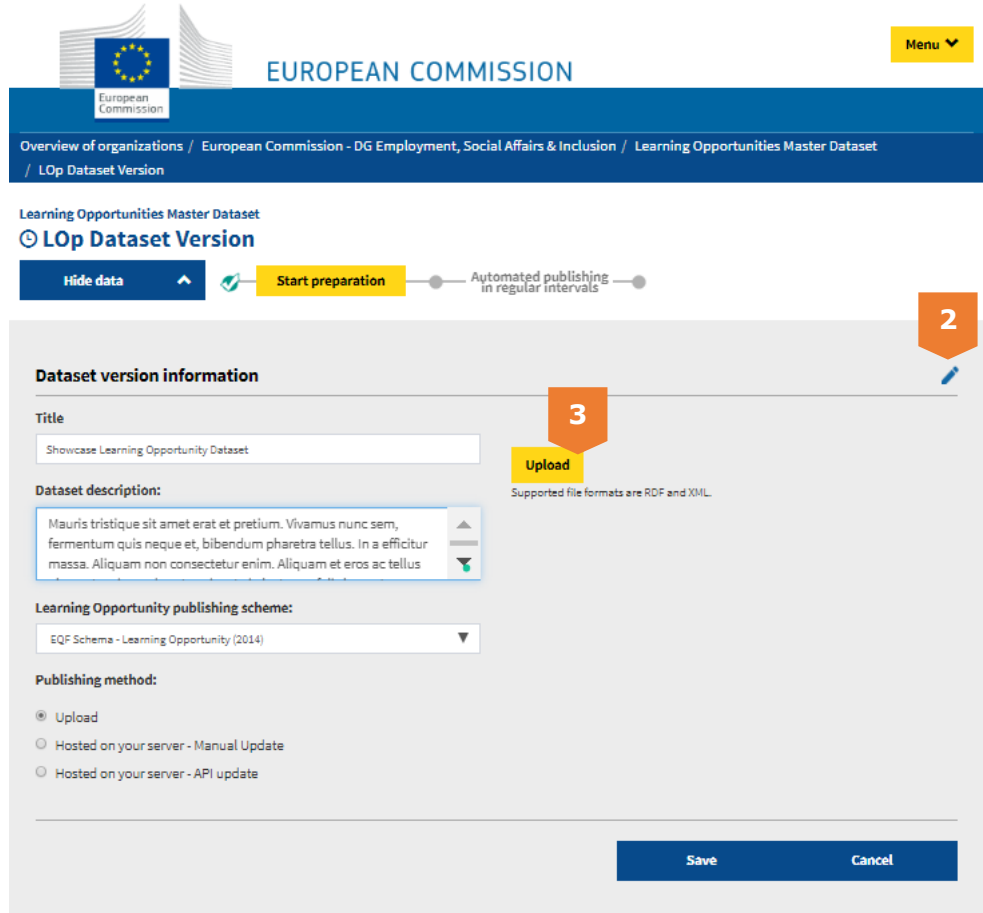

**Figure 13: edit a dataset version**

### **5.8.7 Keeping your data up to date**

It is recommended to always provide the most up-to-date data,

The publishing method you choose will determine how easy it is to ensure the frequency and relevance of the updates:

- **5. Hosted on your server - Automatic Update:** The updates happen automatically. It is essential to ensure that the HTML header of your indicated URL is updated every time you want to release a new dataset version.
- **6. Hosted on your server - API update:** The latest version could be published using an API call.
- **7. Hosted on your server - Manual Update**: For every new version, you will need to add the file in the server.
- **8. Upload:** If you choose this publishing option, as the name indicates, you will have to manually update the dataset. To update, you will need to create a new dataset version as explained above. The system always takes the last uploaded version of the dataset as the latest

As we see, the automatic/API updates are more efficient and time saving for updating the dataset. It is highly recommended that these methods are used as publishing options.

# **5.9 Linking Qualifications and Learning Opportunities**

Qualifications and learning opportunities may be linked together to strengthen the network of the data and lower redundancy of information. Such links state that a given learning opportunity is specified by a qualification  $-$  i.e. the opportunity leads to awarding of given qualification.

In order to establish such a relation using QDR your organisation should the implement following steps:

- 1. **Publish a qualification dataset:** The qualification dataset must always be created first – the learning opportunity dataset afterwards refers to the existing qualifications from it;
- 2. **Note the qualification reference:** The learning opportunities must refer to the qualification data with their ID and the namespace of the dataset that the qualification is located in;
- 3. **Publish the reference XML:** The XML should indicate the reference to a qualification in the following way:

```
<learningSpecificationReferences>
<qualificationRef>
    <identifier schemeID="Qual. Dataset. Namespace">Qual. ID</identifier>
</qualificationRef>
</learningSpecificationReferences>
```
- a. **Qual. Dataset. Namespace:** Namespace of the dataset where the reference qualification is located;
- b. **Qual. ID:** ID of the qualification that is being referred to

#### 4. **Example:** Example of suchs structure would be:

```
<learningSpecificationReferences>
   <qualificationRef>
       <identifier schemeID="http://proson.eoppep.gr">12445</identifier>
   </qualificationRef>
</learningSpecificationReferences>
```
# **6 Practical Guidance**

### Frequently Asked Questions (FAQs) **What do I need in terms of resources, timing and budget?**

Linked Open Data projects are not typical ICT projects as you know it. It is rather an addon to existing systems. The exact cost and timing depend on the current state of your infrastructure and know-how, and your plan regarding the implementation details.

### **Which tools are available to support me when publishing?**

We offer "data validation tool"' in QDR to support you in publishing your data on qualifications. This tool will validate your data against the model, report errors and give warnings if the information is missing or inconsistent.

#### **How will my data interact with other data on the internet?**

The goal of Linked Open Data is for your data to be available to other parties to create a network of information. Such relations require the data to have uniqueand persistant identifiers.

Example: Your data on qualifications can be linked to geo-spatial data (like city, state, country) published by geonames.org. In turn, they can be linked to skills, competences and occupations published by ESCO.

Like this, we create a network that is decentralised: the data is hosted by different organisations, but accessible to everybody.

#### **What can I do to make others trust my data?**

By making your qualifications public on QDR, you make your data trustful. But there's more that you can do to make users trust you and your data:

- Give information about yourself in business registers;
- Make your company web pages easily retrievable by search engines;
- Create a digital signature for your website.

#### *What if you want to publish information that is not covered by one of the classes in the metadata schema?*

In some cases, you may be able to fit such information into "AdditionalNote", if this is not possible it is better omitting to publish it. In case you believe the information is important and not represented in the schemata, you can suggest it for future improvement.

#### *What if you don't want to publish – or simply don't have – the information that is covered in the metadata schema?*

This is not a problem. It is possible to use only a subset of the classes (and properties) of the metadata schema.

### *What if the class or property in the schema is not the same as how you define your data?*

The information that you publish needs to conform the metadata schemata and their definitions. That means you have to follow the exact definitions of the classes and properties in the schema.

• Find the right class or property for all your concepts

You need to find - for each of the concepts separately - how you can translate it into an instance of the qualification metadata schema.

 A concept can correspond to a class in the learning opportunity metadata schema *Example: A language institute provides a learning opportunity 'English as foreigh language', with identifier* http://data.languageinstituteABC.nl/courses/learningopportunities/english*. In the LOMS, you will see that there is a class*  'learningOpportunity'*.*

### *This is a clear match and therefore*

http://data.languageinstituteABC.nl/courses/learning-opportunities/english *is an instance of* 'learningOpportunity'*.*

 A concept can correspond to a property in the qualification metadata schema *Example: A language institute provides a learning opportunity 'English as foreigh language', with identifier* http://data.languageinstituteABC.nl/courses/learningopportunities/english*. The learning opportunity has its own homepage on the website of the institute, at* http://languageinstituteABC.nl/english-foreign*. In the LOMS, you will see that there is a property* 'homepage'*.*

#### *This is a clear match: the relation between*

http://data.languageinstituteABC.nl/courses/learning-opportunities/english *and*  http://languageinstituteABC.nl/english-foreign *is* 'homepage'*.*

# **7 References**

De Smedt J, LeVrang M, Papantoniou A.: ESCO: Towards a Semantic Web for the European Labour Market, WWW2015 Workshop: Linked Data on the Web (LDOW2015). LDOW 2015, May 19, 2015, Florence, Italy

<http://www.linkeddatatools.com/semantic-web-basics>

<http://5stardata.info/en/>

[https://en.wikipedia.org/wiki/Semantic\\_interoperability](https://en.wikipedia.org/wiki/Semantic_interoperability)

Le Vrang, M., Papantoniou, A., Pauwels, E., Fannes, P., Vandensteen, D., and De Smedt, J. 2014. ESCO: Boosting Job Matching in Europe with Semantic Interoperability, Computer, vol. 47, no. 10, pp. 57–64.

Bizer, C., Heath, T., and Berners-Lee, T. 2009. Linked Data—The Story So Far, Int'l J. Semantic Web and Information Systems, vol. 5, no. 3, pp. 1–22.

European Commission, 2013. ESCO: European Classification of Skills/Competences, Qualifications and Occupations, [http://bookshop.europa.eu/en/esco-european](http://bookshop.europa.eu/en/esco-european-classification-of-skills-competences-qualifications-and-occupations-pbKE0313496)[classification-of-skills-competences-qualifications-and-occupations-pbKE0313496](http://bookshop.europa.eu/en/esco-european-classification-of-skills-competences-qualifications-and-occupations-pbKE0313496)

Understanding Metadata, National Information Standards Organization, ISBN: 1-880124- 62-9

Amrapali Zaveri, Anisa Rula, Andrea Maurino, Ricardo Pietrobon, Jens Lehmann and Sören Auer, Quality Assessment Methodologies for Linked Open Data: A Systematic Literature Review and Conceptual Framework, Semantic Web Journal, IOS Press, 2012

[https://en.wikipedia.org/wiki/National\\_Qualifications\\_Framework](https://en.wikipedia.org/wiki/National_Qualifications_Framework)

[https://ec.europa.eu/ploteus/sites/eac-eqf/files/leaflet\\_en.pdf](https://ec.europa.eu/ploteus/sites/eac-eqf/files/leaflet_en.pdf)

Wang W.G., Tolk A., Wang W.P., 2009. The levels of conceptual interoperability model: Applying systems engineering principles to M&S. Spring Simulation Multiconference (SpringSim'09). San Diego, CA, USA. (Published by SCS in the SpringSim'09 Proceedings)

<http://www.w3.org/DesignIssues/UI.html>

<http://www.w3.org/TR/2013/NOTE-ld-glossary-20130627/#linked-data-principles>

Best practises for Publishing LOD: <http://www.w3.org/TR/ld-bp/>

License your data and metadata: [https://joinup.ec.europa.eu/community/ods/document/tm25-data-metadata](https://joinup.ec.europa.eu/community/ods/document/tm25-data-metadata-licensing-en)[licensing-en](https://joinup.ec.europa.eu/community/ods/document/tm25-data-metadata-licensing-en)

Open Data Handboek: [http://www.opendataforum.info/files/Open\\_Data\\_Handboek.pdf](http://www.opendataforum.info/files/Open_Data_Handboek.pdf)

LinkedData@vlaanderen: uri strategie en vocabularyrichtlijnen: [http://www.opendataforum.info/Docs/URI\\_strategie\\_versie2.pdf](http://www.opendataforum.info/Docs/URI_strategie_versie2.pdf)

# **8 Annex**

# **8.1 QMS 2.0.0 Data Model**

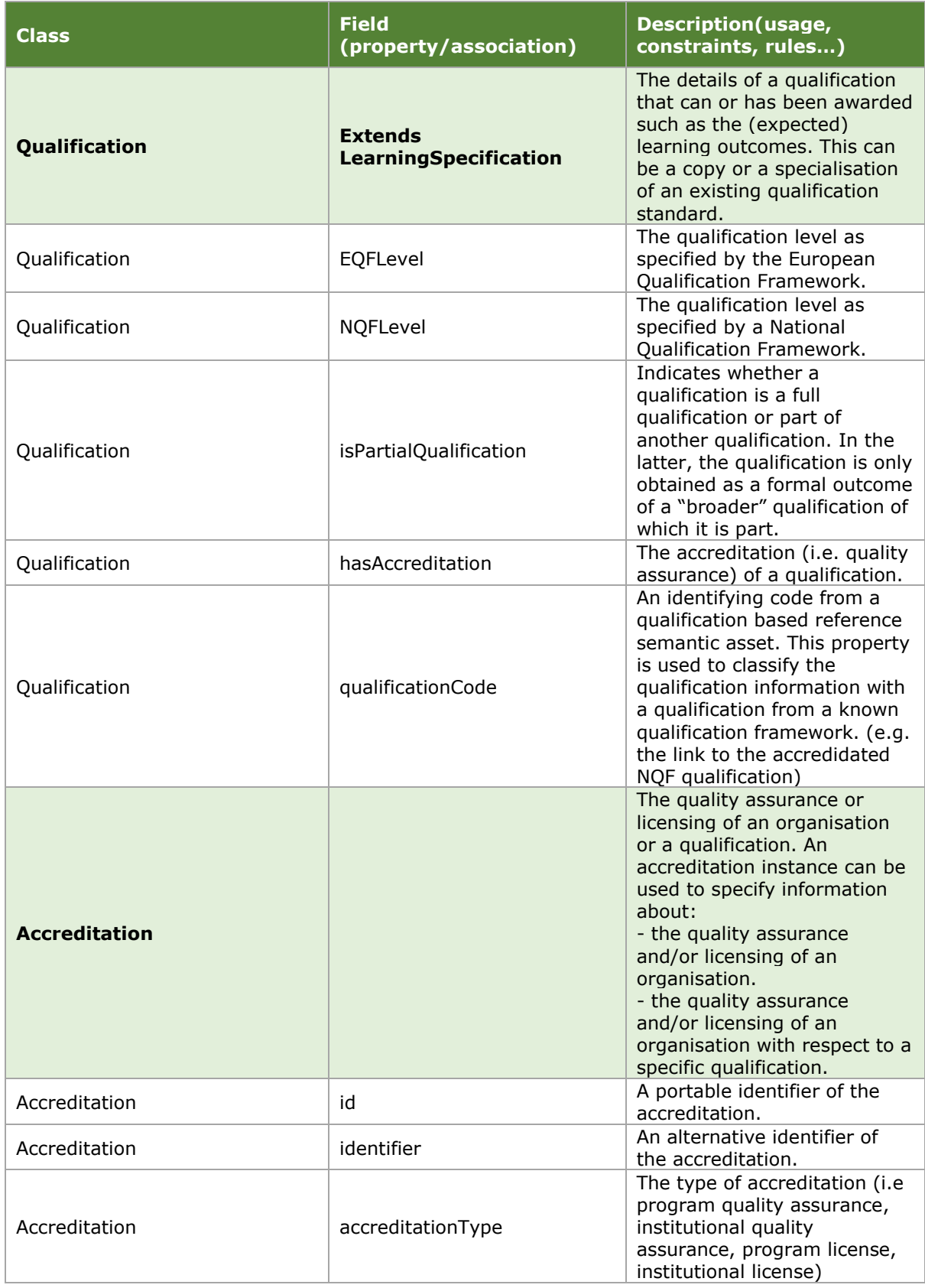

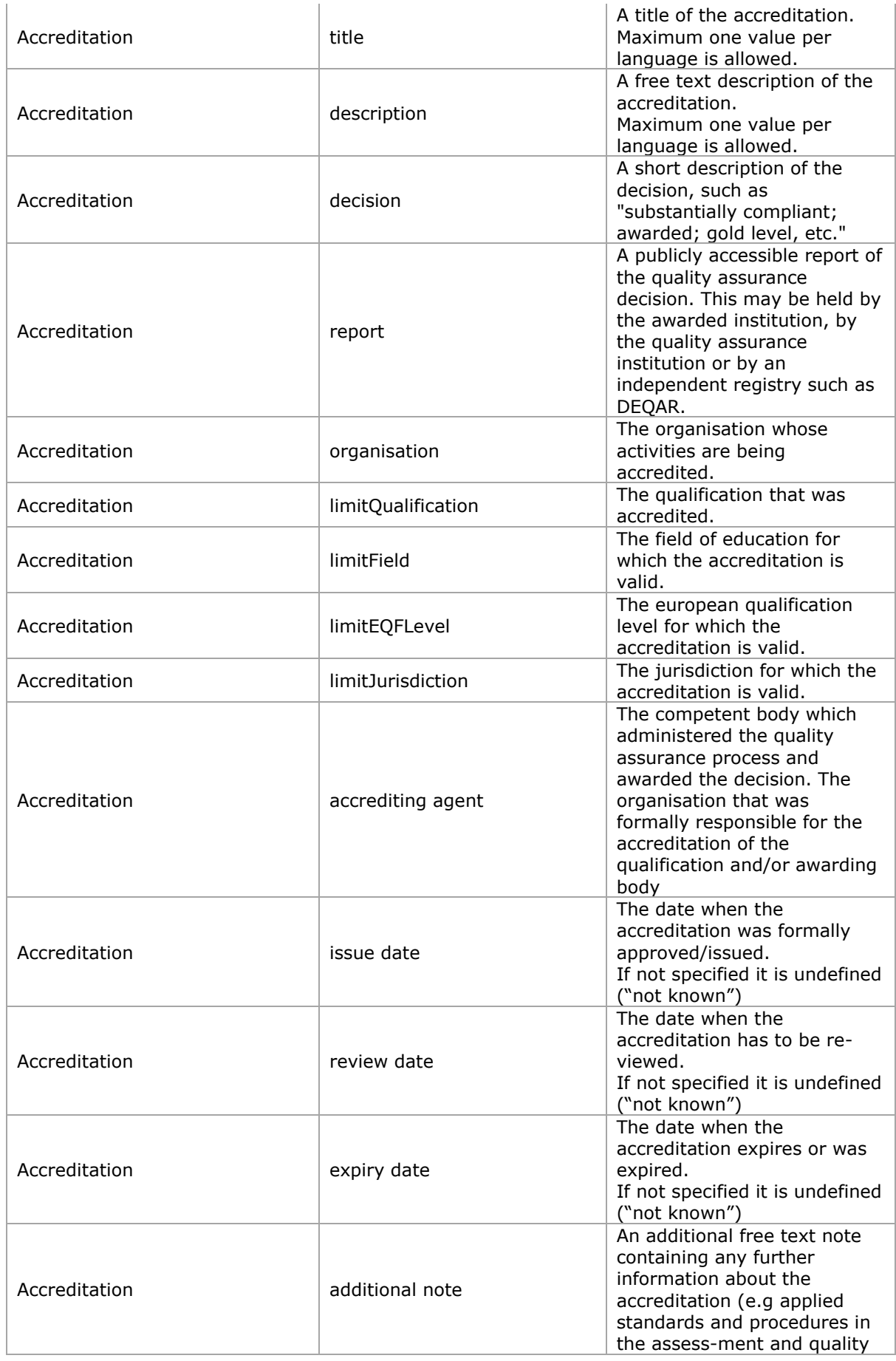

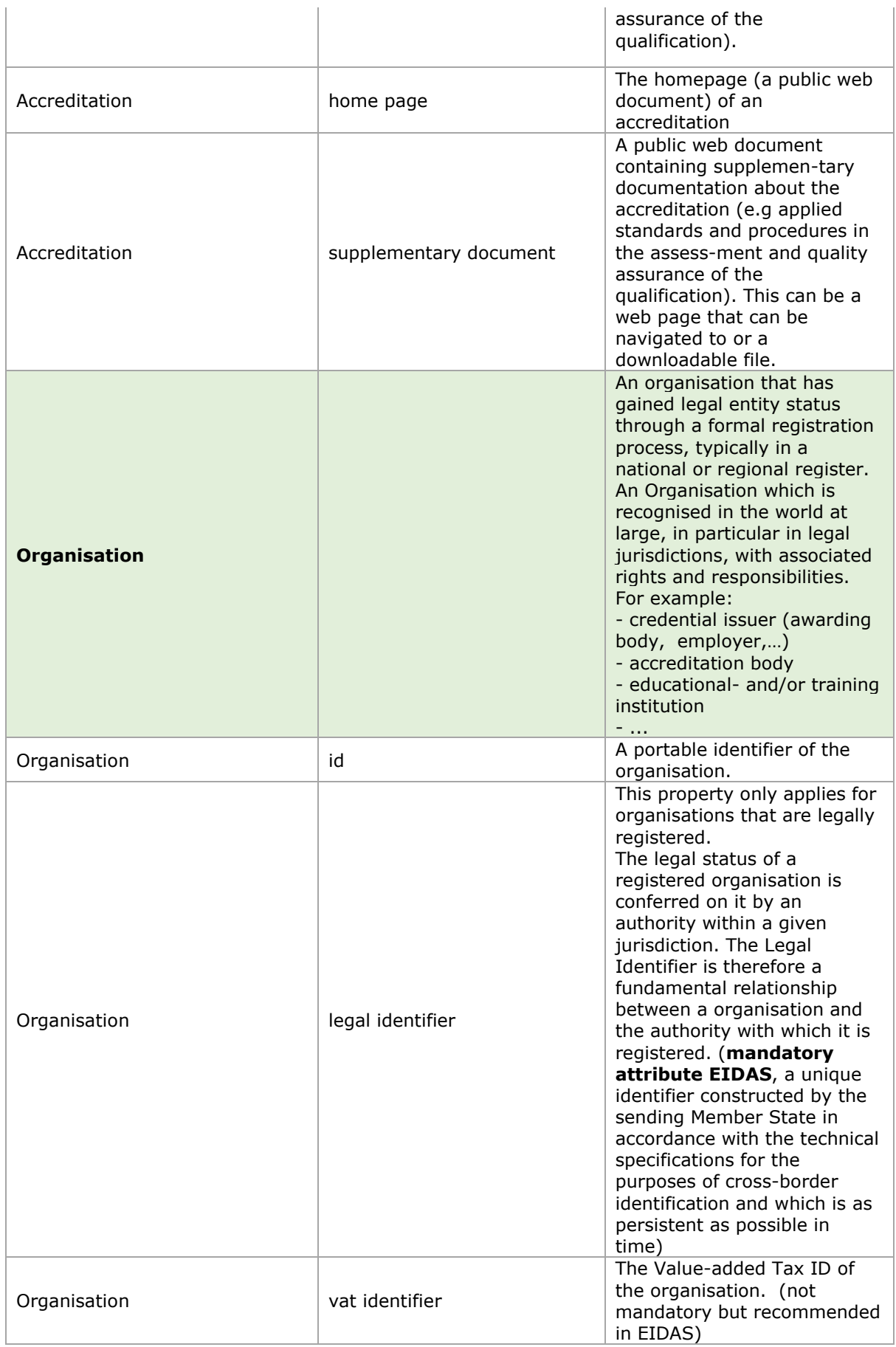

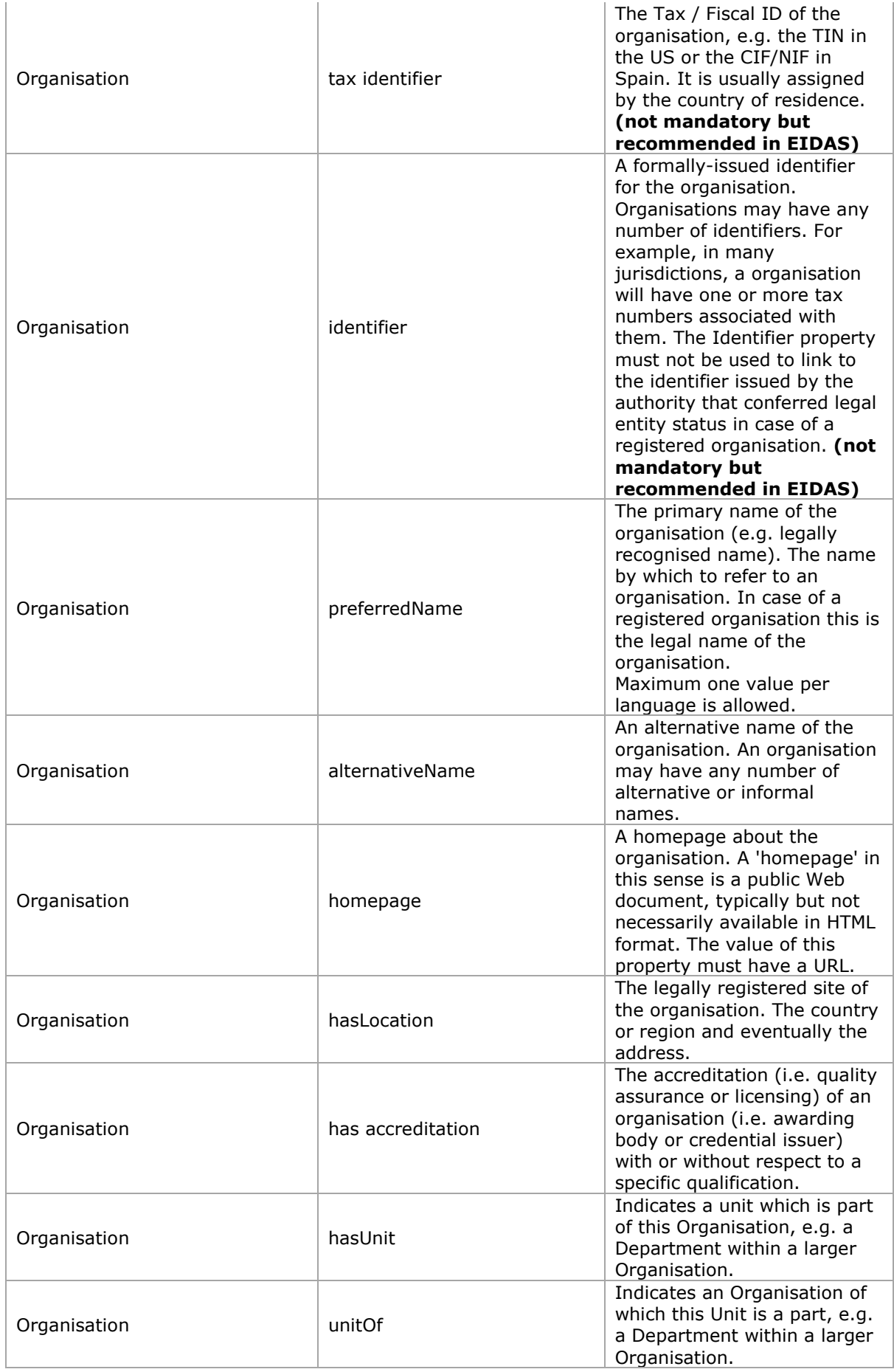

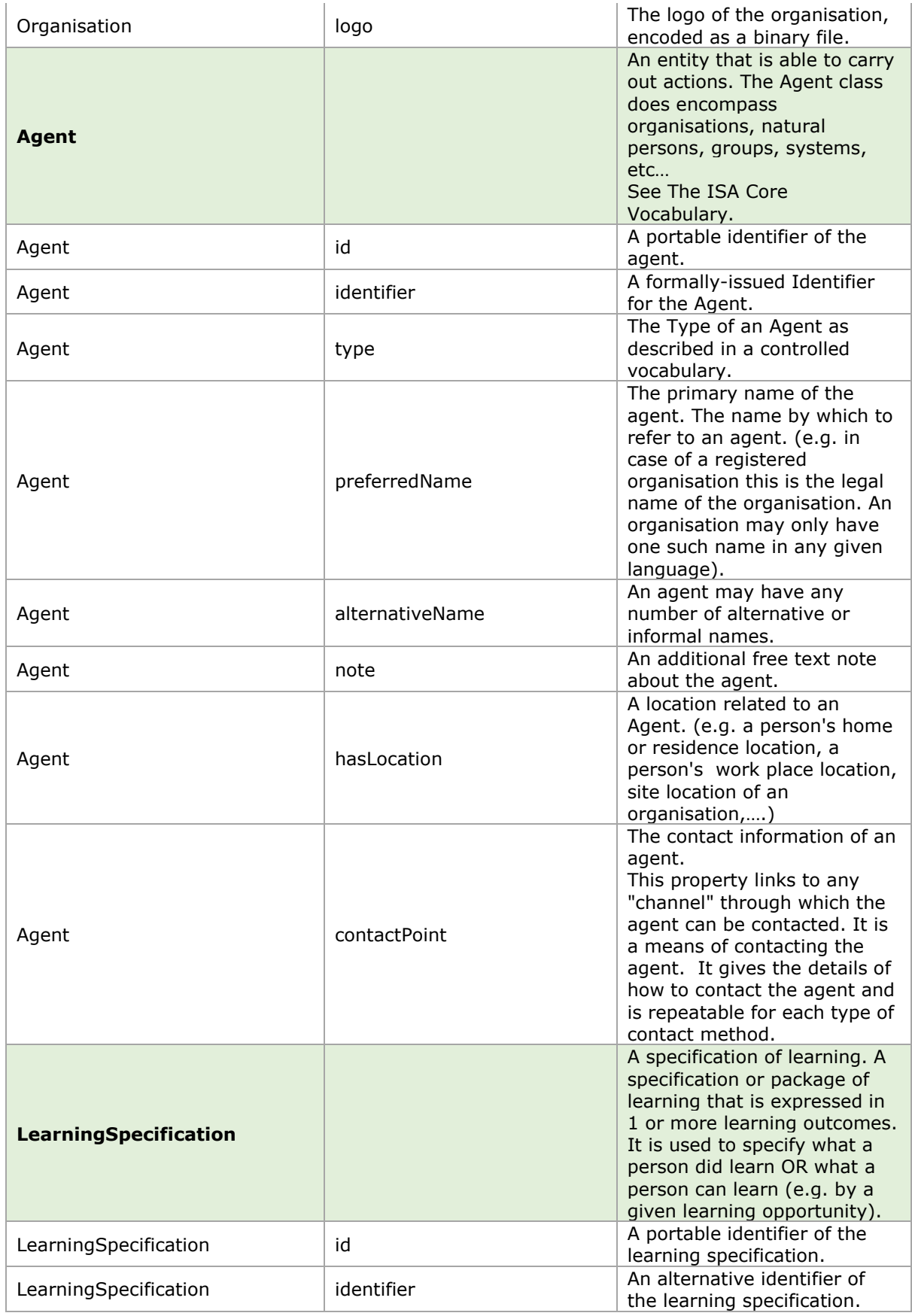

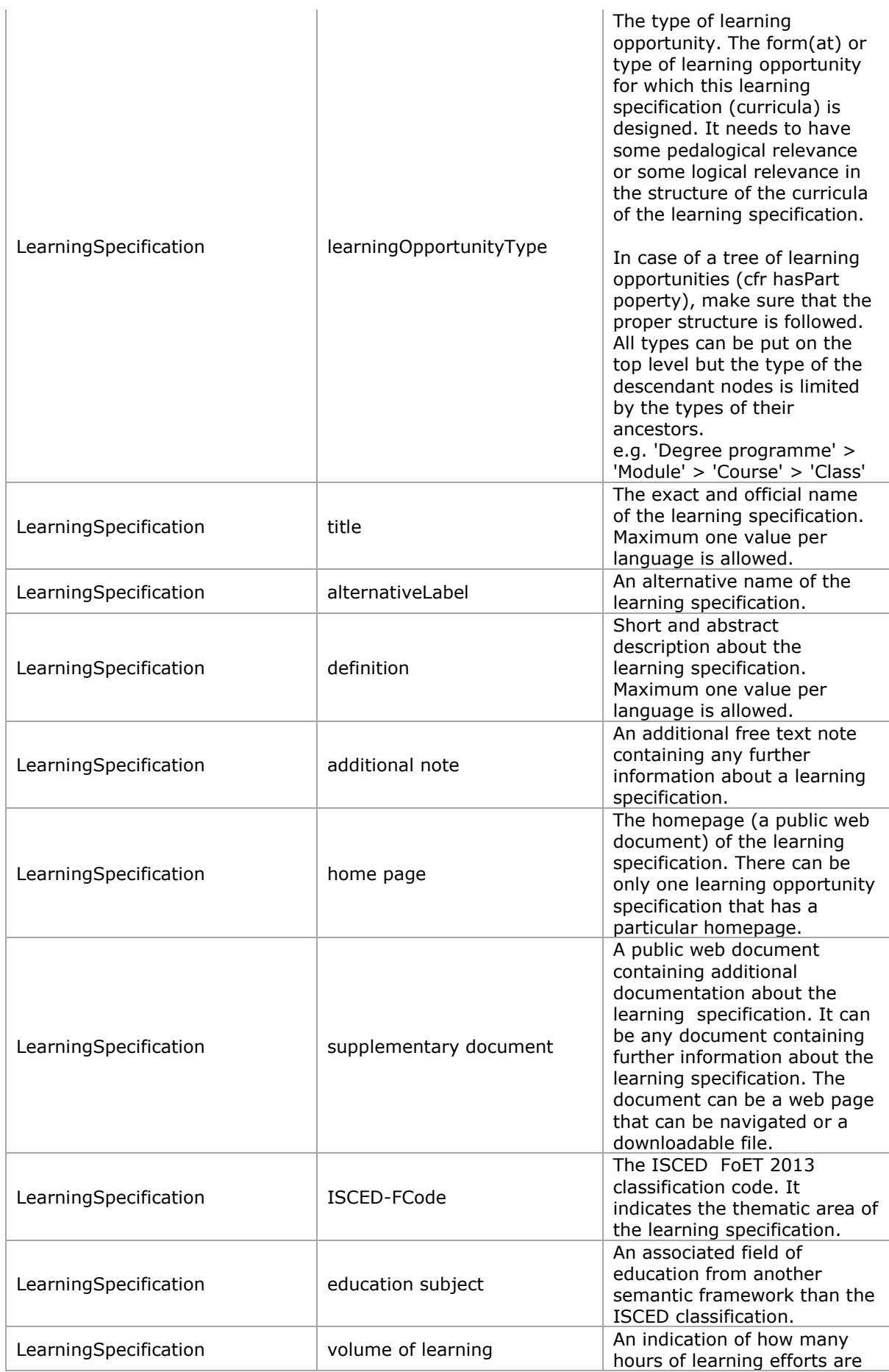

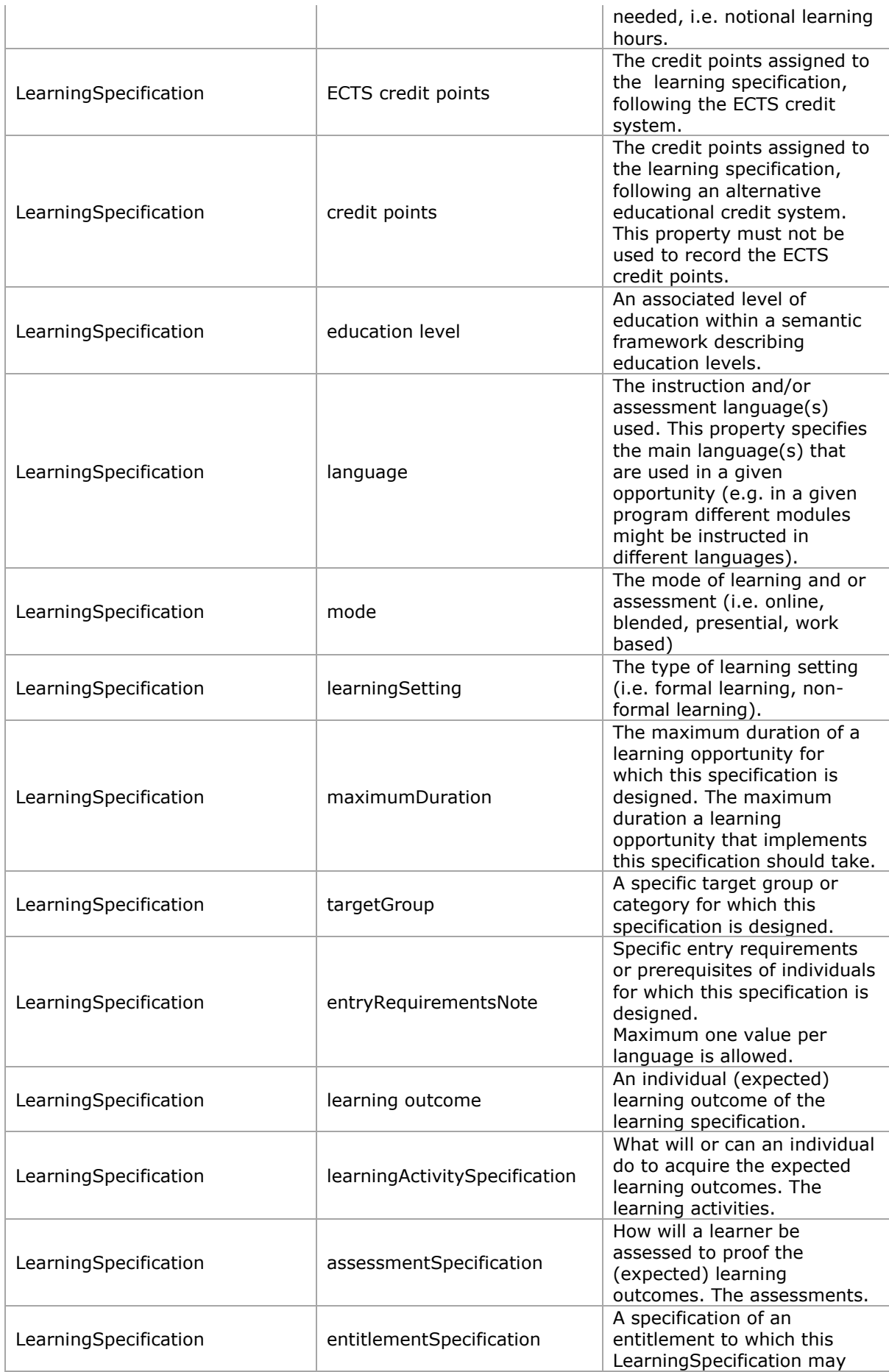

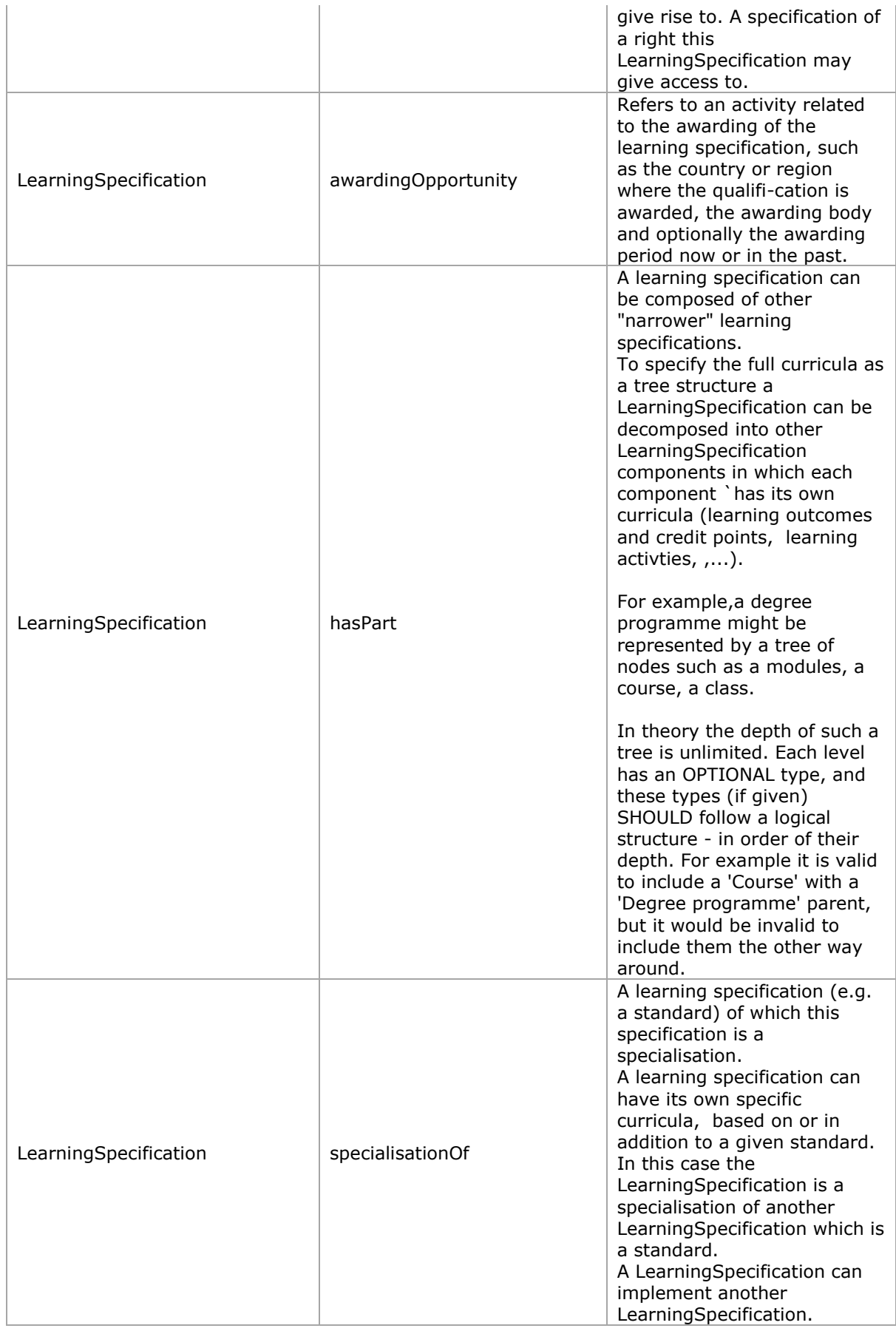

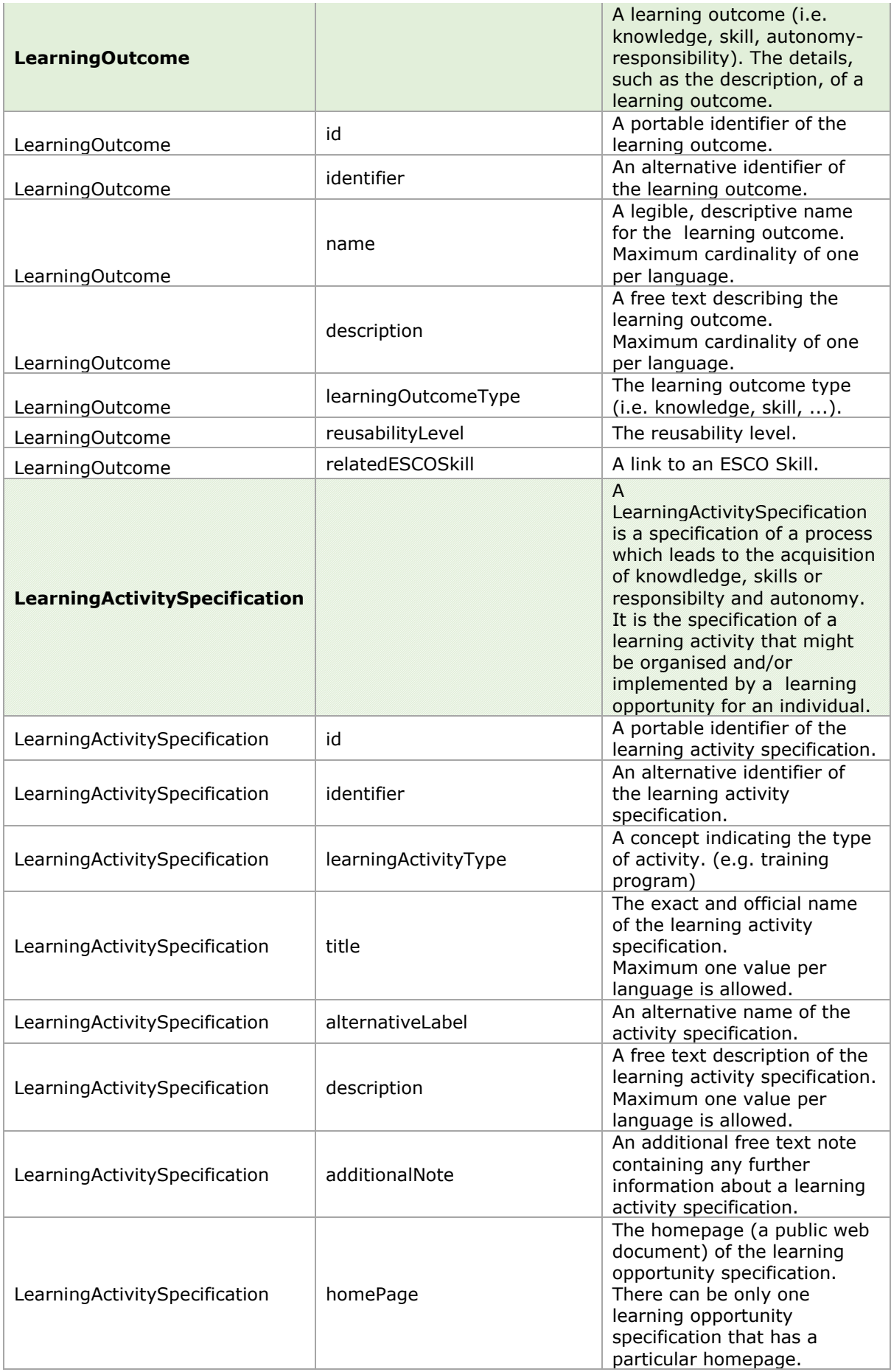

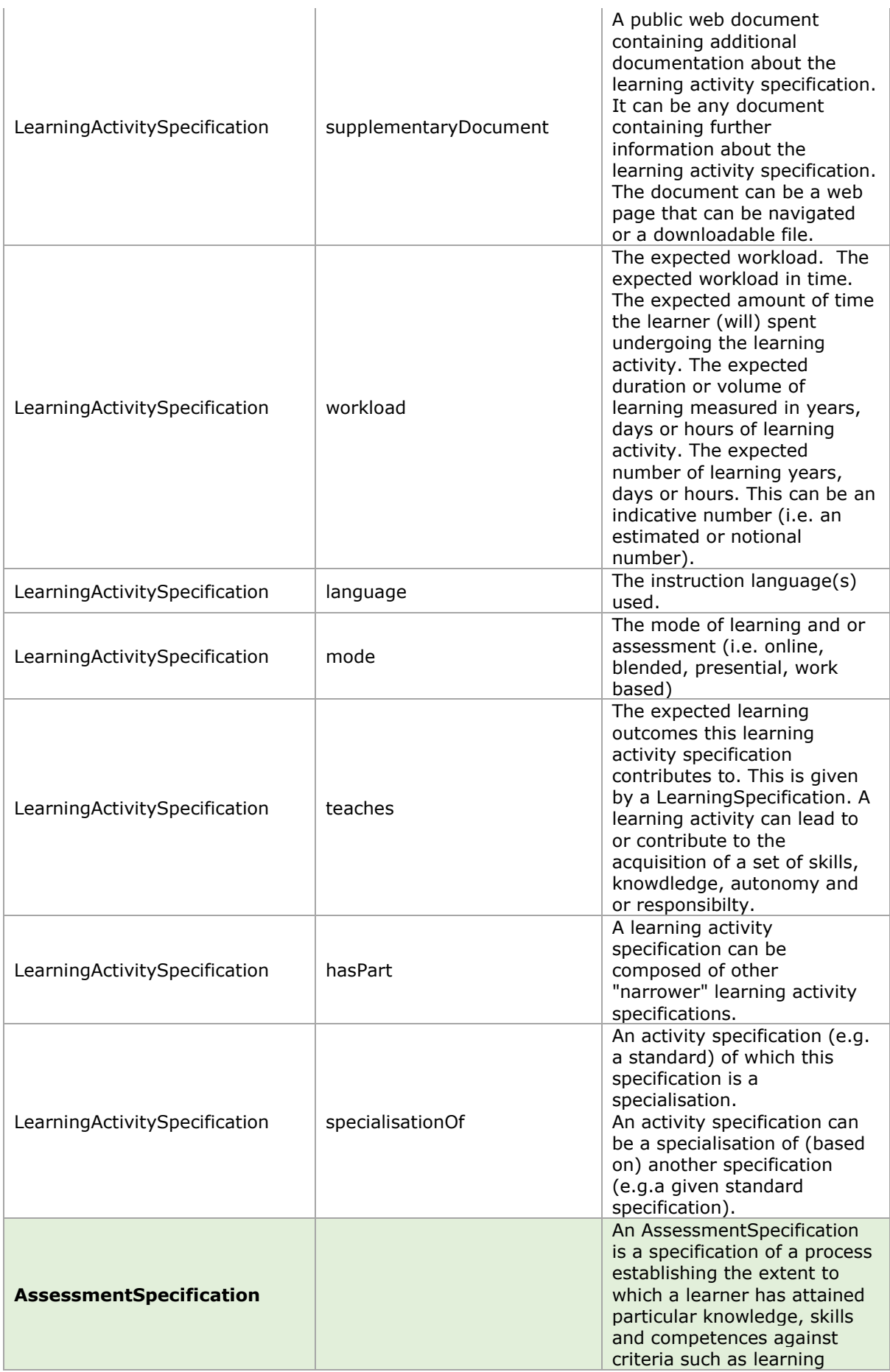

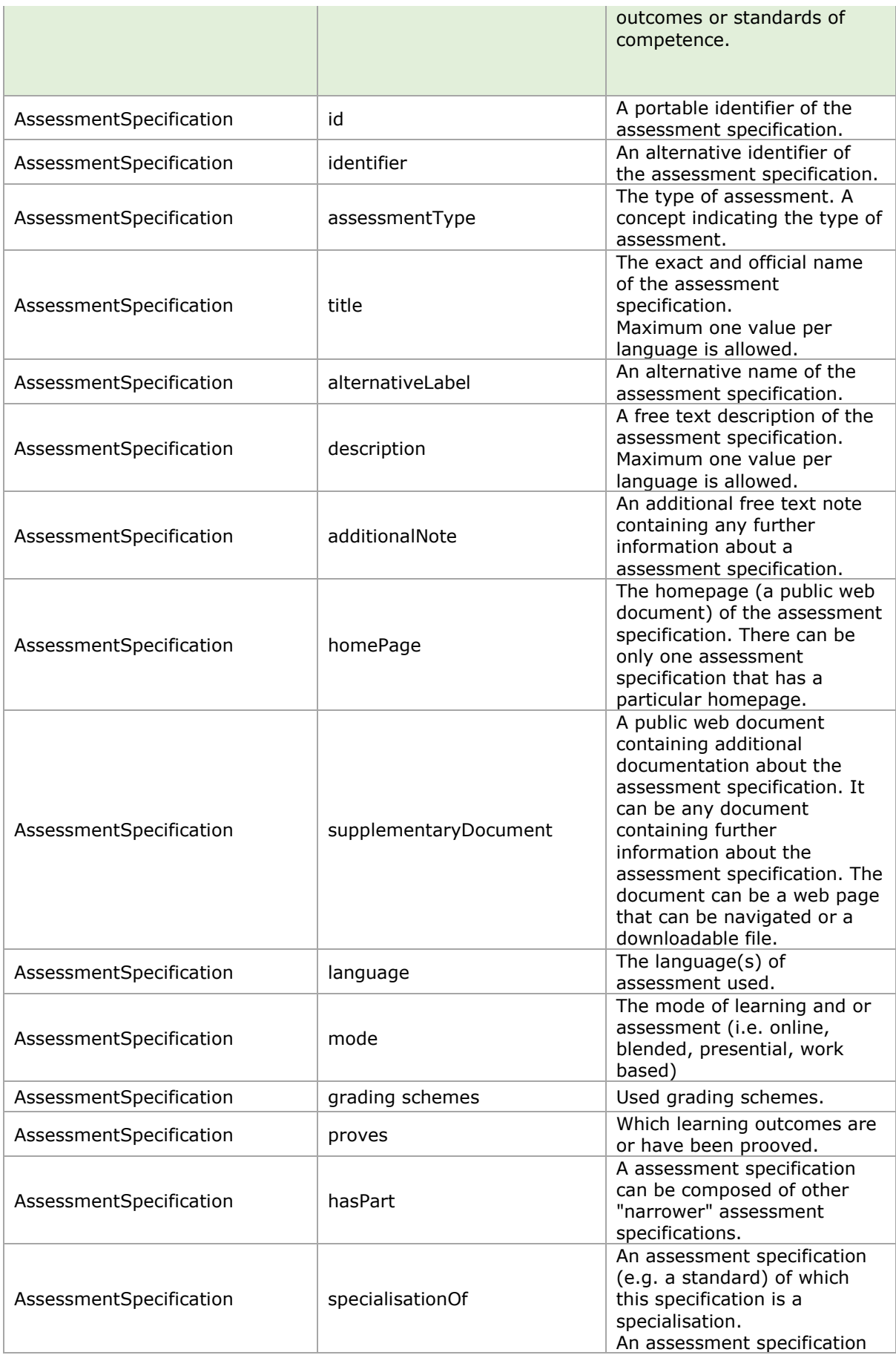

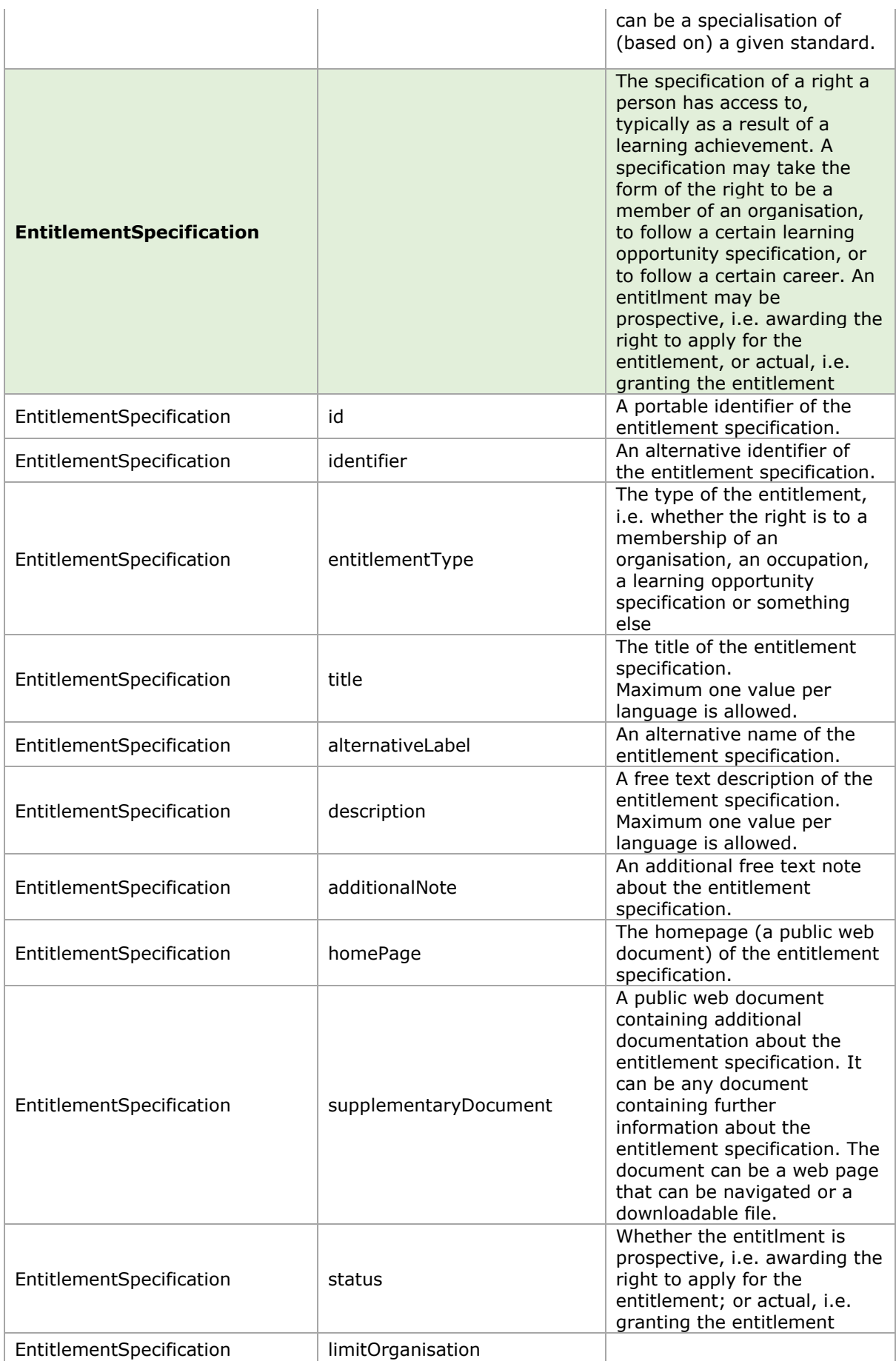

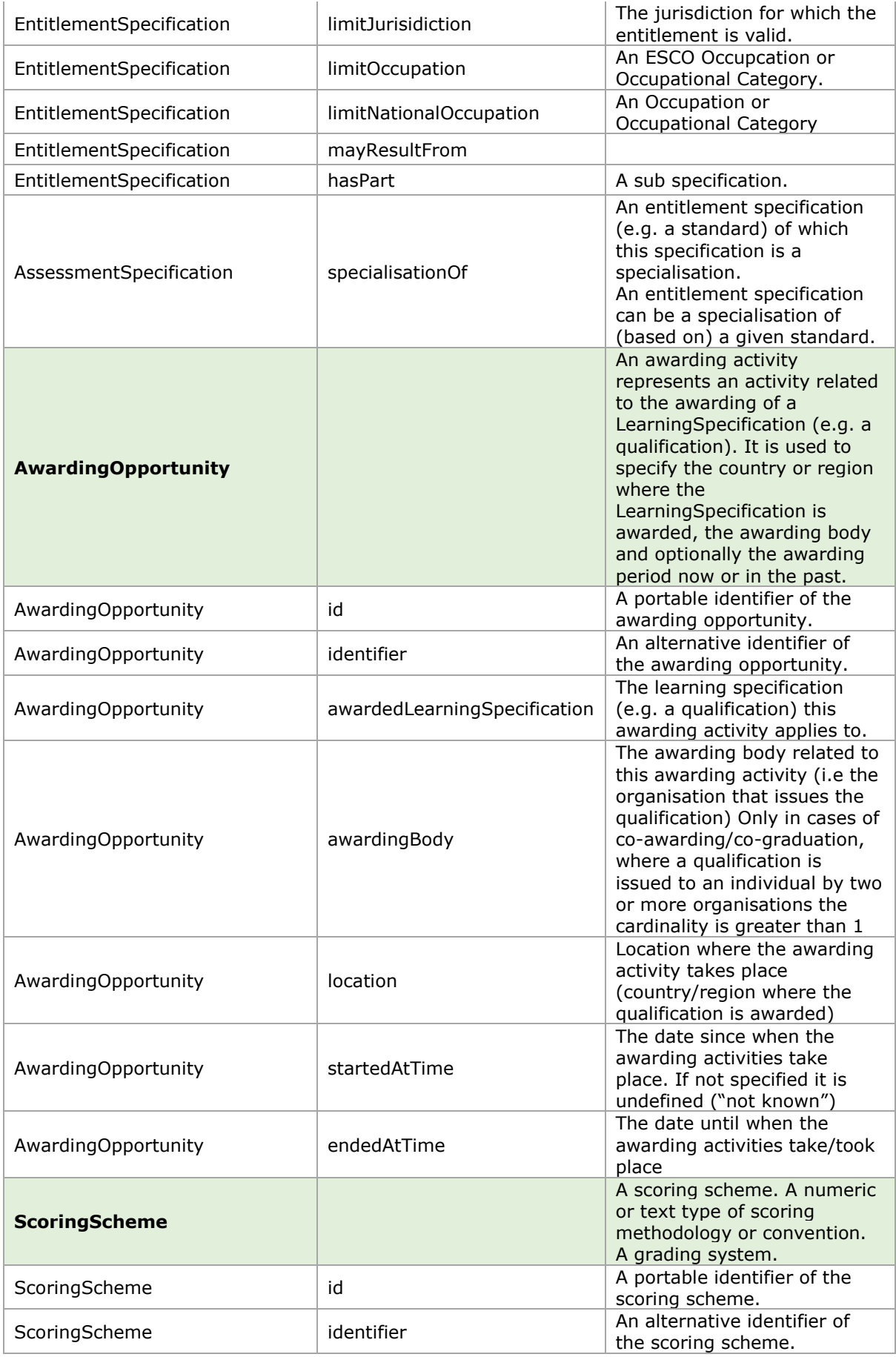

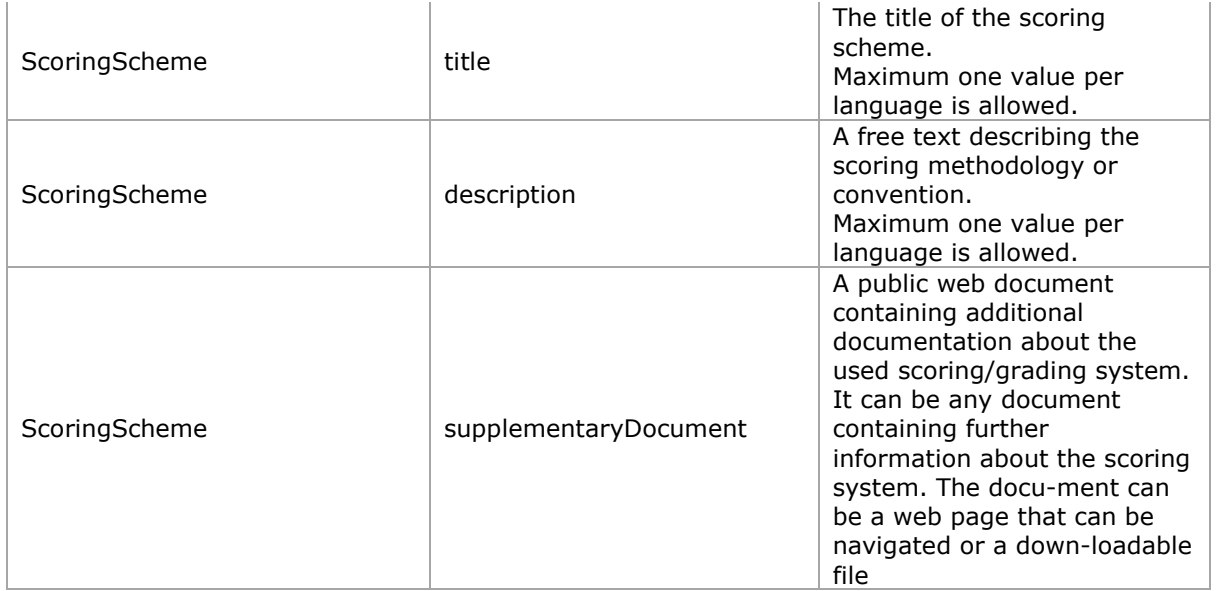

# **8.2 LOMS 1.0.0 Data Model**

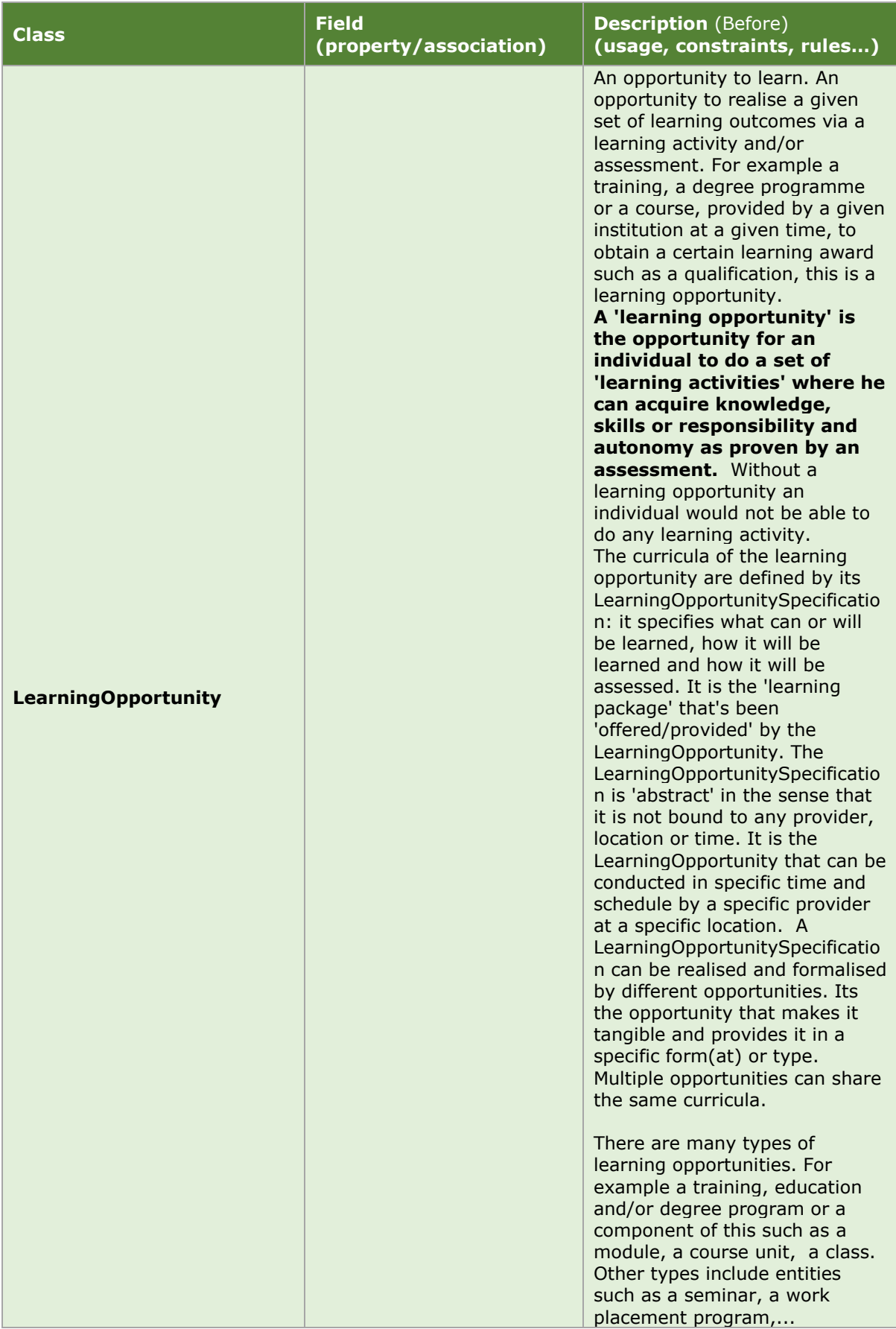

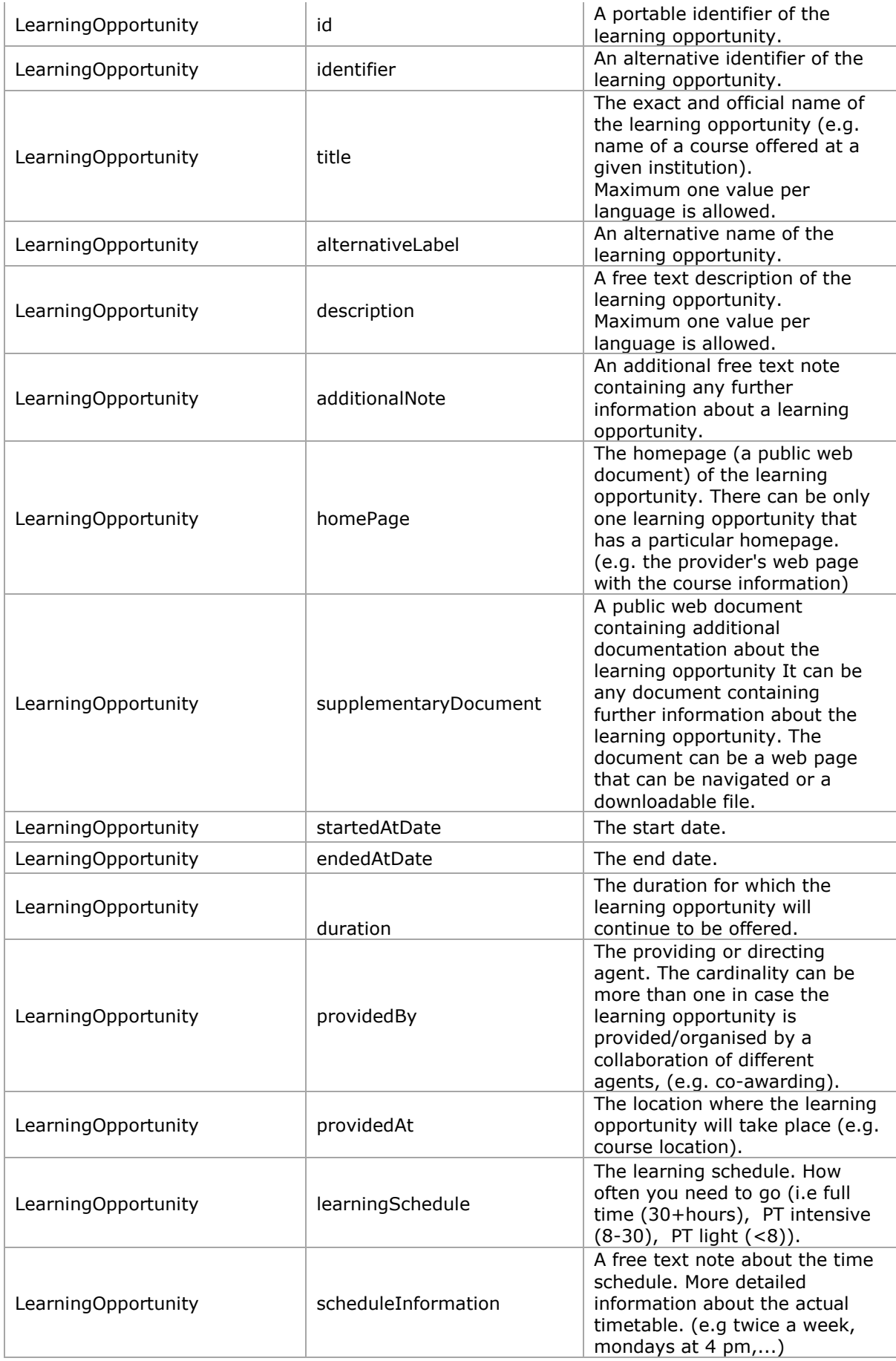
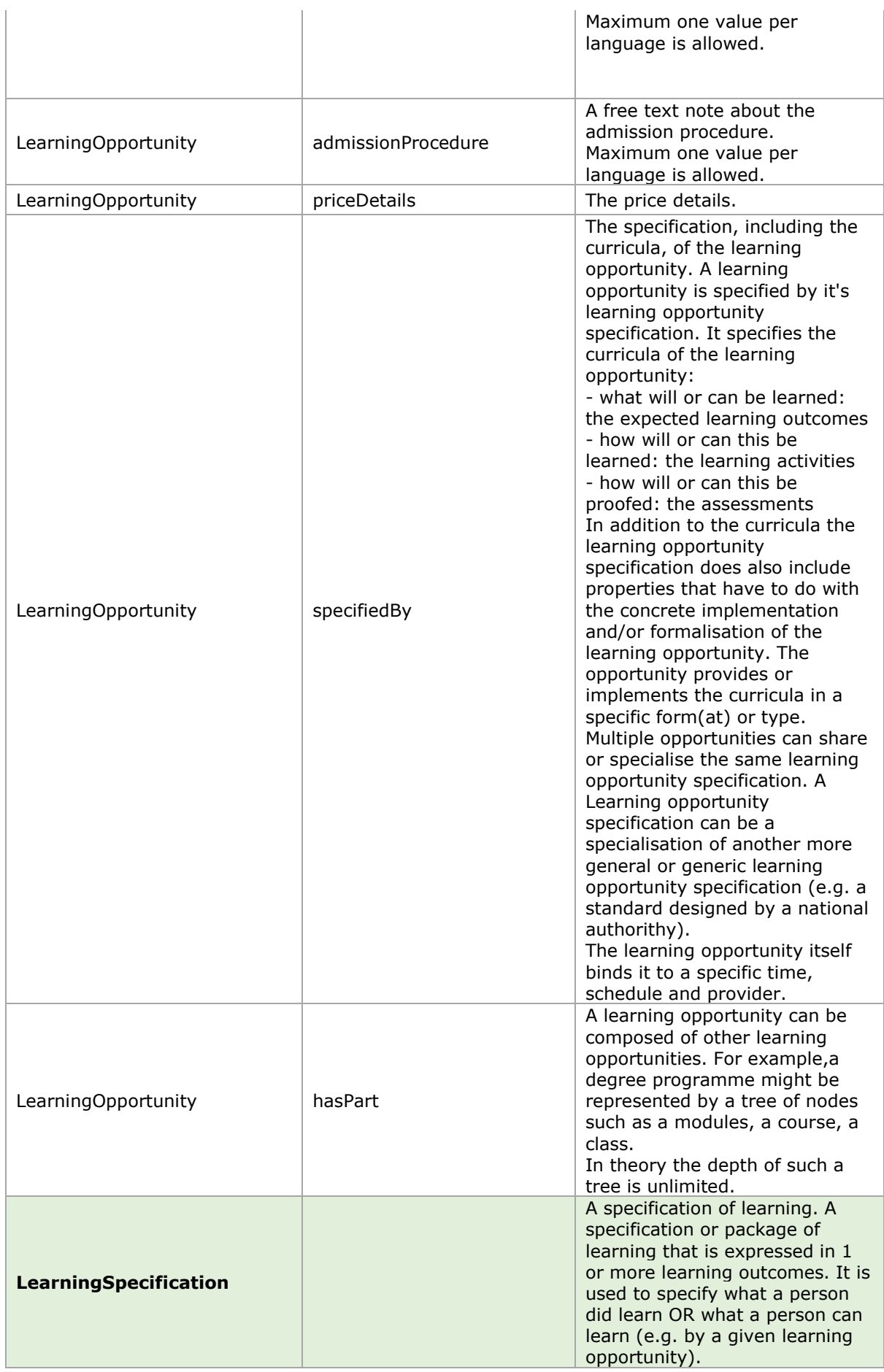

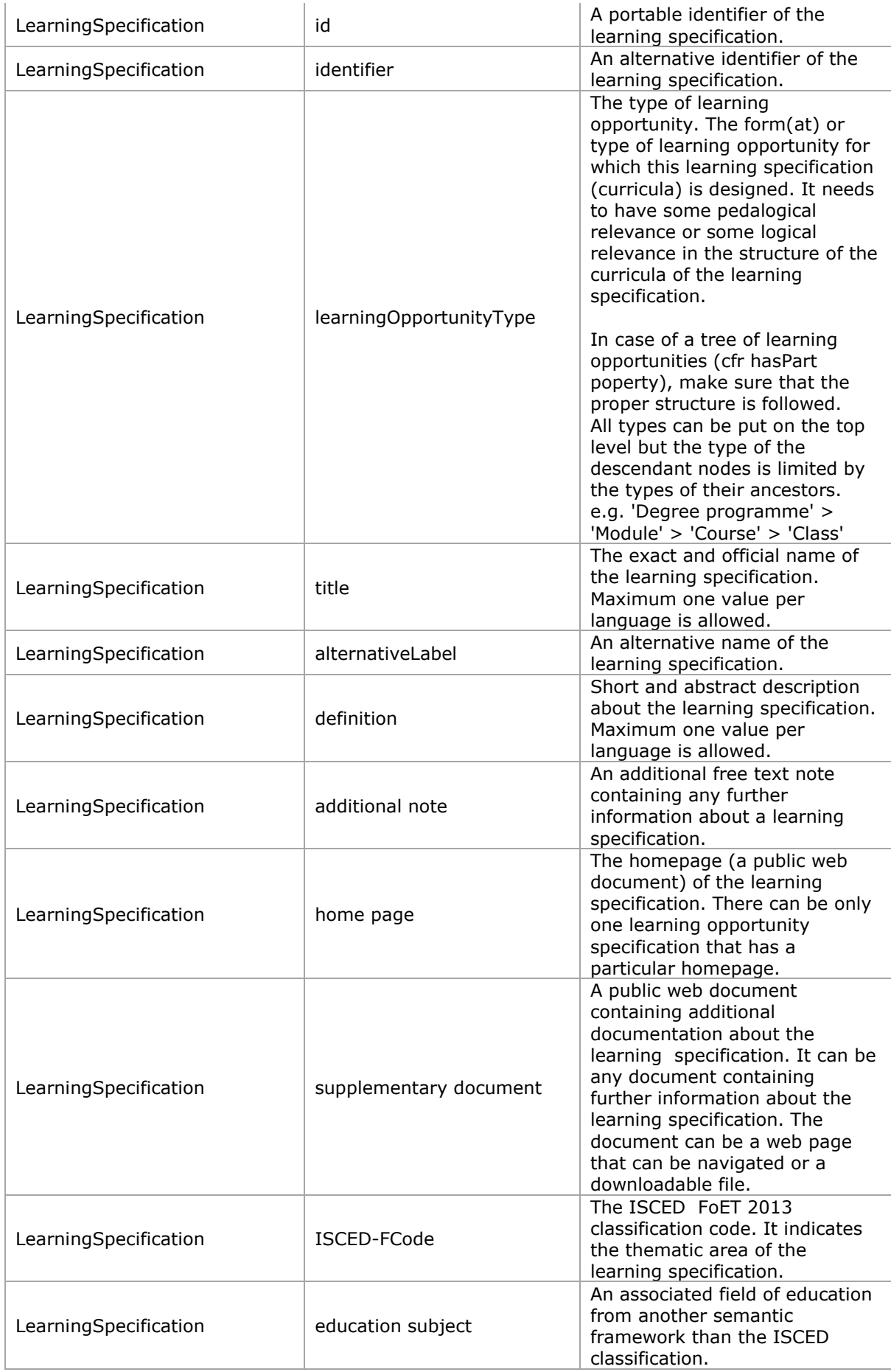

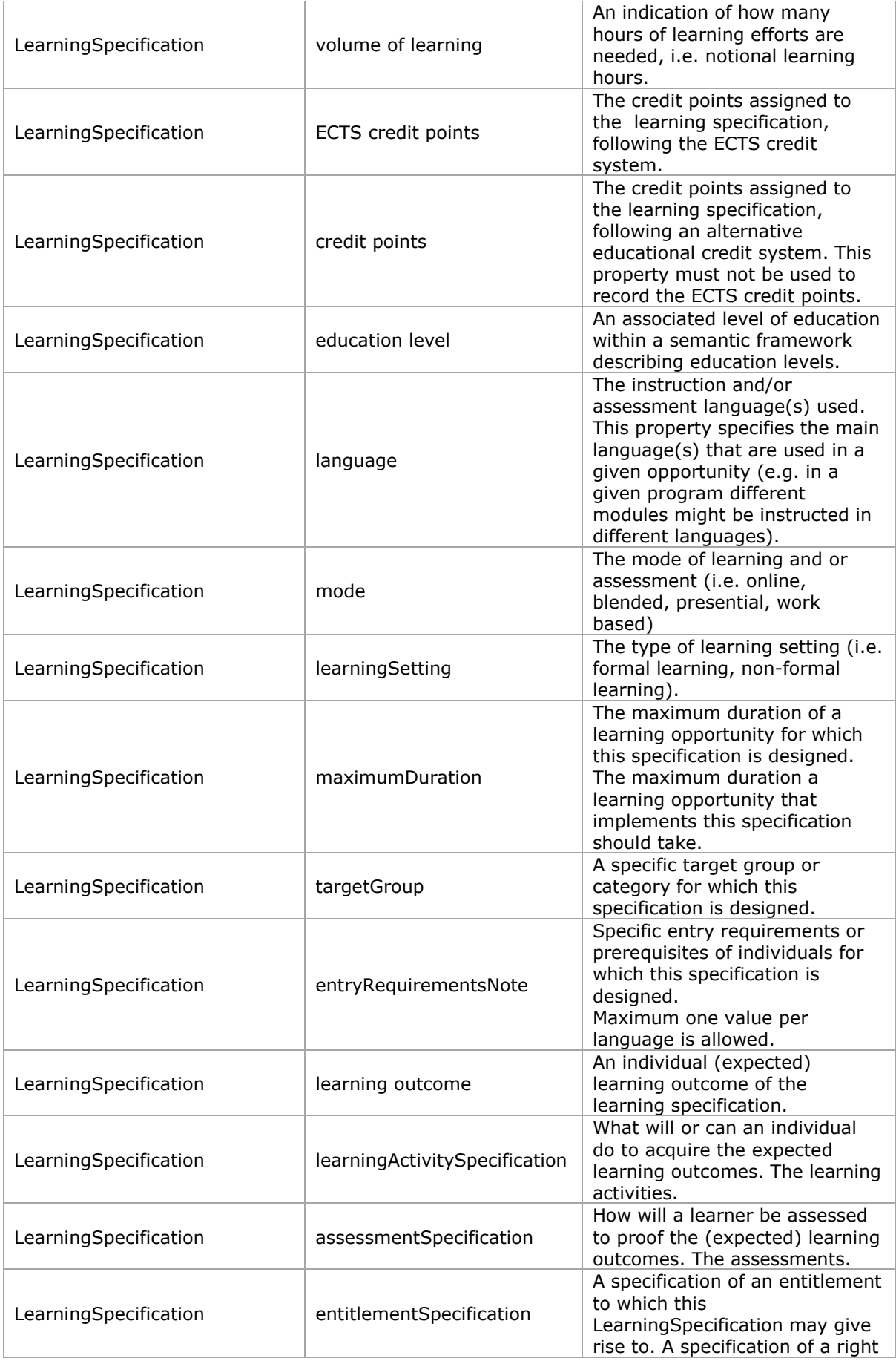

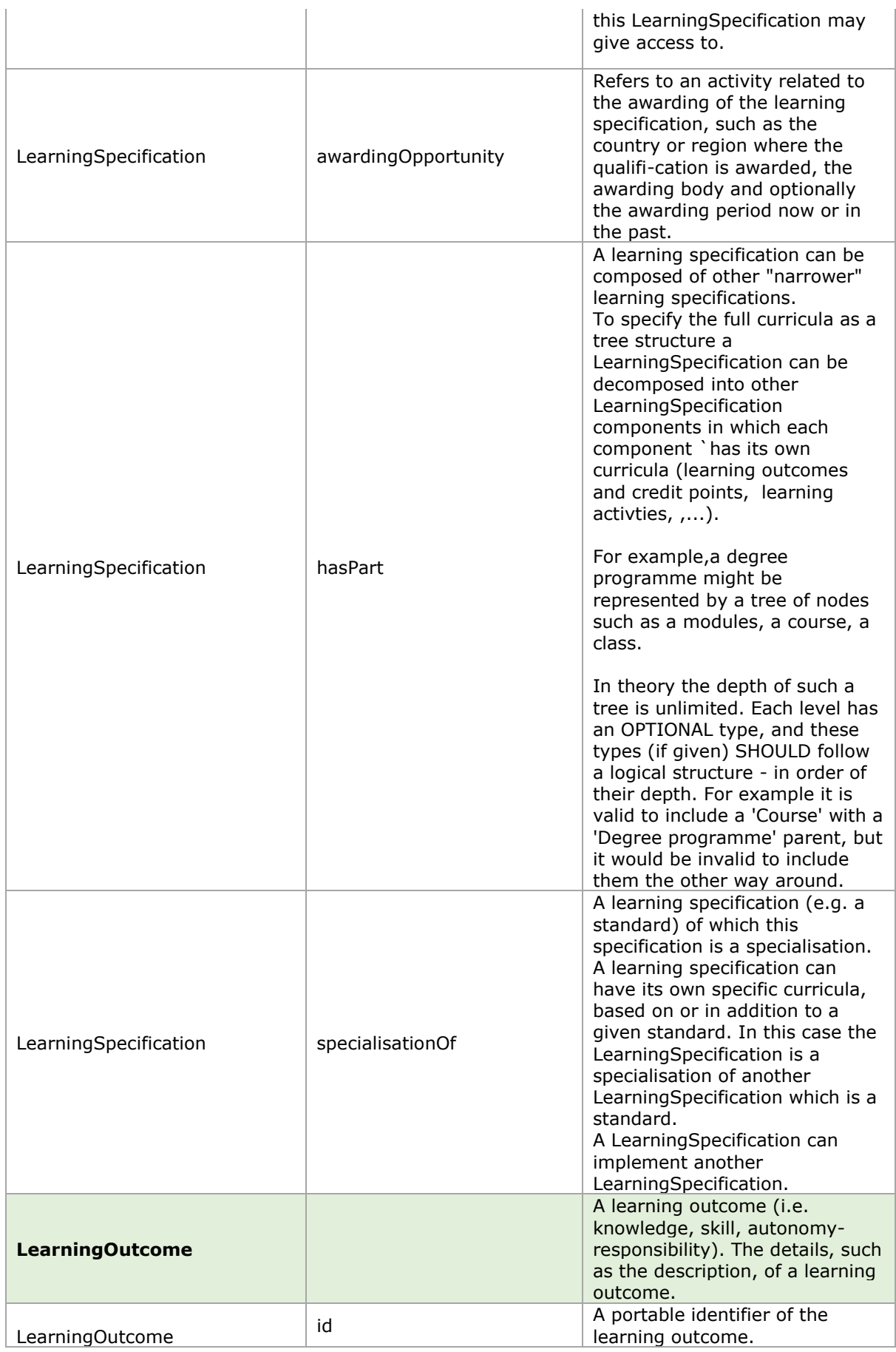

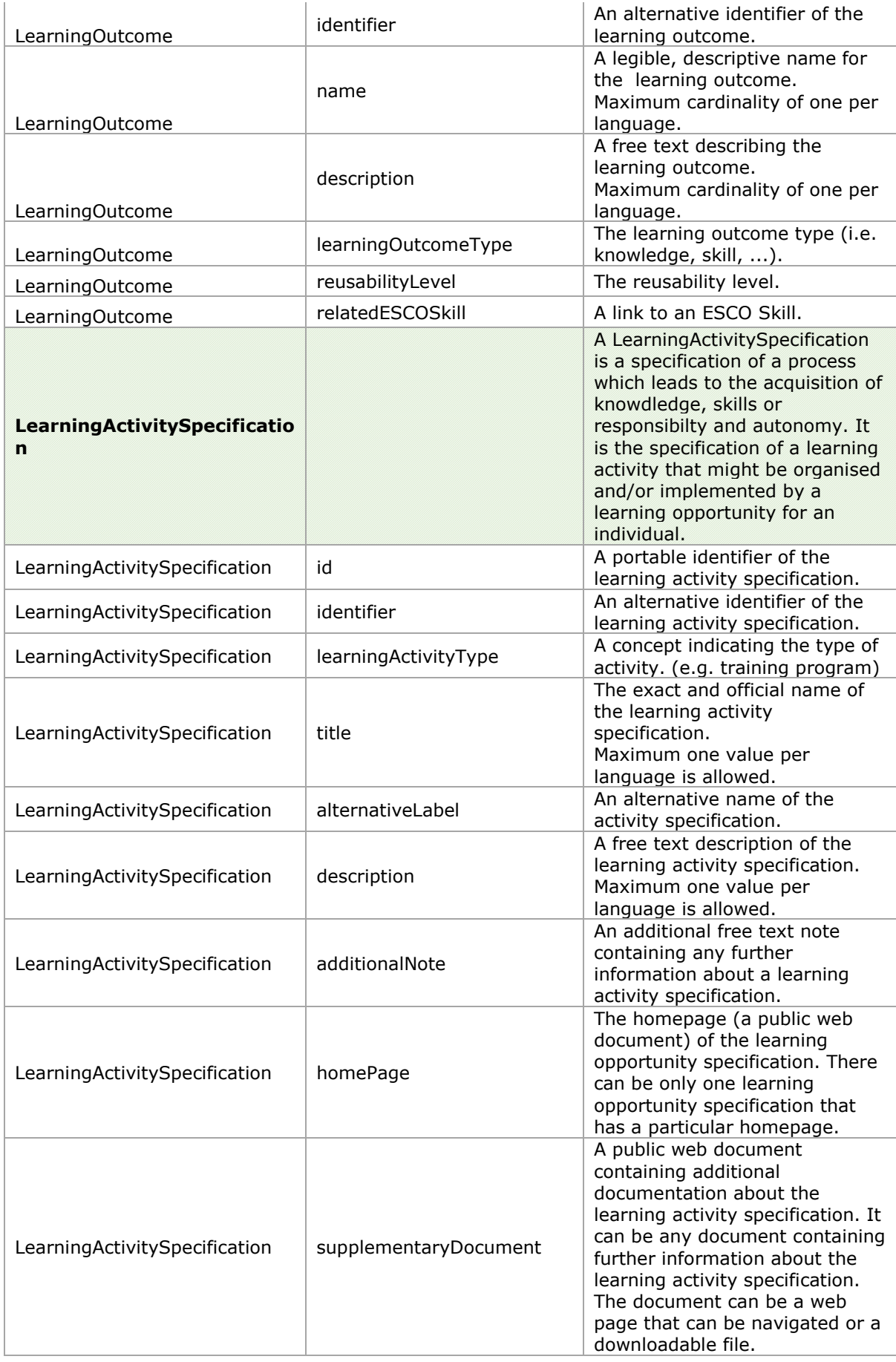

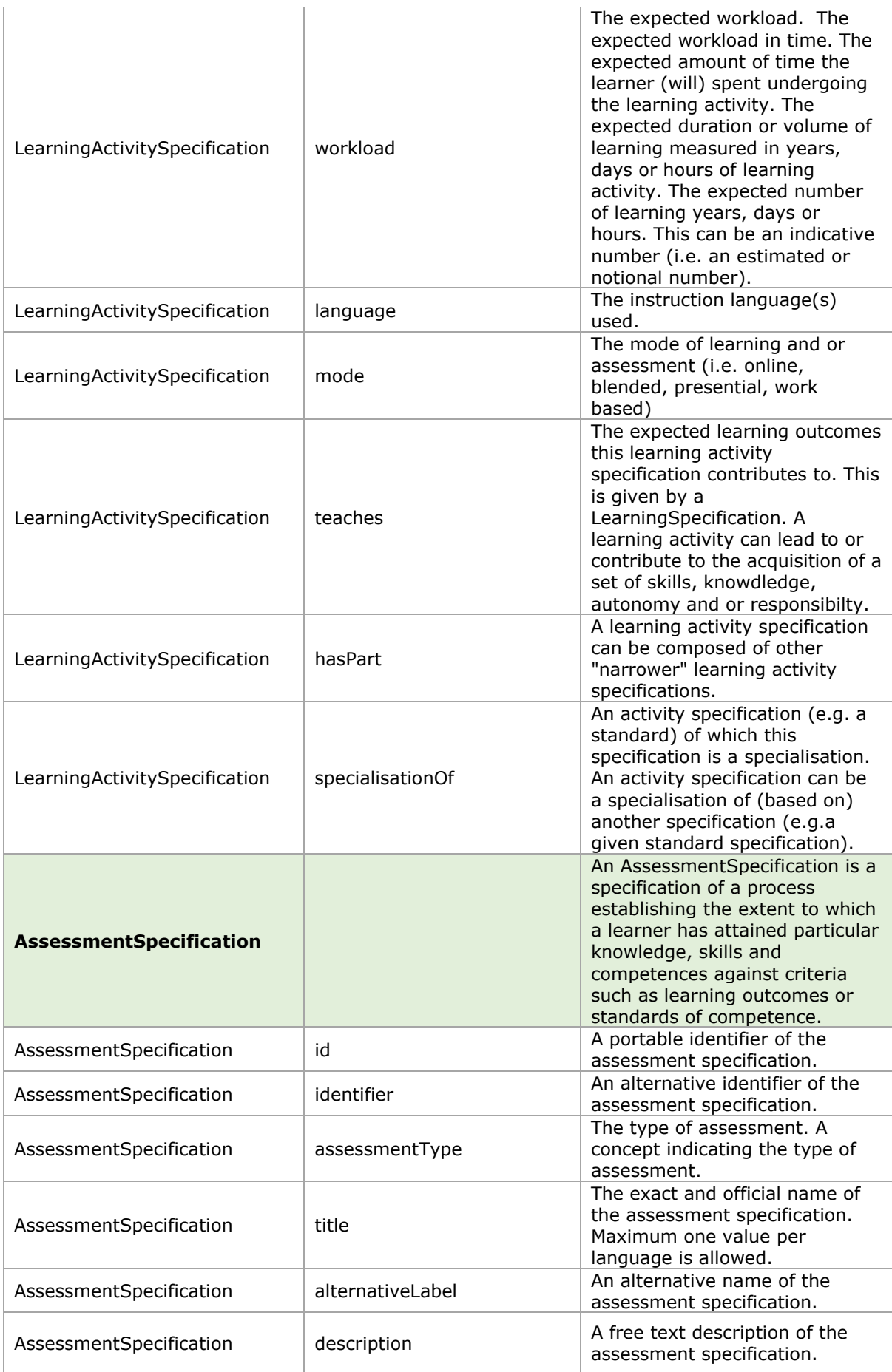

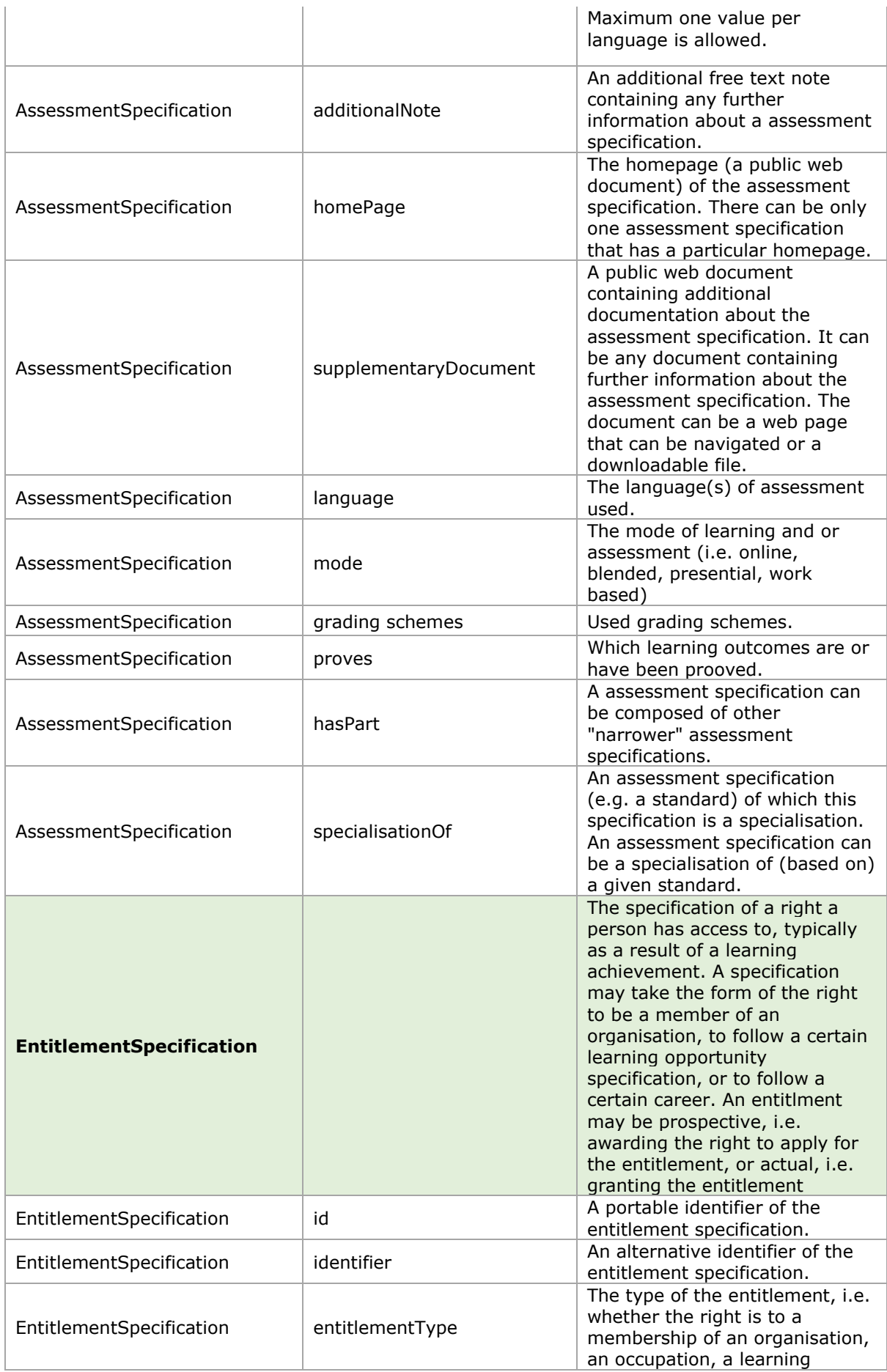

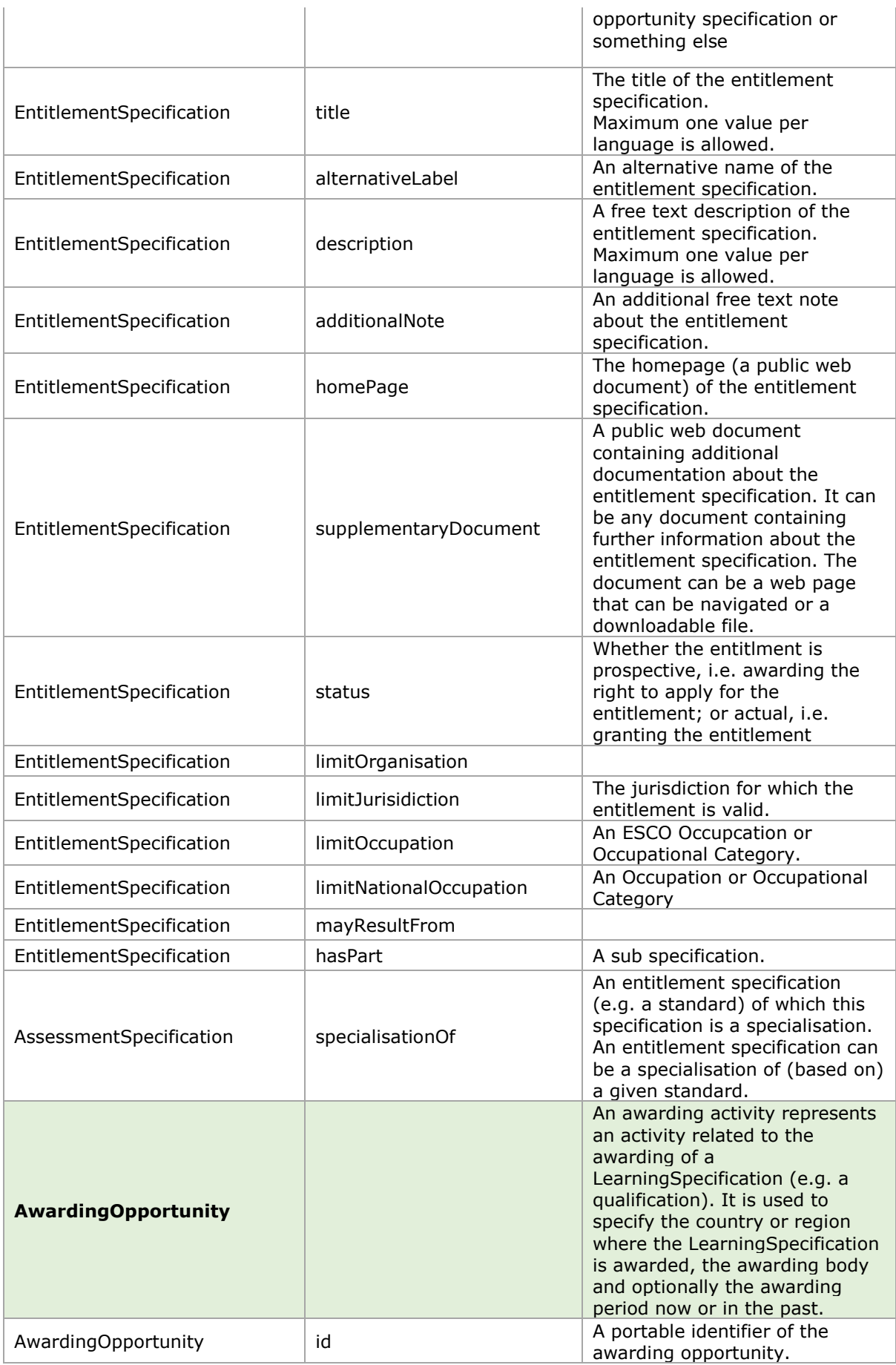

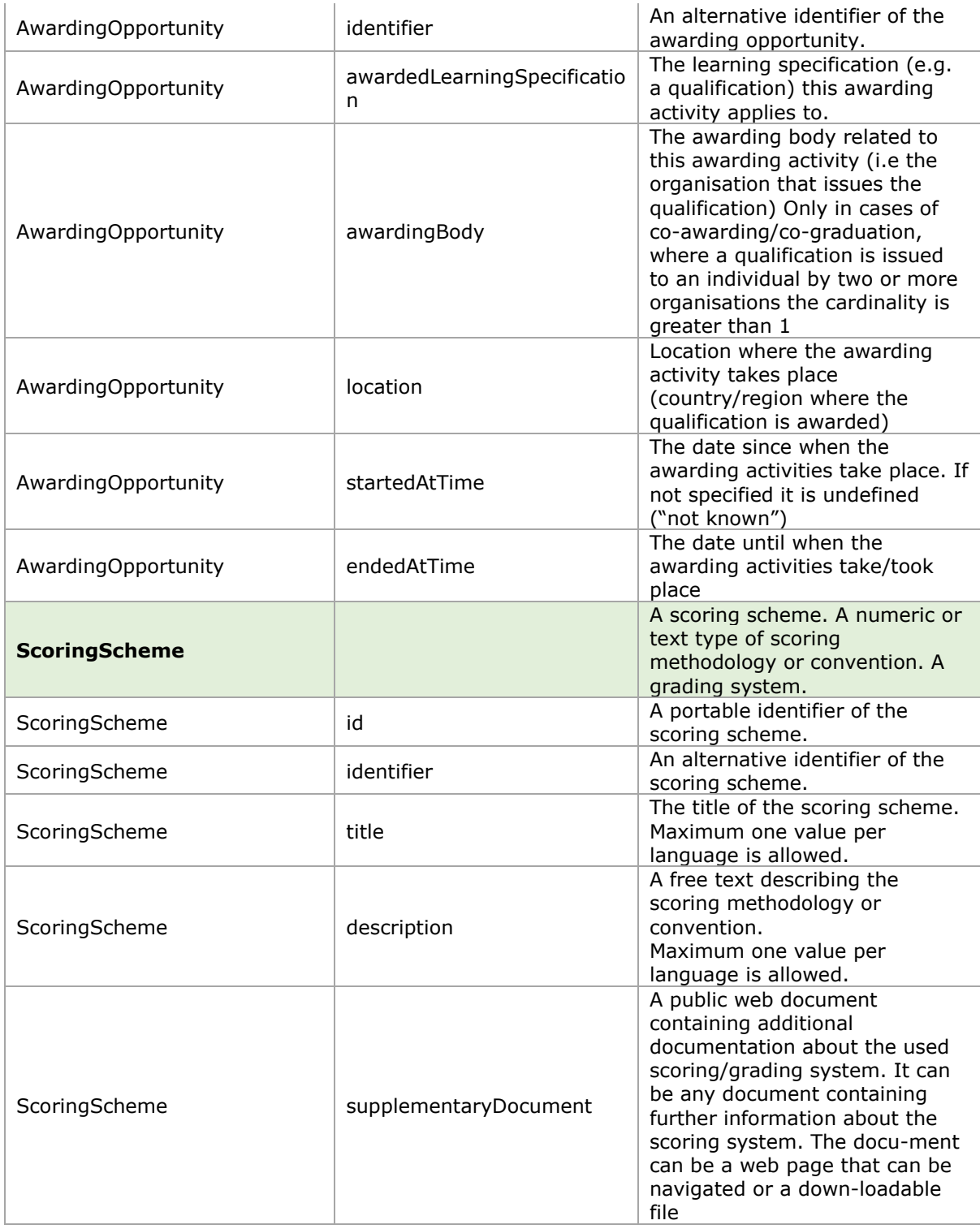